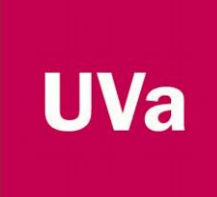

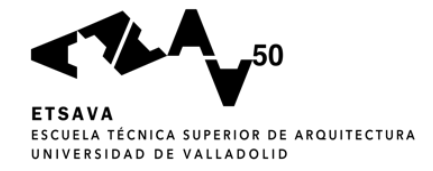

# UNIVERSIDAD DE VALLADOLID ESCUELA TÉCNICA SUPERIOR DE ARQUITECTURA Grado en Fundamentos de la Arquitectura Primera Convocatoria Curso 2019-2020

# APLICACIÓN DE BIM A INSTALACIONES HIDRÁULICAS EN EDIFICACIÓN

AUTOR: DIEGO GARCÍA CASTELANI TUTOR: ALBERTO JOSÉ MEISS RODRÍGUEZ

#### **AGRADECIMIENTOS**

En primer lugar, dar las gracias a mi tutor Alberto Meiss Rodríguez, por proponerme un tema para el TFG que me interesara, apoyarme, aconsejarme en cada momento, resolverme cualquier duda que tuviera y proporcionarme documentación y los planos que necesitase.

Agradecer a los compañeros de universidad con los que he compartido estos años tan duros.

Y gracias a mi familia y amigos que me han apoyado y confiado en mí en todo momento.

# RESUMEN

En este Trabajo de Fin de Grado pretendo estudiar la viabilidad de proyectar las instalaciones hidráulicas (agua fría, agua caliente y saneamiento) en dos edificios de tipologías y tamaños distantes mediante la metodología BIM, específicamente desde Revit 2018.

Tras realizar el levantamiento arquitectónico de los dos edificios en Revit, se investigan los primeros pasos y configuraciones necesarias para iniciar el trazado de las instalaciones. Las familias de elementos que posee el programa, al igual que las que proporcionan los fabricantes pueden no coincidir con las necesarias para un proyecto propio y estudiaré si es posible modificarlas.

Tras ello, se proyectan las instalaciones en Revit y analizo la documentación que permite extraer del modelo 3D.

Finalmente valoraré los problemas y beneficios, si los hubiera, de trabajar con metodología BIM.

# ABSTRACT

In this Final Degree Project, I intend to study the feasibility of projecting hydraulic installations (cold water, hot water and sanitation) in two buildings of distant typologies and sizes using the BIM methodology, specifically since Revit 2018.

After performing the architectural survey of the two buildings in Revit, the first steps and configurations necessary to start the layout of the facilities are investigated. The families of elements that the program has, as well as those provided by the manufacturers, may not coincide with those necessary for an own project and I will study whether it is possible to modify them.

After that, the facilities are projected in Revit and I analyze the documentation that allows to extract from the 3D model.

Finally, I will assess the problems and benefits of working with BIM methodology.

# PALABRAS CLAVE

BIM, Revit, familia, instalaciones, modelo 3D

# ÍNDICE

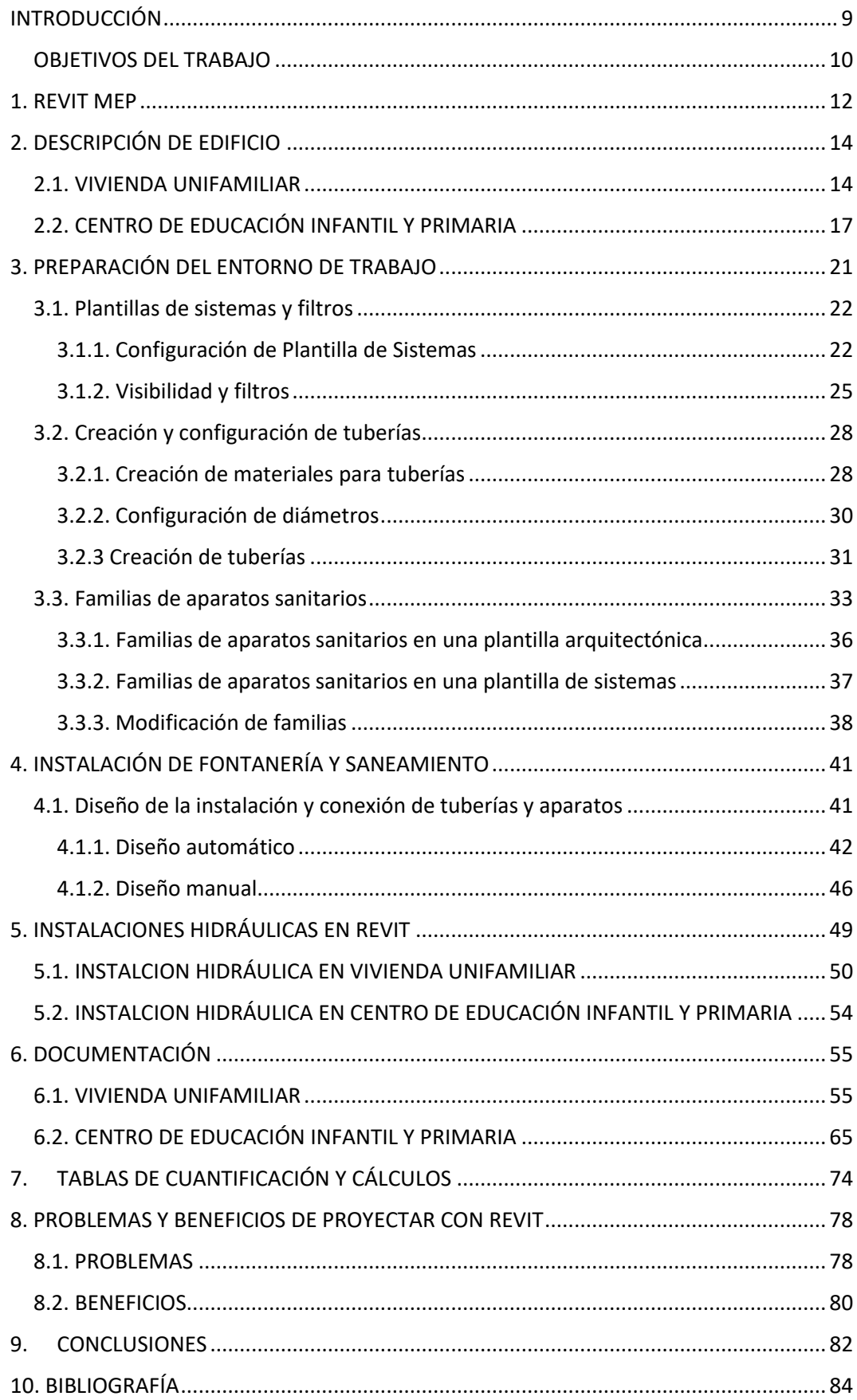

# <span id="page-8-0"></span>INTRODUCCIÓN

En edificación, los profesionales del sector utilizan diferentes herramientas para el diseño de la documentación necesaria para llevar a cabo un proyecto; planos, memoria, presupuestos, pliegos de condiciones, etc. Esta documentación permite que todas las personas que intervienen, tanto en el diseño como en la construcción de un edificio, puedan comprender cómo es el edificio y cómo se tiene que desarrollar la labor de cada participante de la edificación.

El Dibujo Asistido por Ordenador o CAD (*Computer-Aided Desing)* aparece a partir de los años 60 en el ámbito del diseño automovilístico y aeroespacial, y en los 80 se populariza en arquitectura e ingeniería. Con este método se digitalizan los procesos de representación aportando mayor precisión al trazado de los planos y detalles constructivos, agilidad y facilidad de corrección de errores, entre otras ventajas. No obstante, produce elementos aislados entre los cuales no hay una conexión de información, por lo tanto, cualquier cambio que se realice en un documento, por ejemplo, un plano arquitectónico, no se traslada a otros planos, memoria, etc, ni se coordina con la información de otros agentes. Esto obliga a cambiar la documentación de forma manual, que puede ser pesada y dar lugar a errores o incoherencias entre elementos. Por estas razones, entre otras, aparece en 1987 la metodología BIM, con características muy elementales, hasta que a principios del siglo XXI compañías como Autodesk desarrollan sus propios softwares alcanzando las cualidades actuales.

El BIM (*Building Information Modeling*) es una metodología de trabajo tecnológica que permite la creación y manipulación de un proyecto cooperativo y coordinado entre fabricantes, arquitectos, ingenieros, constructores, etc. Todos los agentes pueden crear, utilizar o modificar la información del modelo sin perder información. Esta plataforma tecnológica, además, está orientada a reducir los costes, los tiempos de trabajo de cada agente y el mejor aprovechamiento de los recursos empleados en los procesos creativos y constructivos. El conjunto de documentos, memorias y planos se transforman en un único modelo del cual cada agente extrae la información que precisa.

La metodología BIM ya se ha introducido en el mundo laboral de la arquitectura y la ingeniería civil de la mano de numerosos distribuidores (Autodesk, Bentley Sistems, Graphisoft), siendo cada vez más necesario el uso de la misma para la realización de edificios en la actualidad.

# <span id="page-9-0"></span>OBJETIVOS DEL TRABAJO

Tras la importancia y el auge que está teniendo BIM en la construcción me resulta interesante la investigación de las posibilidades que proporciona en el ámbito de las instalaciones, especialmente las de fontanería, saneamiento y extinción de incendios en edificación, las cuales son la aplicación directa de los temas comprendidos dentro de la asignatura *Acondicionamiento e Instalaciones I.*

Para ello voy realizar dichas instalaciones en dos edificios que he modelado personalmente en REVIT 2018, el programa de BIM que proporciona Autodesk, a partir de planimetría proporcionada por la Escuela Técnica Superior de Arquitectura de Valladolid en la asignatura de *Acondicionamiento e Instalaciones I.*

Obietivos:

- Investigar cómo se prepara el entorno de trabajo para posteriormente realizar las instalaciones.
- Identificar la viabilidad de diseñar el trazado mediante Revit.
- Comprobar la complejidad de elaborar documentación sobre los modelos de trabajo.
- Obtener información sobre la instalación.

Y una vez concluya la elaboración de las instalaciones expondré las ventajas y problemas que me han surgido de modelar en BIM, así como el beneficio, si lo hubiese, de elaborar las instalaciones del edificio con esta metodología.

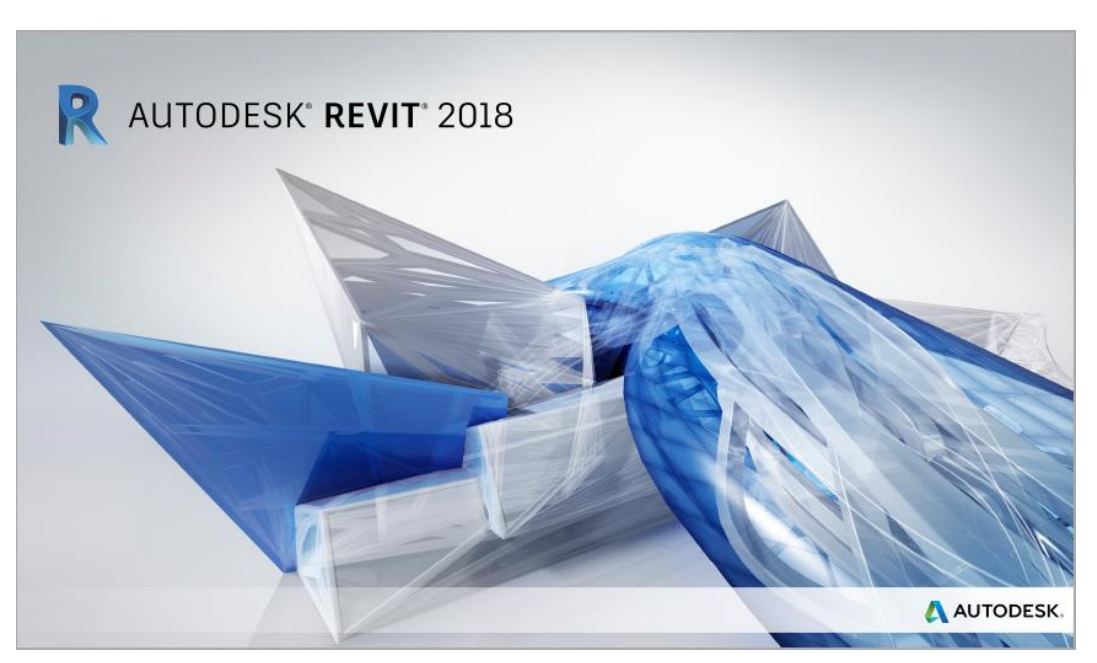

*Ilustración 1. Carátula de REVIT 2018. FUENTE: www.autodesk.es*

# <span id="page-11-0"></span>1. REVIT MEP

Revit MEP es un software que nos permite realizar las instalaciones mecánicas, eléctricas y de fontanería a partir de un modelo arquitectónico o desde cero. Entre sus principales objetivos destacan:

- Diseñar instalaciones de forma integrada. En un único modelo se pueden diseñar todas las instalaciones del edificio.
- Análisis. Es posible realizar simulaciones, comprobar interferencias o estudios energéticos.
- Producir documentación. Obtener información en forma de plantas, alzados, secciones, axonometrías, detalles constructivos, modelos en 3D, etc.
- Fabricación. Automatizar el diseño y coordinar el proceso de fabricación, o en este caso, de construcción.

En este trabajo me voy a centrar en el diseño de forma integrada de las instalaciones de agua fría, agua caliente y saneamiento, y en la obtención de la documentación apropiada.

# <span id="page-13-1"></span><span id="page-13-0"></span>2. DESCRIPCIÓN DE EDIFICIO 2.1. VIVIENDA UNIFAMILIAR

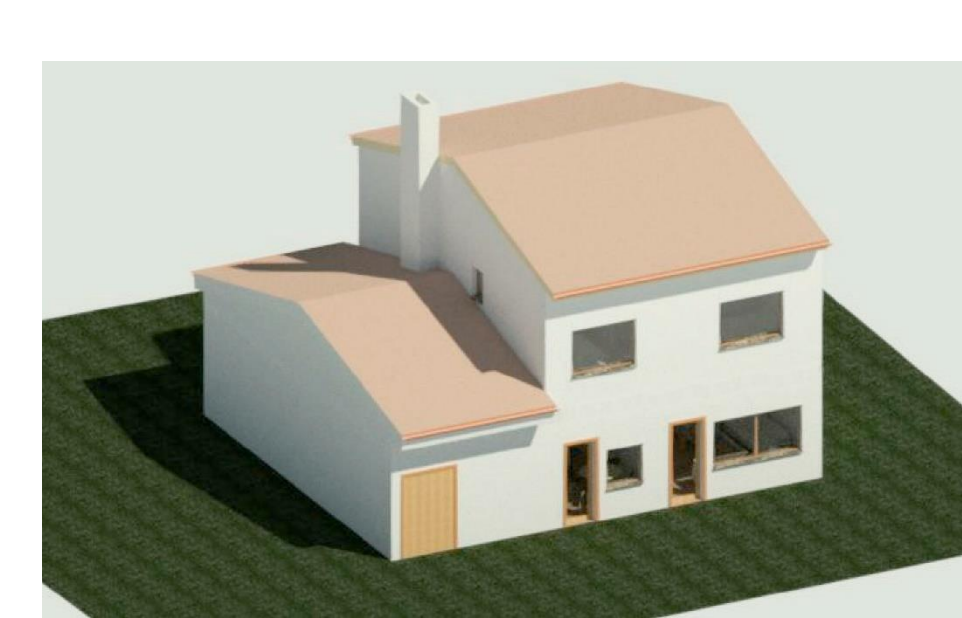

*Ilustración 2. Vista 3D de la vivienda. FUENTE: Elaboración propia en Revit*

El primer proyecto en el cual voy a trabajar es una vivienda unifamiliar, la cual dispone de: en la plana inferior un espacio de garaje, en el cual se encuentran la caldera, los espacios de día; vestíbulo, cocina, salón, comedor, una habitación de invitados y un baño. En la planta superior se localizan dos dormitorios dobles, uno principal y dos baños.

La finalidad de la elección de este edificio es la comprobación del funcionamiento de Revit en un ámbito doméstico, de menor escala, con longitudes de tuberías en muchos casos ajustadas. La decisión de escoger una vivienda en dos plantas añade la dificultad de coordinar la disposición de los espacios húmedos de ambos niveles.

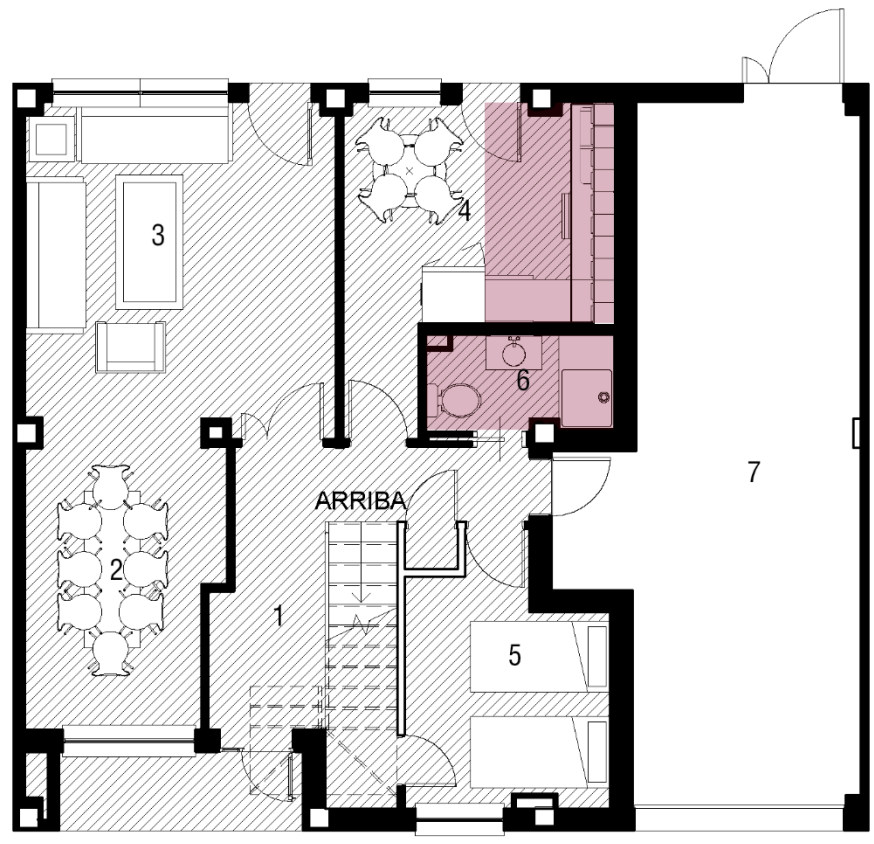

PLANTA BAJA

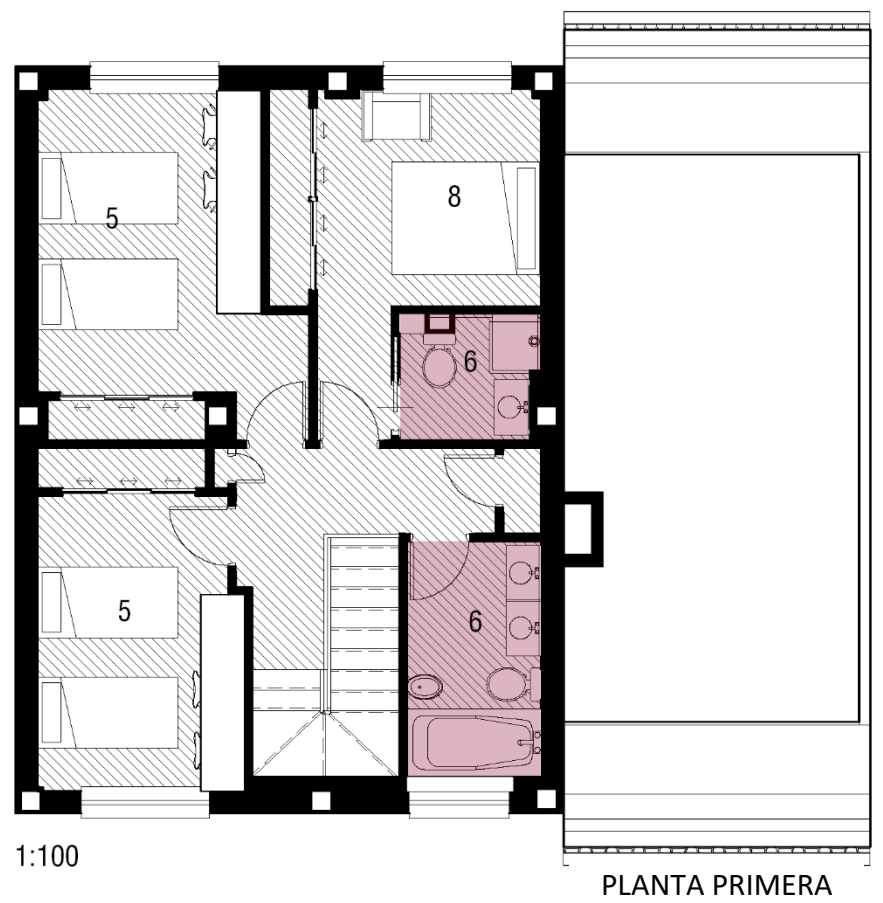

*Ilustración 3. Vista 3D de la vivienda. FUENTE: Elaboración propia en Revit*

APLICACIÓN DE BIM A INSTALACIONES HIDRÁULICAS EN EDIFICACIÓN. García Castelani, Diego

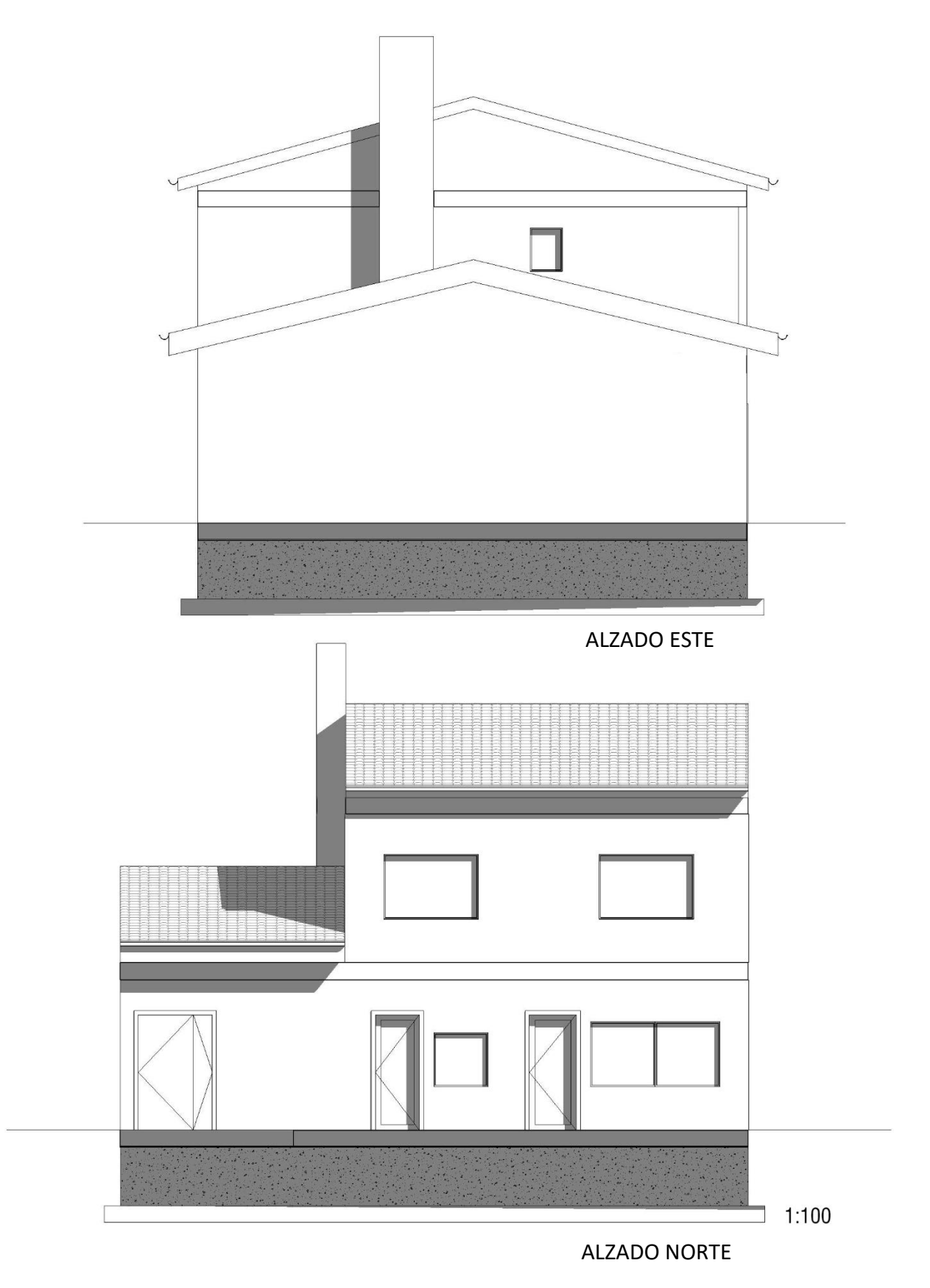

*Ilustración 4. Alzados Este y Norte de Vivienda Unifamiliar. FUENTE: Elaboración propia en Revit*

APLICACIÓN DE BIM A INSTALACIONES HIDRÁULICAS EN EDIFICACIÓN. García Castelani, Diego

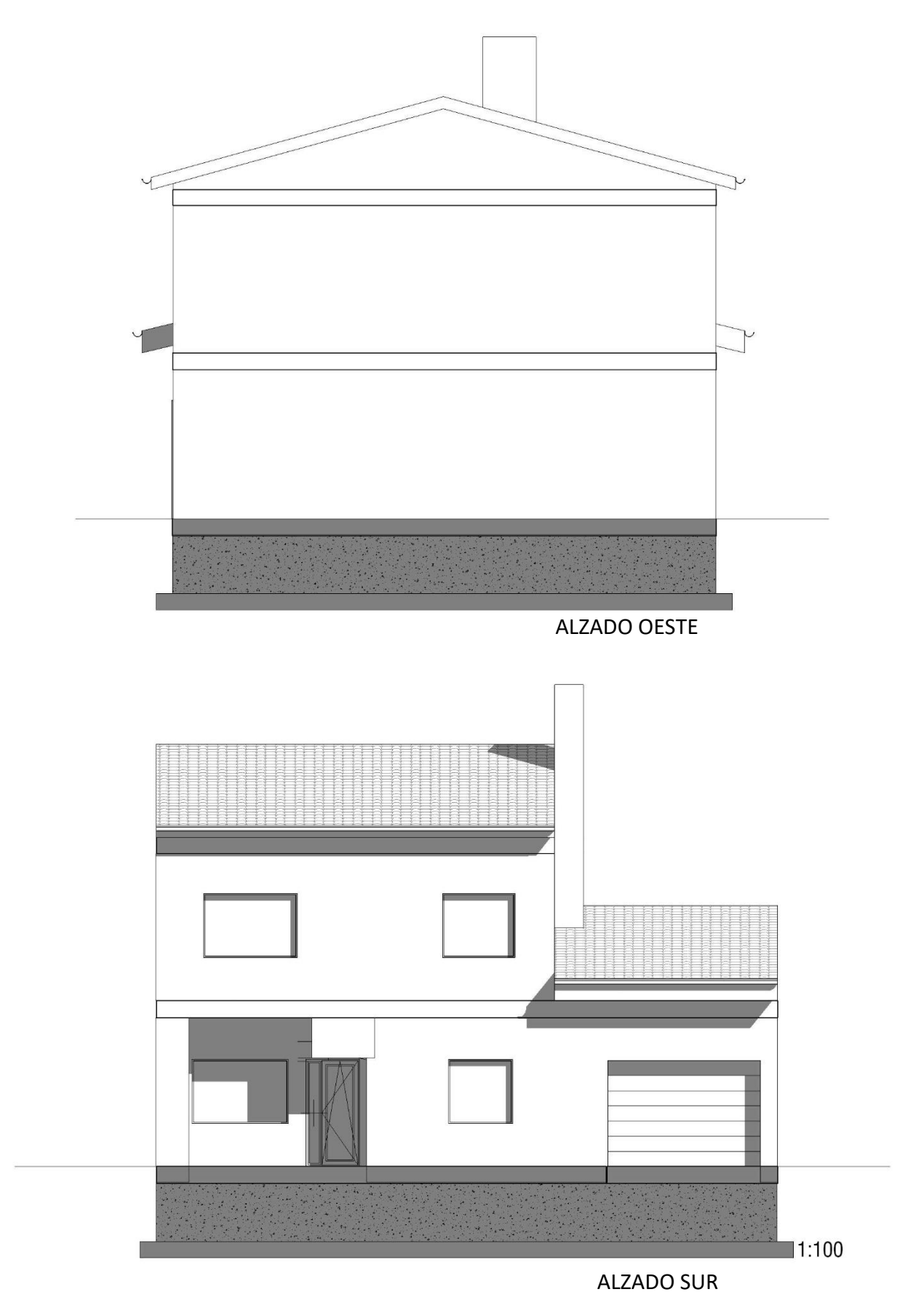

<span id="page-16-0"></span>*Ilustración 5. Alzados Oeste y Sur de Vivienda Unifamiliar. FUENTE: Elaboración propia en Revit*

# 2.2. CENTRO DE EDUCACIÓN INFANTIL Y PRIMARIA

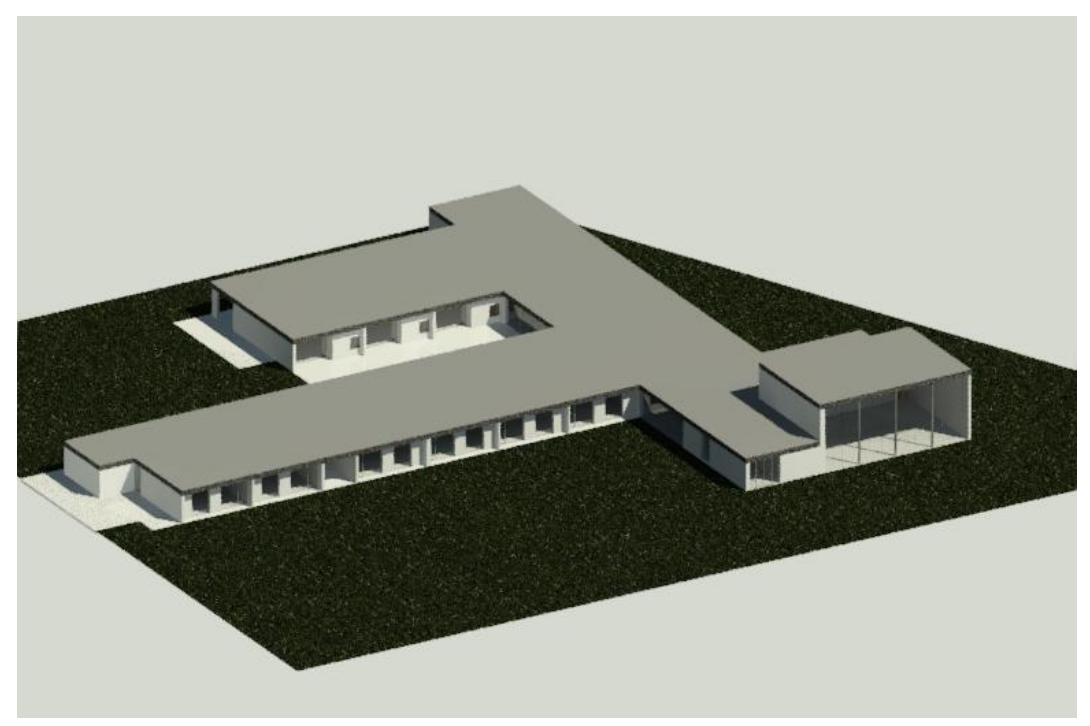

*Ilustración 6. Vista 3D del centro escolar. FUENTE: Elaboración propia en Revit*

El segundo edificio a estudiar es un centro de educación infantil y primaria, el cual se dispone en una planta única y contiene: aulas de educación infantil con aseos integrados, aulas de primaria con un conjunto de aseos externos próximos a ellas, un polideportivo con tres baños con ducha, un comedor con cocina, sala de máquinas, despachos y espacios al aire libre.

Dado que las dimensiones del primer proyecto eran ajustadas, en este caso he seleccionado una edificación de mayores dimensiones previendo así un aumento de las longitudes de las tuberías, mayor profundidad de las instalaciones de saneamiento, y la conexión a la red de un mayor número de aparatos sanitarios. No considero realizar el trazado de aguas pluviales ya que, dado el gran número de bajantes de la cubierta, obstaculiza la visualización del resto de instalaciones.

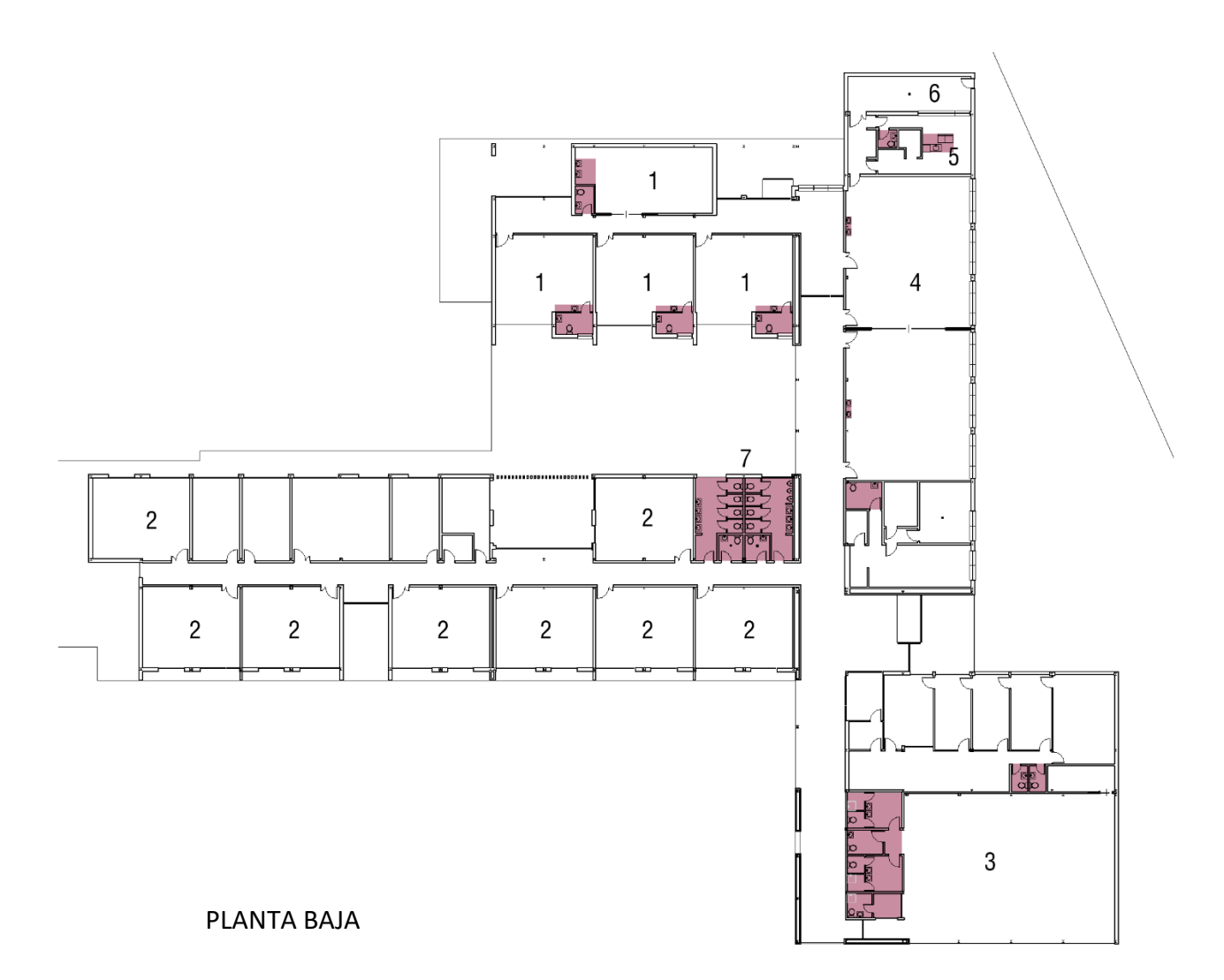

*Ilustración 7. Planta baja. FUENTE: Elaboración propia en Revit*

 $1/500$ 

- 1. Aulas de educación infantil
- 2. Aulas de educación primaria
- 3. Polideportivo
- 4. Comedor
- 5. Cocina
- 6. Sala de máquinas
- 7. Aseos principales

En el plano aparecen señalados las zonas húmedas, aquellos espacios clave para diseñar las instalaciones de fontanería y saneamiento.

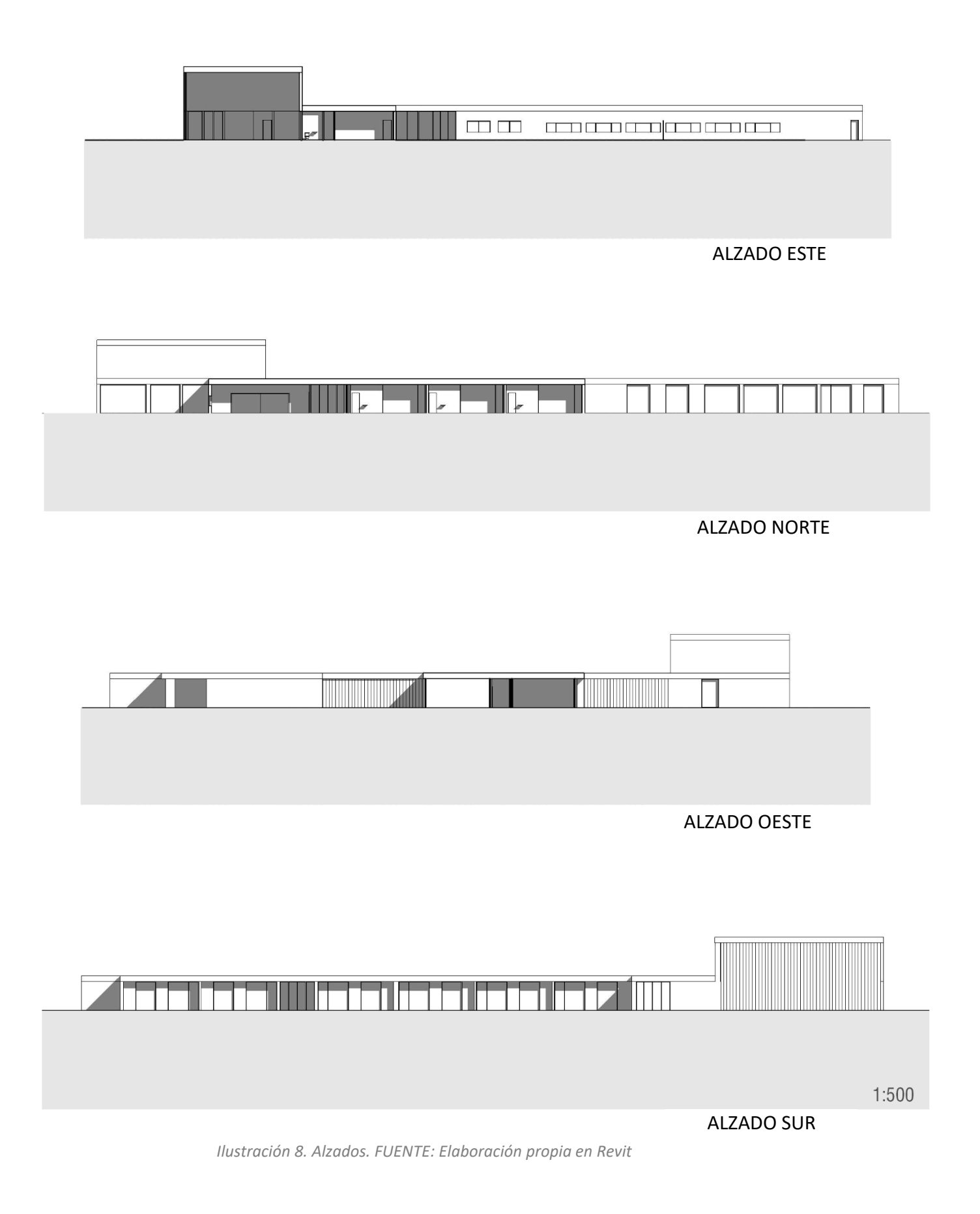

# <span id="page-20-0"></span>3. PREPARACIÓN DEL ENTORNO DE TRABAJO

La instalación se puede realizar mediante distintos métodos, principalmente dos: creando tanto el modelo del edificio como las instalaciones en un mismo proyecto o mediante el uso de una plantilla de instalaciones.

Crear un único proyecto con el modelo arquitectónico y las instalaciones tiene como ventaja la realización de cambios en ambas disciplinas rápidamente y si colocamos familias de aparatos sanitarios MEP (poseen los conectores de los cuales comienzan las tuberías) en el proyecto arquitectónico estos nos valen para realizar la instalación. Por otro lado, el archivo de trabajo termina adquiriendo gran peso, es necesario crear visualizaciones especiales para fontanería y que todas las configuraciones de tuberías que realicemos únicamente nos valen para este proyecto. Para trabajar con este método tendremos que duplicar en Revit las vistas de plantas en las cuales queremos diseñar la instalación y cambiar su *Disciplina a Fontanería.*

Un inconveniente que he detectado de este primer método es la dificultad que se genera al realizar redes de edificios de más de una planta, ya que pueden superponerse elementos de las otras en la visualización tridimensional, y sería conveniente modificar la caja de sección del modelo vinculado o raíz, para no visualizar los aparatos y las instalaciones de otras plantas.

La plantilla de sistemas permite que todas las tuberías que diseñemos, familias que descarguemos, configuraciones de visualización, filtros, etc. estén disponibles para futuros proyectos. Tendremos que vincular el archivo de Revit del proyecto arquitectónico una vez abramos la plantilla y desde ella no podremos modificar la arquitectura del edificio, aunque si lo hacemos desde el archivo original se sincronizará y cambiará en nuestro proyecto de instalaciones automáticamente.

Si el edificio es un vínculo, el archivo de la plantilla será más ligero ya que no posee toda la información del edificio que hemos modelado, si no solo lo referente a las instalaciones y una visualización muy elemental, en trasparencia, de la arquitectura.

Personalmente, en base a mi práctica personal junto con la opinión de usuarios de Revit que he encontrado en diversos foros sobre el tema, y del libro *Revit MEP 2018 Curso práctico*, de Luis Carlos de la Peña Arribas, he decidido utilizar el método de la *Plantilla de Sistemas.*

### <span id="page-21-0"></span>3.1. Plantillas de sistemas y filtros

#### <span id="page-21-1"></span>3.1.1. Configuración de Plantilla de Sistemas

Una de las claves para poder comenzar a realizar el proyecto de instalaciones de una edificación en Revit, es la necesidad de configurar una *Plantilla de sistemas* o instalaciones. Por defecto no suele aparecer cargada en el programa, lo que no nos va a permitir realizar la instalación, ya que, si continuamos con la plantilla arquitectónica, con la cual hemos modelado el edificio, no aparecerá la instalación dibujada.

El primer paso a seguir será acceder a *Archivo*, *posteriormente Opciones, Ubicaciones de Archivos*; aquí encontramos las plantillas por defecto del programa: *de construcción, arquitectónica, estructural y mecánica*. Hay que proceder a pulsar en *Añadir* y elegimos *Systems - Default ESPESP* :

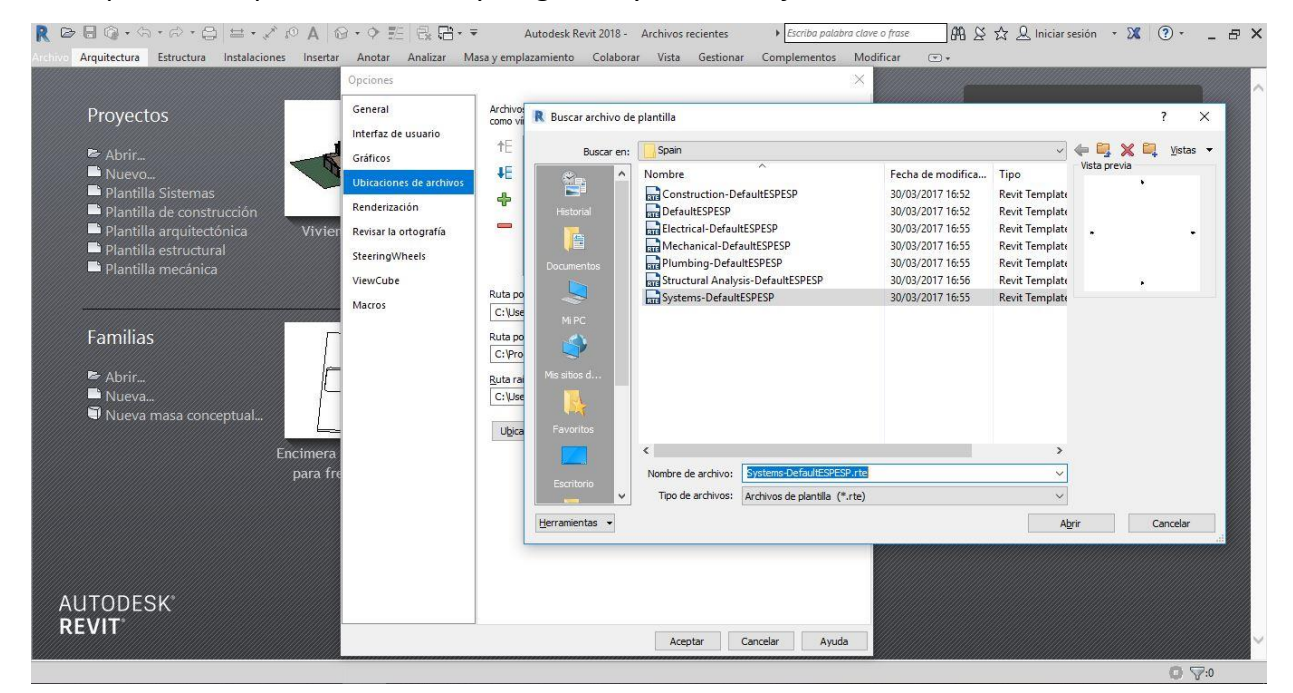

*Ilustración 9. Cargar plantilla de sistemas. FUENTE: Elaboración propia en Revit*

#### Ya nos aparecerán las cinco plantillas cargadas:

Archivos de plantilla de proyecto: las primeras cinco plantillas de proyecto aparecerán como vínculos en la página de Archivos recientes.

| Nombre                | Ruta                                                      |  |  |  |  |
|-----------------------|-----------------------------------------------------------|--|--|--|--|
| Plantilla Sistemas    | C:\ProgramData\Autodesk\RVT 2018\Tem                      |  |  |  |  |
|                       | Plantilla de constru C:\ProgramData\Autodesk\RVT 2018\Tem |  |  |  |  |
|                       | Plantilla arquitectó C:\ProgramData\Autodesk\RVT 2018\Tem |  |  |  |  |
| Plantilla estructural | C:\ProgramData\Autodesk\RVT 2018\Tem                      |  |  |  |  |
| Plantilla mecánica    | C:\ProgramData\Autodesk\RVT 2018\Tem                      |  |  |  |  |

*Ilustración 10. Plantilla de sistemas cargada. FUENTE: Elaboración propia en Revit*

Hecho esto, ya nos aparece la plantilla al iniciar Revit y la elegimos para comenzar a trabajar.

Una vez accedemos a la plantilla es conveniente cambiar la organización del navegador a *Disciplinas* para que nos aparezcan los apartados *de Electricidad, Fontanería y Mecánica*; pulsamos en la pestaña *Vista, Interfaz de usuario, Organización del navegador, Disciplina:*

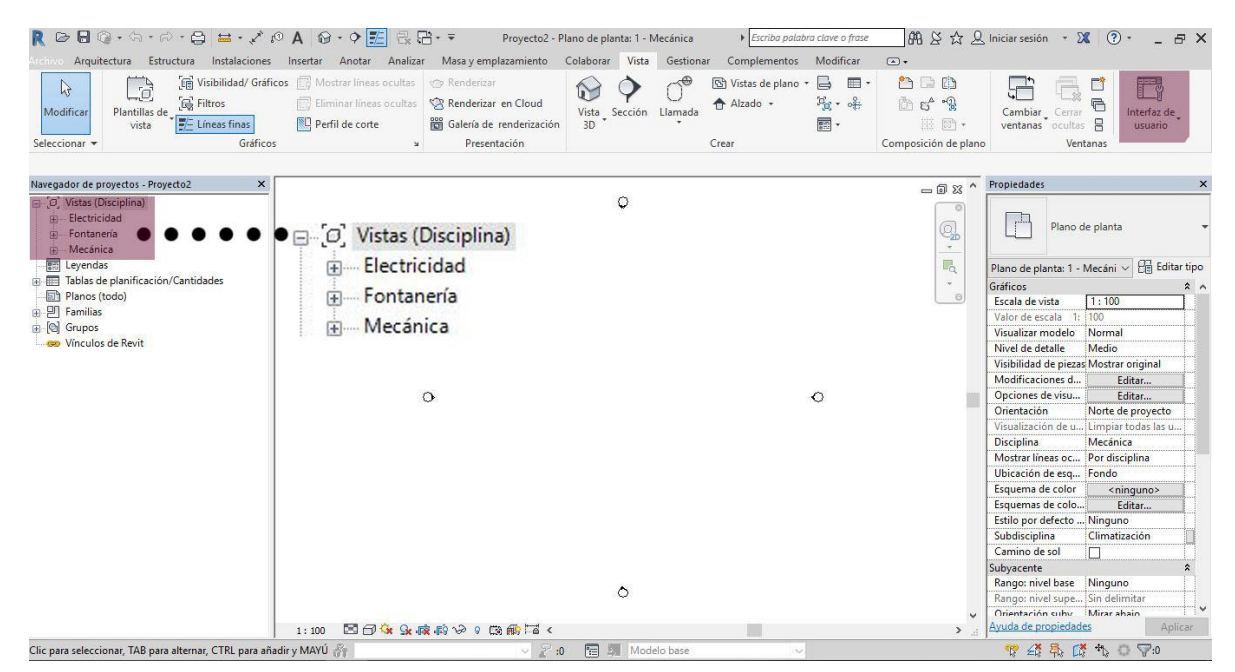

*Ilustración 11. Cambio de interfaz de usuario. FUENTE: Elaboración propia en Revit*

Revit de forma predeterminada nos asigna como unidad los milímetros, pulsando *Gestionar, Unidades de proyecto* podemos cambiar a metros.

El siguiente paso sería, aún sin vincular el modelo 3D que hemos realizado, seleccionar la vista planta o las plantas en las cuales vamos a realizar la instalación de fontanería, las duplicamos y renombramos como deseemos. Accedemos a las *Propiedade*s de esa vista duplicada y en el apartado de *Disciplina* cambiamos *Arquitectura* por *Fontanería*, en este momento veremos como esa vista se desplaza al apartado de *Fontanería* en el *Navegador de proyectos*. Este mismo procedimiento sería necesario también para elaborar las instalaciones de electricidad, iluminación, calefacción, etc.

Podemos duplicar los planos de *Fontanería* y cambiarle la *Subdisciplina* manualmente a "Saneamiento", en ellas realizaremos los planos de saneamiento posteriormente.

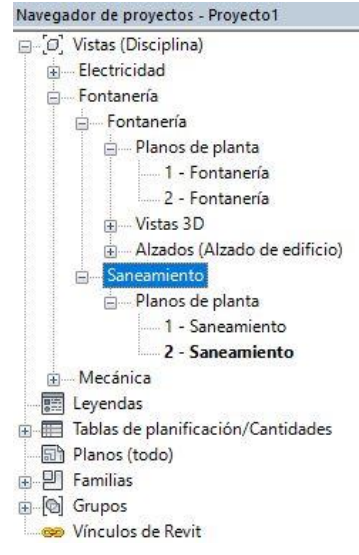

*Ilustración 12. Vistas de planos de planta de saneamiento. FUENTE: Elaboración propia en Revit*

Es conveniente crear un plano de vista 3D y cambiar la disciplina a *Coordinación*; esto nos permitirá una visualización general de todas las disciplinas.

Aun no se ha completado el proceso de configuración de la plantilla, ya que nos resta la creación de las diferentes tuberías que utilizaremos.

Es necesario guardar la plantilla de sistemas como *Plantilla*.

#### <span id="page-24-0"></span>3.1.2. Visibilidad y filtros

Revit tiene asociada a cada plano de vista que se genera una visibilidad predefinida, por esta razón depende de la disciplina en la que nos encontremos se destacarán unas familias y otras quedarán en segundo plano o pueden incluso desaparecer.

Es conveniente conocer cómo se visualiza cada elemento en cada plano para poder detectar problemas como, por ejemplo; la invisibilidad de las tuberías en una vista de plano arquitectónico, y para crear un filtro de plantilla para elaborar la documentación pertinente.

Un *Filtro* es una herramienta de Revit que permite configurar la visualización del proyecto. Pueden modificarse en cualquier momento acorde a el grafismo necesario en cada instante, ya sea en fase de levantamiento arquitectónico, diseño de redes de instalaciones o la obtención de los documentos definitivos.

Es posible acceder a los ajustes de visibilidad de dos maneras; tecleando "vv" o accediendo a *Vista*, y en el apartado de *Gráficos, Visibilidad/Gráficos:*

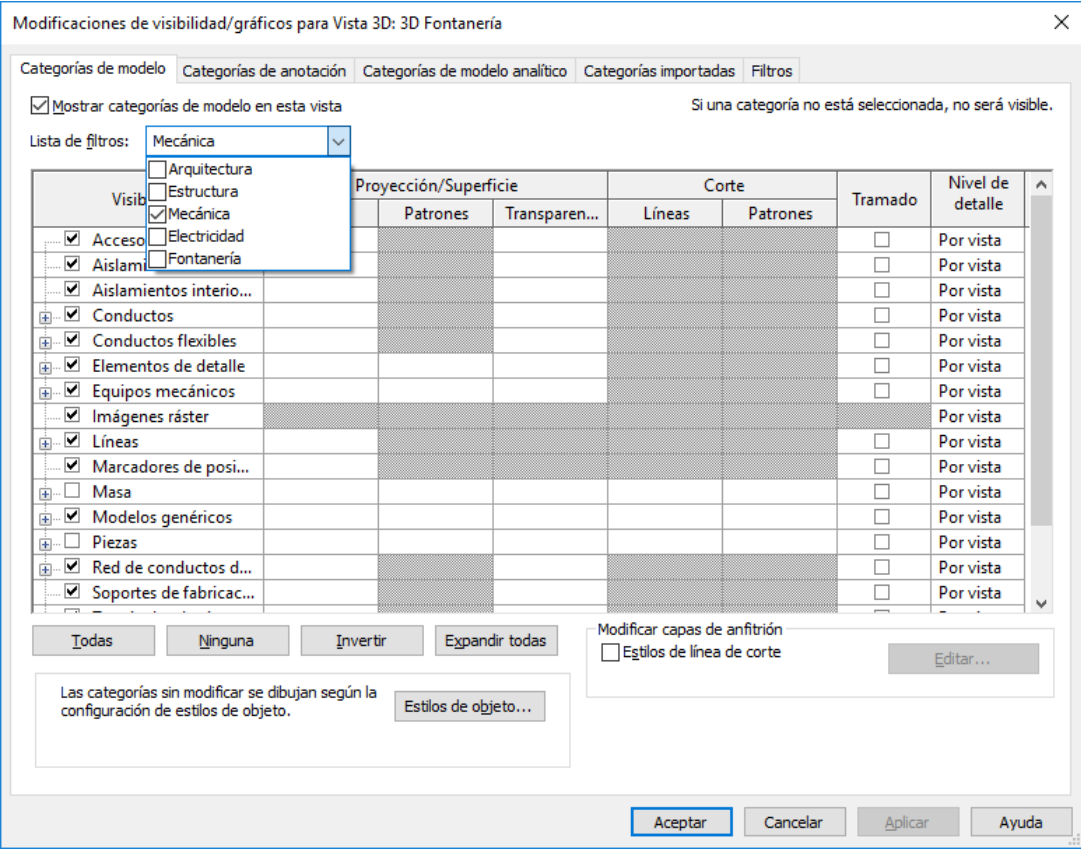

*Ilustración 13. Visibilidad. FUENTE: Elaboración propia en Revit*

En esta ventana podemos marcar o desmarcar las familias que queremos visualizar, aunque el propio programa ya cuenta con una serie de filtros por disciplinas. El filtro arquitectónico no tendrá seleccionados los conductos, tuberías, uniones y otros elementos propios de las instalaciones y por tanto no

aparecerán si intentamos dibujarlos en el modelado del edificio, en cambio en el filtro mecánico o el de fontanería si aparecen marcados.

El programa Revit 2018 ya tiene filtros con las propiedades adecuadas para cada sistema, por ello podemos añadirlos en *Vista*, y en el apartado de *Gráficos, Visibilidad/Gráficos, Filtros, Añadir* y añadimos los 3 siguientes:

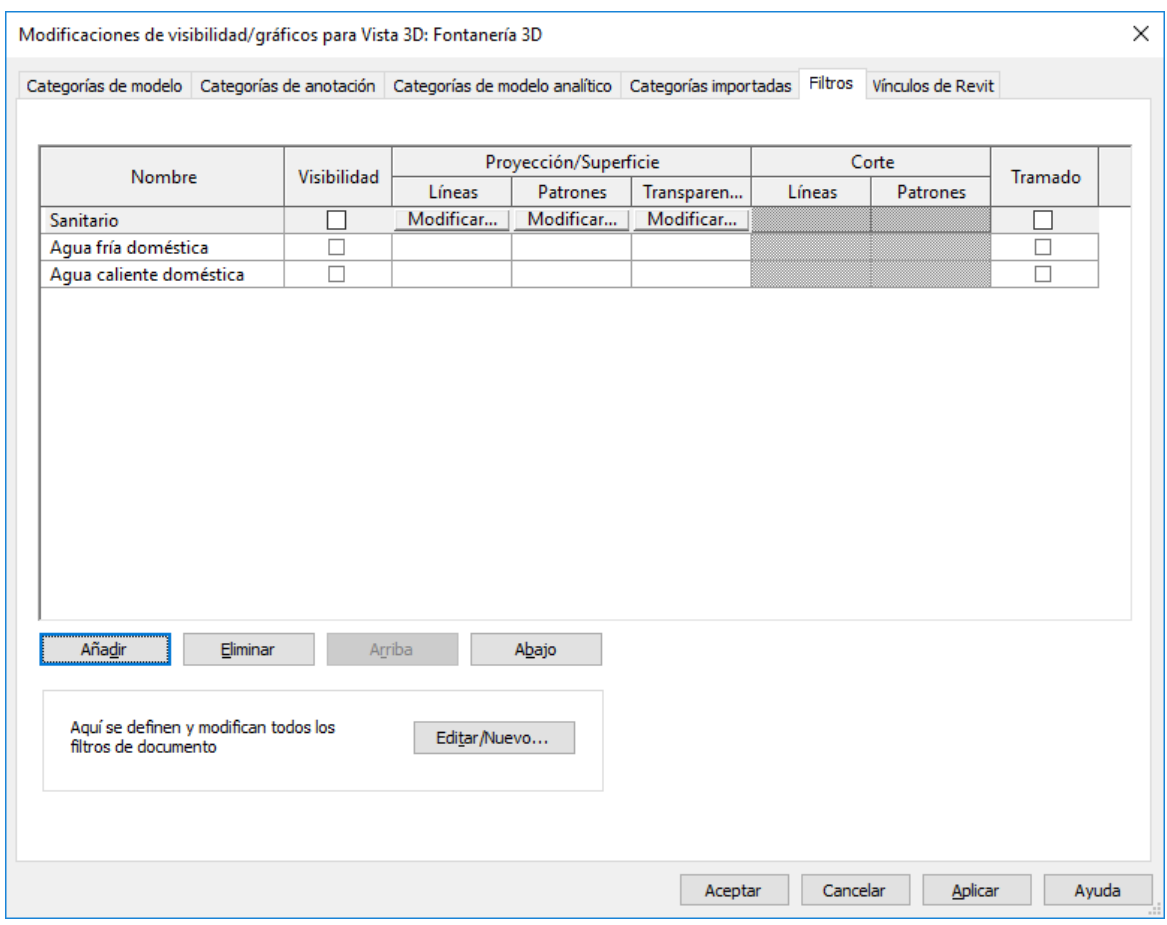

*Ilustración 13. Filtros. FUENTE: Elaboración propia en Revit*

Mientras se realice la instalación de agua fría y agua caliente puede que no nos interese ver el saneamiento, y viceversa, o puede que sí para comprobar si hay interferencias entre las 3 y cómo se coordinan.

Para finalizar, creamos una plantilla de vista, vamos a una planta de fontanería y accedemos a Vista, Plantillas de vista, Crear plantilla a partir de vista actual; nombramos la plantilla, por ejemplo, Agua fría y modificamos los ajustes que queramos. El ajuste más importante es que en el parámetro *Modelo* esté seleccionado el *Filtro* de *Fontanería* y no otro.

#### APLICACIÓN DE BIM A INSTALACIONES HIDRÁULICAS EN EDIFICACIÓN. García Castelani, Diego

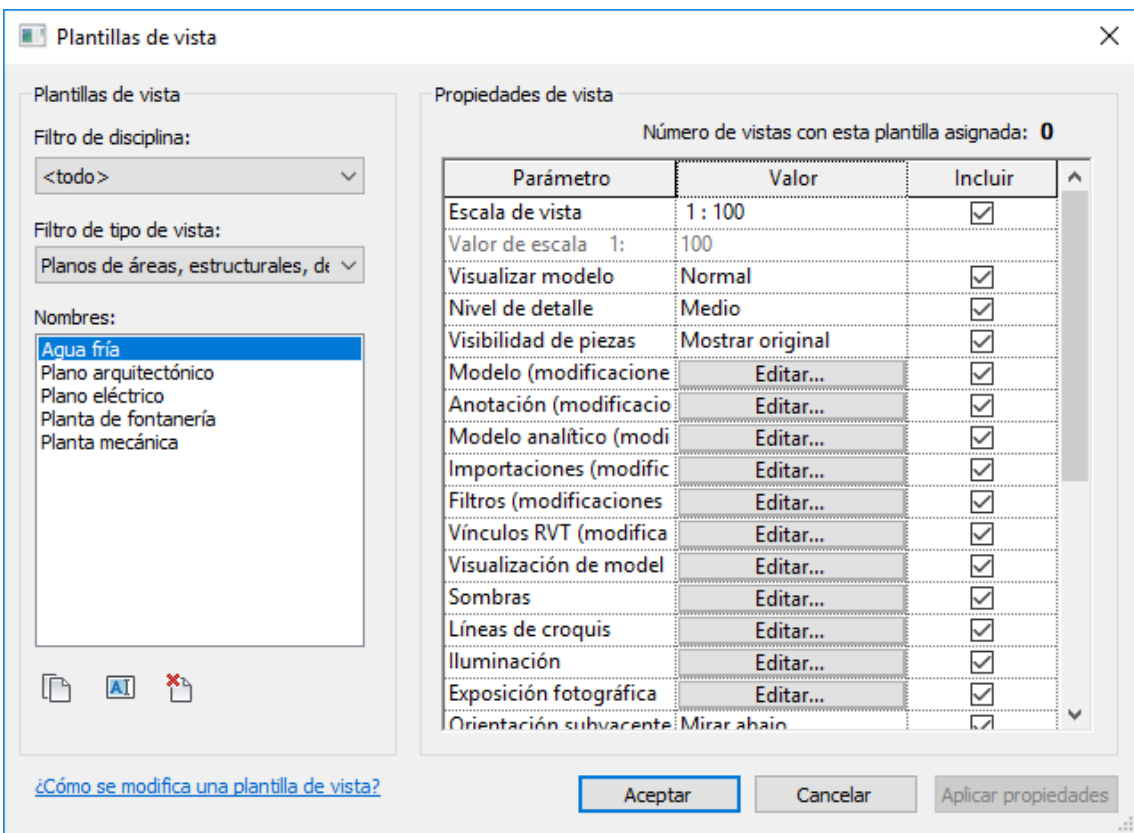

*Ilustración 14. Plantilla de vista. FUENTE: Elaboración propia en Revit*

Este proceso es necesario realizarlo en todas las plantas y disciplinas.

# <span id="page-27-0"></span>3.2. Creación y configuración de tuberías

#### <span id="page-27-1"></span>3.2.1. Creación de materiales para tuberías

Si pulsamos en la pestaña de Instalaciones, Tuberías; nos aparecen unas tuberías por defecto: *Agua refrigerada*, *Estándar* y *PVC,* en nuestro caso, es necesario un tipo de tubería de agua fría sanitaria, otro de agua caliente sanitaria y uno de tubería de saneamiento, crearé estas tuberías y configuraré los diámetros en base a los modelos de comercialización de España, ya que Revit no está vinculado a las normativas españolas.

Dentro de la pestaña *Instalaciones, Fontanería y tuberías, Configuración* y *Configuración de tuberías*; aquí podremos indicar en *Ángulos* cuáles son los que nos conviene para el posterior trazado*; Utilizar ángulos concretos* es una buena opción ya que podremos restringir a 45° y a 90° para que el trazado de la instalación sea más simple.

Continuando en *Configuración de tuberías*, en *Segmentos y tamaños* creamos un nuevo segmento de tubería. Para la configuración de estas nuevas tuberías, partiremos de un modelo ya definido en Revit y lo modificaremos. Podemos seleccionar, por ejemplo, *Cloruro de polivinilo – Rígido – Serie 40* y pulsamos en *Nuevo segmento*:

| Configuración mecánica                                                                                                    | 凤<br>0.000                                                                                                    |                                            |                                               | 60<br>×                                   | Conducti<br>flexible | Nuevo seamento                                                                                         |                                                                                                    |         | $\times$<br>$\overline{\phantom{a}}$                                  | Plano                                                                                                    |                                                                  |
|----------------------------------------------------------------------------------------------------|----------------------------------------------------------------------------------------------------|--------------------------------------------|-----------------------------------------------|-------------------------------------------|----------------------|----------------------------------------------------------------------------------------------------|----------------------------------------------------------------------------------------------------|---------|-----------------------------------------------------------------------|----------------------------------------------------------------------------------------------------|------------------------------------------------------------------|
| Línea oculta<br>Selec<br>Configuración de conductos<br>Angulos<br>Mod<br>Conversión<br>Nave<br>Rectangular<br>$\Box$<br>Oval<br>Redondo<br>Cálculo<br>Configuración de tuberías<br>Angulos<br>Conversión<br>Segmentos y tamaños<br><b>Fluidos</b><br>Pendientes<br>Cálculo<br>中国<br>2010年1月<br>. et | $\mathbf{x}_1$<br>Cloruro de polivinilo - Rígido - Serie 40<br>Seamento:<br>Propiedades<br>$0.00254$ mm<br>Aspereza:<br>Desc. de segmento:<br>Catálogo de tamaños                                                                                                    |                                            |                                               |                                           |                      | Crear nuevo:<br>Material:<br>Serie/Tipo:<br>Duplicar cat. de tamaños de:<br>V. previa nombre segmento: | El nuevo segmento reguiere un nuevo material, una nueva Serie/Tipo o ambos.<br>$O$ Material<br>○ Serie/Tipo<br>Material y Serie/Tipo<br>$\sim$<br>Cloruro de polivinilo - Rígido - Serie 40<br>$\ddot{\mathbf{v}}$<br>Cancelar<br>Aceptar |         |                                                                       | $\mathbf{v}$<br>les.<br>Tipos de tubería<br>Estándar                                                                                       |                                                                  |
|                                                                                                    | Tamaño nuevo<br>Suprimir tamaño<br>Utilizado en listas de<br>Utilizado en<br><b>DI</b><br>DE.<br>Nominal<br>☑<br>15,000 m 15,799 m 21,336 m<br>☑<br>☑<br>☑<br>20.000 m 20.930 m 26.670 m<br>☑<br>☑<br>25.000 m 26.645 m 33.401 m<br>☑<br>☑<br>32.000 m 35.052 m 42.164 m |                                            |                                               |                                           |                      |                                                                                                    |                                                                                                    |         |                                                                       | $\vee$ $\Box$ Editar tipo<br>berías<br>nes<br>ción horiz Centro<br>ción verti Medio<br>referencia Nivel 2<br>2743.2<br>2743.2<br>de inicio |                                                                  |
|                                                                                                    | 40,000 m 40,894 m 48,260 m<br>50.000 m 52.502 m 60.325 m<br>65.000 m 62.713 m 73.025 m<br>80.000 m 77.927 m 88.900 m<br>90.000 m 90.120 m 101.600 m<br>100,000<br>125,000                                                                                                | 102.260 m 114.300 m<br>128.194 m 141.300 m | $\triangledown$<br>☑<br>☑<br>☑<br>☑<br>☑<br>☑ | ☑<br>☑<br>☑<br>☑<br>☑<br>☑<br>☑<br>$\sim$ |                      |                                                                                                    |                                                                                                    | $\circ$ | Desfase final<br>Pendiente<br>Cotas<br>Tamaño<br>Longitud<br>Mecánica | Diámetro exterior<br>Diámetro interno                                                                                                    | 2743.2<br>0.0000%<br>$0.0$ mm<br>$0.0$ mm<br>304.8               |
|                                                                                                    |                                                                                                    |                                            | Aceptar                                       | Cancelar                                  |                      |                                                                                                    |                                                                                                    |         |                                                                       | Tipo de sistema<br>Nombre de sistema<br>Abreviatura de sis                                                                                 | Clasificación de si Suministro hidrónico<br>Suministro hidrónico |
|                                                                                                    | 1:100                                                                                                    |                                            | 国口在东城的分中国两百人                                  |                                           |                      | ۵                                                                                                    |                                                                                                    |         | Diámetro<br>Acnereza                                                  | Segmento de tub Cobre - A<br>Tipo de conexión<br>Ayuda de propiedades                                                                      | 150.0 mm<br>Genérico<br>0.00254 mm<br>Aplicar                    |

*Ilustración 15. Configuración de tuberías. FUENTE: Elaboración propia en Revit*

En el apartado *Material*, pulsamos, seleccionamos el material *Tubería de PVC*, lo duplicamos, y renombramos como: AGUA FRÍA-PEX-Polietileno Reticulado, un material apropiado para realizar la instalación de agua fría y caliente sanitaria. Siguiendo en estos ajustes, en el apartado de *Gráficos, Sombreado*, pulsamos *Usar aspecto renderizado* y en *Aspecto,* lo duplicamos *y* elegimos el color azul para

identificar estas tuberías de agua fría en el trazado que realicemos. Si no se duplica el *Aspecto* es probable que se cambie también en el material original *Tubería de PVC*.

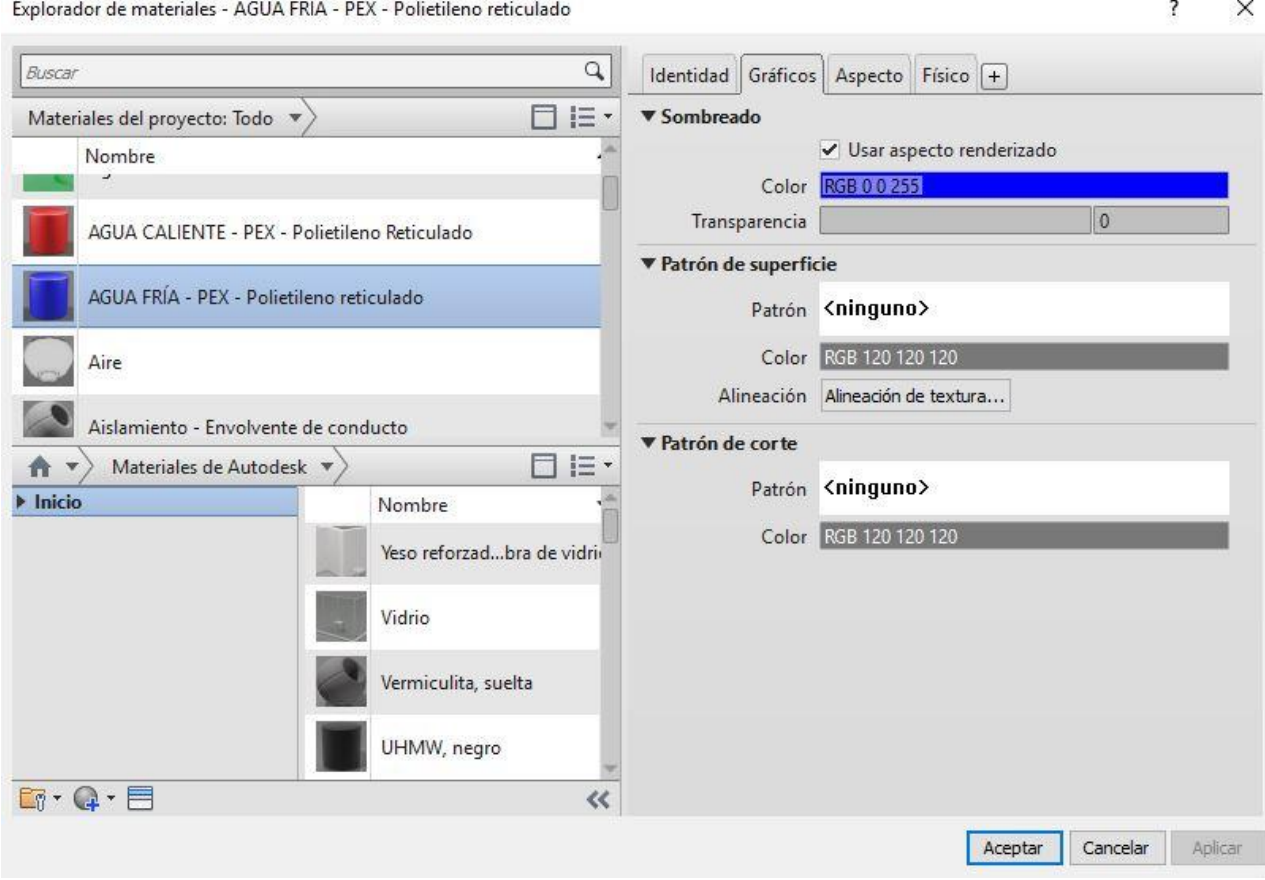

*Ilustración 16. Creación de materiales para tubería. FUENTE: Elaboración propia en Revit*

Para la creación de la tubería de agua caliente podemos repetir el proceso*,*  cambiando el color a rojo y el nombre a AGUA CALIENTE-PEX-Polietileno Reticulado.

Las tuberías para el saneamiento también se realizan de la misma forma, en mi caso en color verde; SANEMIENTO-PVC.

En la actualidad, al incrementarse el uso de la red separativa de saneamiento y pluviales, podría definirse una cuarta tubería en otro color, por ejemplo, naranja, que crearé por si fuese necesario; PLUVIALES-PVC.

Cada uno de estos materiales debe ser seleccionado, Aceptar, y escribimos en Serie, PEX. Cuando se haya realizado esta acción con los cuatro materiales modificaremos los diámetros que se le han asignado al copiar las del Cloruro de polivinilo – Rígido – Serie 40.

En el apartado de *Fluidos* deberemos seleccionar *Agua,* y en *Pendientes* podemos eliminar todas menos 1%, 1.5% y 2%, para facilitar las uniones entre tuberías.

# <span id="page-29-0"></span>3.2.2. Configuración de diámetros

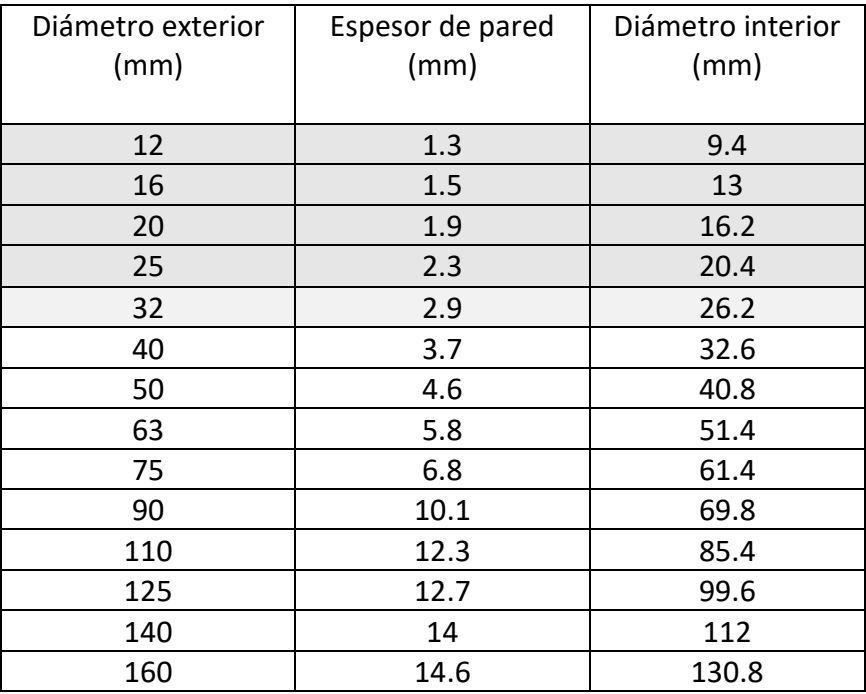

Las medidas estándar que he utilizado para las tuberías de agua fría y caliente son las propias del Polietileno Reticulado PE-X (UNE-EN ISO 15875-2: 2004) Serie 5:

Para el saneamiento de PVC:

40mm: lavabo, bidet, bañera, fregadero, lavavajillas y lavadora.

50mm: bote sifónico a bajante.

110mm: inodoro y pluviales

### <span id="page-30-0"></span>3.2.3 Creación de tuberías

Seleccionamos la tubería tipo que nos proporciona el programa, *Editar tipo* y en el apartado *Segmentos y uniones* seleccionamos *Editar,* en *Segmento de tubería*: el material AGUA FRÍA-PEX-Polietileno Reticulado, y cargamos las familias de las uniones de las tuberías pulsando en *Cargar familia* y siguiendo este recorrido: *Tubería, Uniones, PVC, Serie 40, Tipo Enchufe, DWV;* y cargamos todos los elementos de esta carpeta.

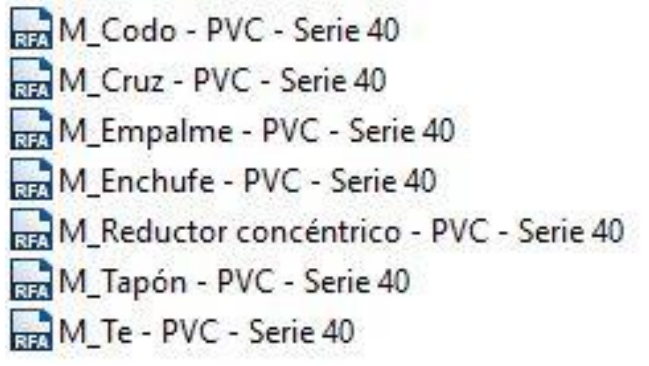

*Ilustración 17. Cargar uniones y codos. FUENTE: Elaboración propia en Revit*

#### Y una vez cargados, elegimos la siguiente configuración de uniones:

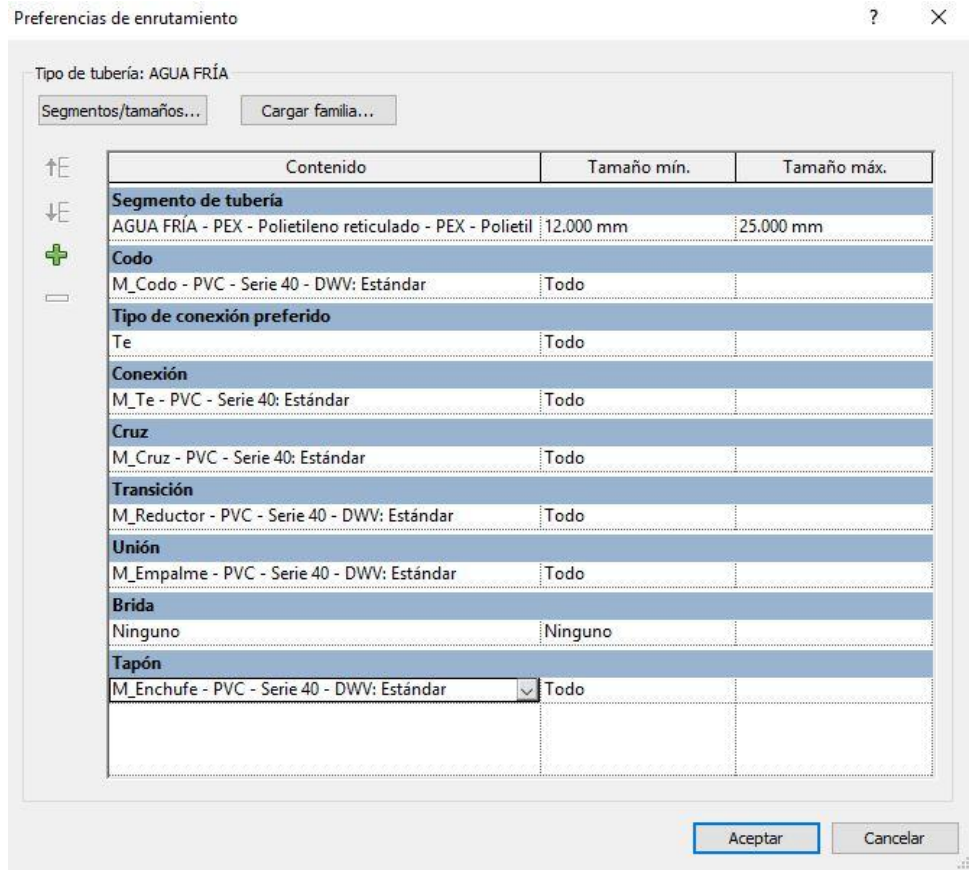

*Ilustración 18. Configuración de codos. FUENTE: Elaboración propia en Revit*

En el instante en el que aceptemos ya nos aparecerá la tubería de agua fría lista para poder utilizarla en el trazado de instalaciones de fontanería, repitiendo el proceso con el resto de materiales de tubería que hemos creado aparecerán el resto de tuberías:

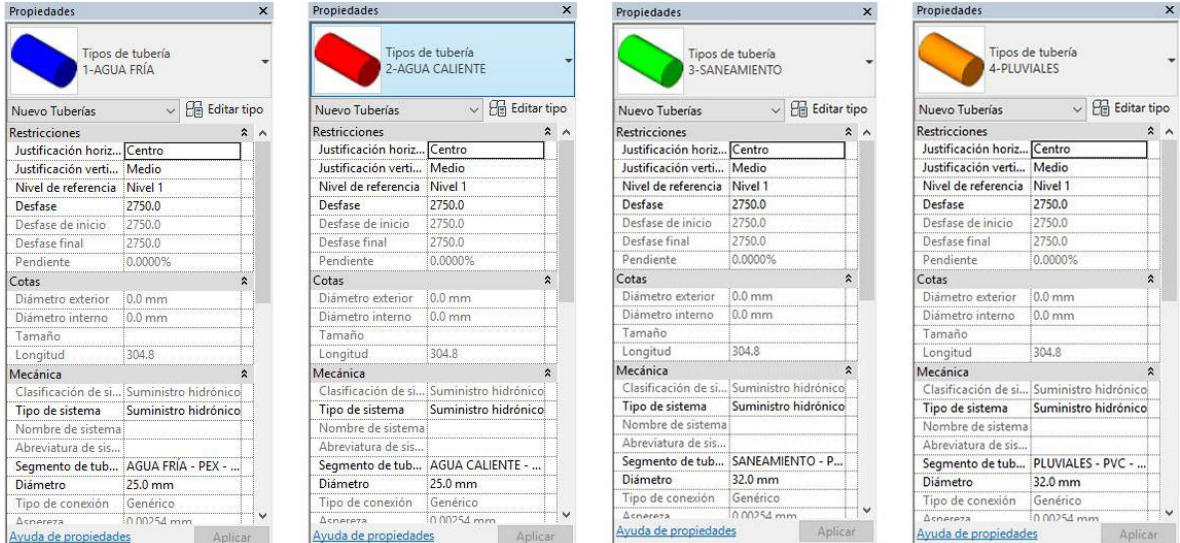

*Ilustración 19. Tipos de tuberías. FUENTE: Elaboración propia en Revit*

En cada tubería tenemos que ajustar en el apartado de *Mecánica* el *Sistema*; en el caso de agua fría y agua caliente tenemos que seleccionar *Suministro hidrónico*, y en saneamiento y pluviales seleccionamos *Saneamiento*.

# <span id="page-32-0"></span>3.3. Familias de aparatos sanitarios

Una familia es un modelo formado por una serie de propiedades y parámetros que definen sus dimensiones, materiales, características físicas, térmicas, mecánicas, de visualización en 2D, 3D, renderización, etc. Puede no tener definidas algunas de las propiedades.

Depende de la plantilla que estemos utilizando será más o menos conveniente determinadas familias. En una plantilla arquitectónica es posible utilizar como componentes de la vivienda cualquier familia que posea el programa. Por otro lado, si ese mismo modelo queremos utilizarlo en una plantilla mecánica o de instalaciones, es necesario que estas familias sean del formato MEP (*Mechanical, electrical and plumbing, Mecánica, electricidad y fontanería-saneamiento)* y dentro de este formato, debe encontrarse en la categoría adecuada.

La ventaja de estas familias MEP es que tienen conectores; los conectores son elementos no gráficos que se asocian a una familia para posibilitar la integración de la misma en un sistema o en una red de tuberías de una instalación. Dentro de la categoría Fontanería, podemos encontrar familias de: bañera, lavabos, depósitos, calentadores, inodoros, etc.

Para cargar estas familias MEP; pulsamos en la pestaña Arquitectura, Componentes, Cargar familia y seguimos este recorrido:

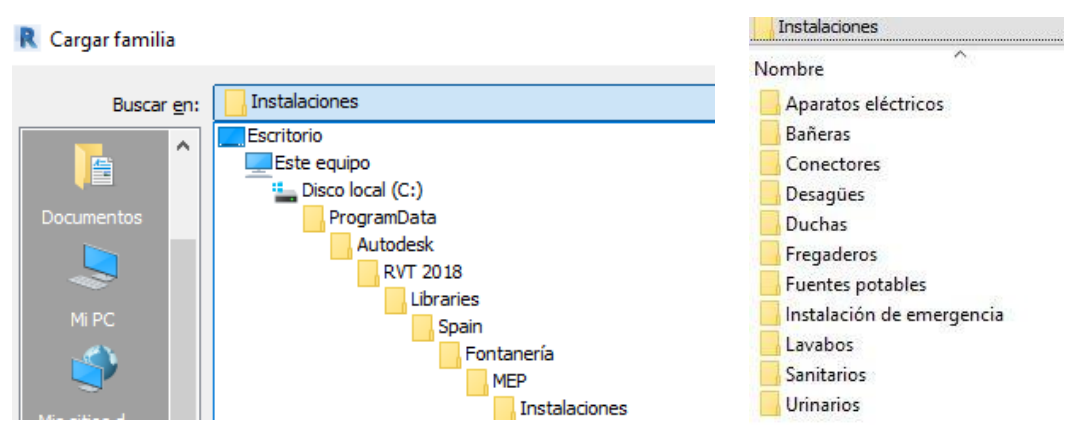

*Ilustración 20. Cargar familias de aparatos sanitarios. FUENTE: Elaboración propia en Revit*

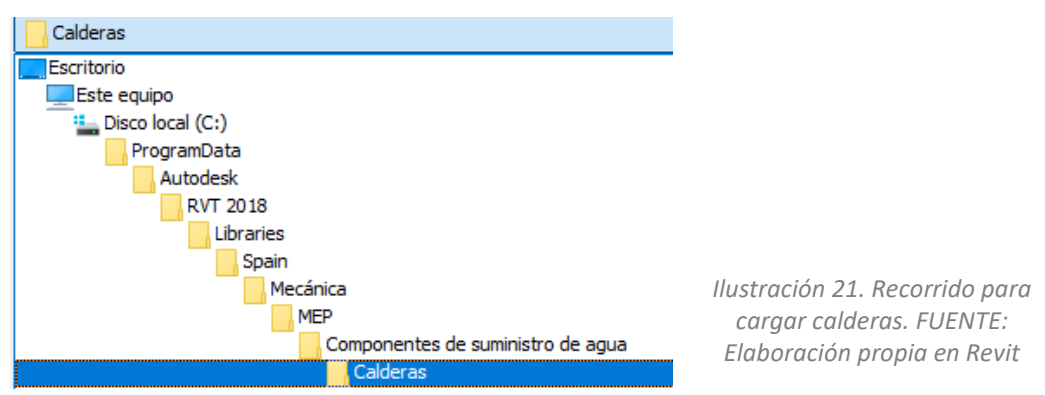

#### Otro recorrido útil a conocer sería el siguiente:

En la ilustración 16, se observa un fregadero que no tiene propiedades MEP, se puede utilizar en la plantilla arquitectónica, pero en el caso de utilizar ese modelo 3D para realizar la instalación de fontanería o saneamiento, deberemos sustituirlo por otro como el de la ilustración 18:

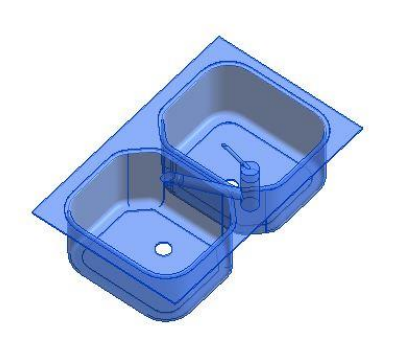

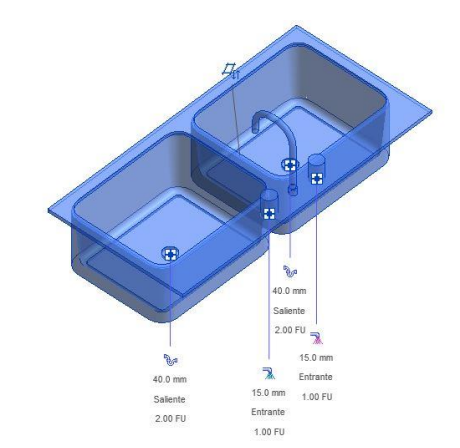

*Ilustración 22. Familia de fregadero arquitectónico. FUENTE: Elaboración propia en Revit*

*Ilustración 23. Familia de fregadero MEP. FUENTE: Elaboración propia en Revit*

Al seleccionar este segundo fregadero, con características MEP, detectamos que aparecen 4 conexiones;

- 2 salientes de 40mm de diámetro de agua, donde conectaremos las tuberías de saneamiento.
- 1 entrante de 15mm de agua fría, de color azul, al cual llegará la tubería de abastecimiento de agua fría.
- 1 entrante de 15mm de agua caliente, de color magenta, al cual se conectará la instalación de agua caliente.

Es posible que las conexiones de la familia no tengan los diámetros que deseamos, tendremos que pulsar en la familia, *Editar tipo* y en el apartado *Cotas* podremos modificarlos.

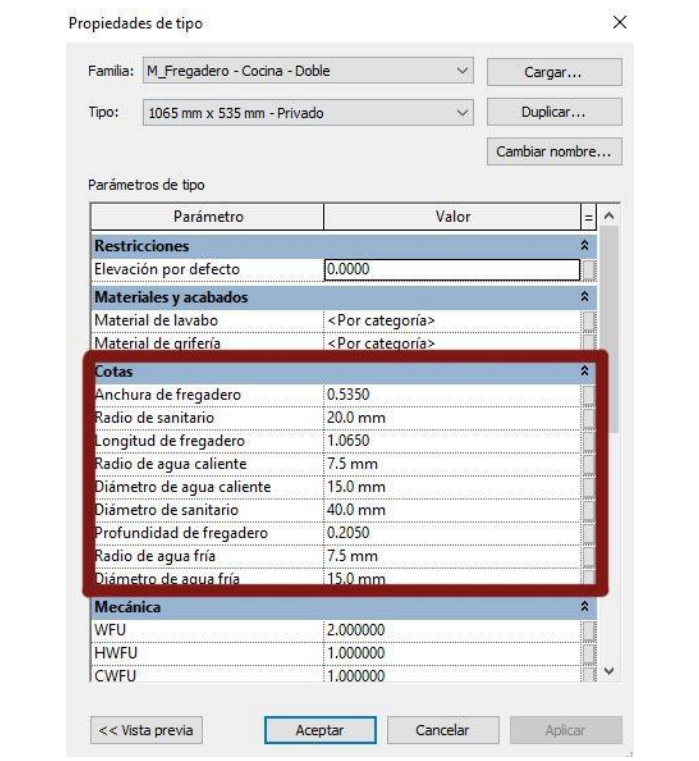

*Ilustración 24. Propiedades de familia MEP. FUENTE: Elaboración propia en Revit*

En mi caso, he decidido modificar los diámetros de los conectores con los siguientes valores, según criterios de la asignatura *Instalaciones y Acondicionamiento I*;

· Conectores de salida a saneamiento:

40mm: lavabo, bidet, bañera, fregadero, lavavajillas y lavadora.

50mm: bote sifónico a bajante.

110mm: inodoro

· Conectores de agua fría y caliente:

12mm: lavabo, bidet, ducha, inodoro, fregadero, lavavajillas.

20mm: bañera, fregadero industrial, lavavajillas industrial.

25-40mm: inodoro con fluxor.

#### <span id="page-35-0"></span>3.3.1. Familias de aparatos sanitarios en una plantilla arquitectónica

Si se toma la decisión de realizar en una plantilla arquitectónica tanto el levantamiento del edificio como las redes de instalaciones, la opción más eficiente para ahorrar tiempo de trabajo, es ubicar familias de aparatos sanitarios MEP y no las convencionales; de esta forma, cuando dupliquemos una *Vista de plano* y modifiquemos en las propiedades la *Disciplina* de *Arquitectónico* a *Fontanería;*  todas las familias nos aparecerán listas para trabajar. Al realizar el cambio a la disciplina *Fontanería* los elementos arquitectónicos del proyecto quedarán en segundo plano, mientras que las familias de aparatos MEP resaltan sobre el resto para ser identificados fácilmente y comenzar a trazar las redes de fontanería y saneamiento.

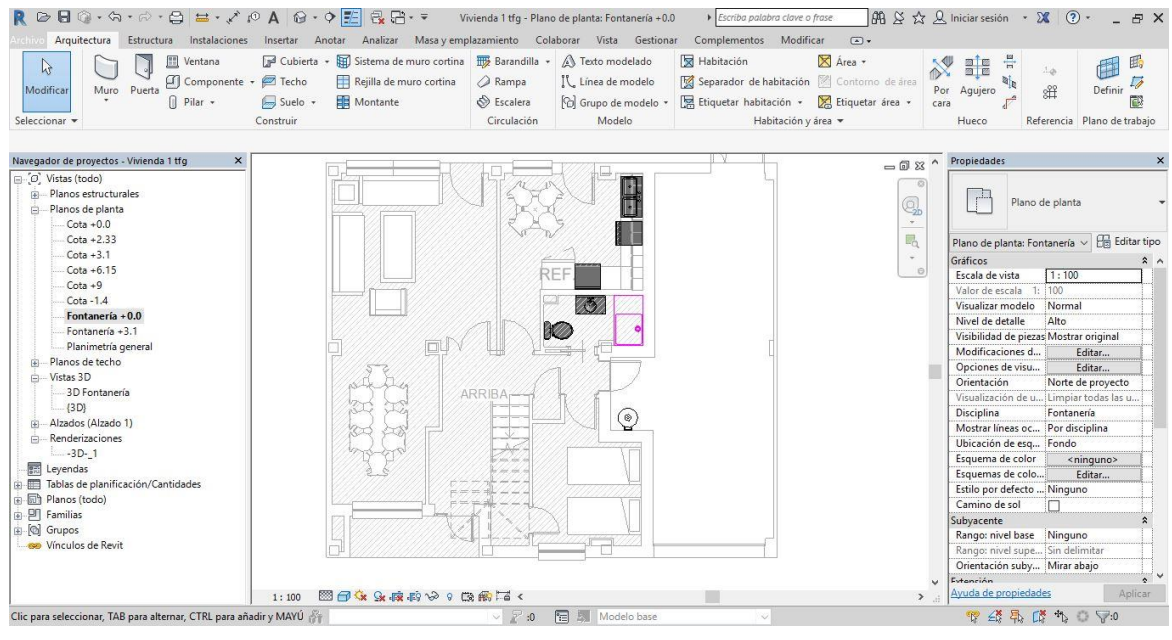

*Ilustración 25. Vista de planta mediante Plantilla de Instalaciones. FUENTE: Elaboración propia en Revit*

Una herramienta que va a ser indispensable para que la elaboración de la instalación sea correcta, es una vista 3D de la Fontanería. El proceso es similar al de la planta de fontanería, duplicamos la vista 3D arquitectónica pulsando en el botón derecho y en Duplicar, renombramos la nueva vista como 3D Fontanería y cambiamos la disciplina a Fontanería. La visualización será como en la siguiente  $= 0.23$ imagen:

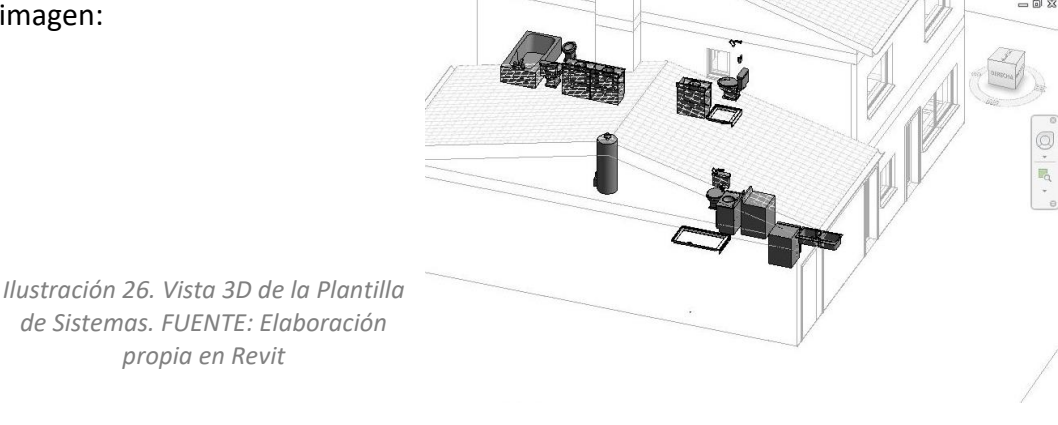
### 3.3.2. Familias de aparatos sanitarios en una plantilla de sistemas

En la plantilla de sistemas en la cual hemos creado las tuberías, hemos cargado las familias de las uniones de estas, pero no va a contener ninguna familia de aparatos sanitarios. Este proceso de carga de familias MEP podemos llevarlo a cabo de varias formas:

- Manualmente: cargamos las familias que vayamos a utilizar habitualmente, de una en una, desde la pestaña *Arquitectura, Componentes, Cargar familia, Fontanería, MEP.*
- Si hemos modelado el edificio con familias MEP, bastaría con seleccionarlas en ese archivo, una o todas las que queramos, y copiarlas a la plantilla de sistemas. Aparecen automáticamente y se pueden eliminar posteriormente para dejar vacío el plano de trabajo.

En la plantilla de sistemas es requisito indispensable que las familias sean MEP, mientras que en la arquitectónica pueden no tener conectores, pero si se desea utilizar ese archivo para una plantilla las familias MEP no van ha coincidir con los modelos arquitectónicos. Ambas familias aparecerán superpuestas y será origen de confusiones en plantas y vistas 3D.

### 3.3.3. Modificación de familias

Es posible que a algún aparato le falte algún conector, o si es una versión arquitectónica no tenga ninguno, pero podemos modificar la familia y crear uno nuevo.

En ese caso, es necesario seleccionar el elemento que queremos modificar, en mi caso, un lavabo, el cual duplicaré anteriormente para conservar la versión arquitectónica original. A continuación, en la pestaña *Modificar*, pulsamos *Editar*  familia y pulsaremos la pestaña *Crear;* aquí seleccionamos la herramienta *Extrusión* y realizamos un pequeño cilindro en el lugar en cual queramos el conector y después crearemos uno pulsando en *Conector de tuberías:*

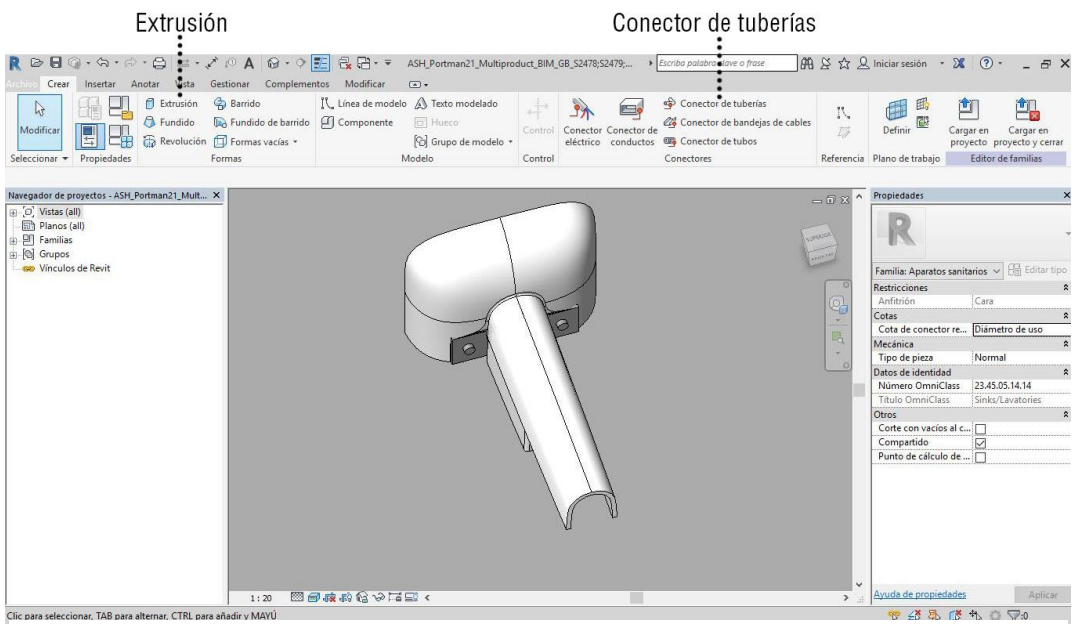

*Ilustración 27. Extrusión en familia arquitectónico. FUENTE: Elaboración propia en Revit*

Posteriormente ubicamos cada conector en su extrusión y procedemos a modificar las propiedades de los mismos para darles los diámetros necesarios, y modificar las características:

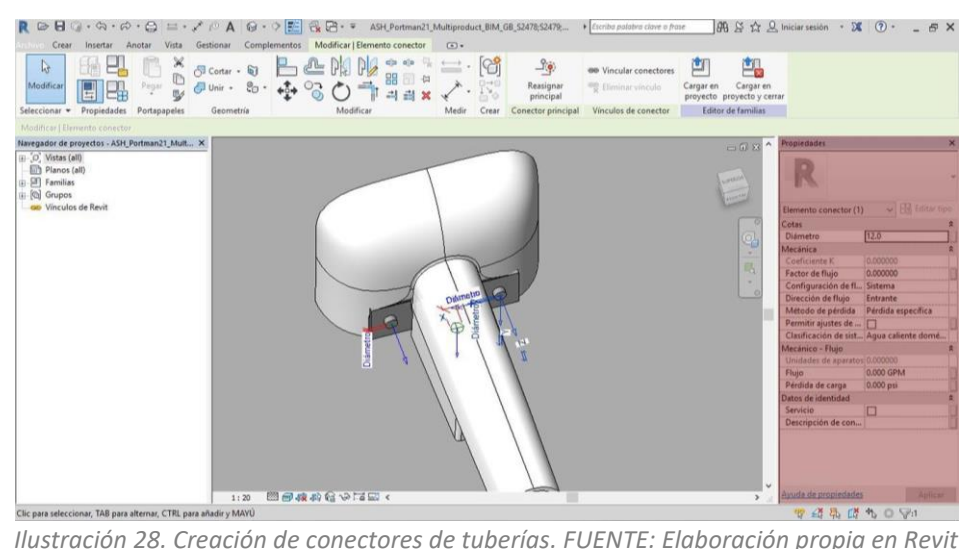

### En *Cotas* y en características *Mecánicas*  debemos cambiar, en el caso del conector de Agua Caliente:

- Diámetro: 12.0mm
- Configuración de flujo: Sistema
- Dirección: Entrante
- Método de pérdida: Pérdida específica
- Clasificación del sistema: Agua caliente doméstica.

#### Agua Fría:

- Diámetro: 12.0mm
- Configuración de flujo: Sistema
- Dirección: Entrante
- Método de pérdida: Pérdida específica
- Clasificación del sistema: Agua fría doméstica.

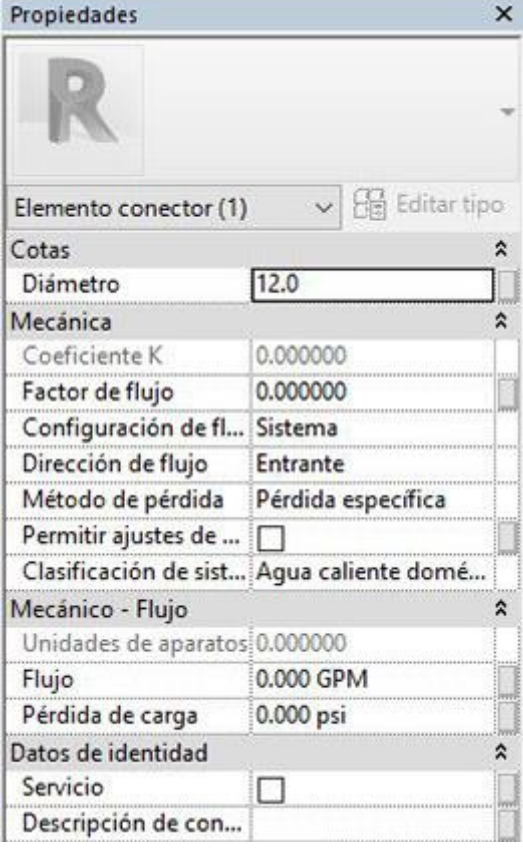

#### Saneamiento:

- Diámetro: 40.0mm
- Configuración de flujo: Sistema
- Dirección: Saliente
- Método de pérdida: Sin especificar
- Clasificación del sistema: Sanitario

Una vez realizadas estas modificaciones podemos pulsar en *Cargar en el proyecto.*

*Ilustración 29. Modificación de propiedades. FUENTE: Elaboración propia en Revit*

# 4. INSTALACIÓN DE FONTANERÍA Y SANEAMIENTO

Una vez concluimos la preparación del entorno se puede comenzar a trazar las redes de instalaciones.

Tanto el agua fría, el agua caliente y el saneamiento puede realizarse en una misma vista de planta, o por separado. También es una buena opción manejar una vista 3D para trazar las tuberías y comprobar que no se superponen.

### 4.1. Diseño de la instalación y conexión de tuberías y aparatos

Ya está creada la plantilla de sistemas. Cuando vinculamos el archivo .rvt de un edificio podremos apreciar que no podemos actuar en ningún elemento del modelo 3D, aun que las familias (lavabos, lavavajillas, lavadora, bañera, etc.), sean MEP, ya que estaríamos modificando el archivo original desde la plantilla y el programa no lo permite.

Por este fenómeno se llega a la conclusión de que no es necesario colocar las familias MEP en la plantilla arquitectónica si las instalaciones las vamos a realizar con una plantilla de sistemas. Por otro lado, aun que no sean necesarios nos pueden servir de guía para colocarlas posteriormente en la plantilla.

En las plantas de fontanería de la plantilla vemos en segundo plano las vistas de planta del edificio lo que, como expliqué anteriormente, nos servirá de guía para situar sobre cada familia que intervenga en la instalación una familia MEP. Se puede optar por colocar la misma familia, si en el proyecto raíz ya es MEP.

El proceso de trazado de las tuberías puede ser mediante dos fórmulas: un diseño automático o un diseño manual, aunque ambas se pueden combinar para que la red sea más precisa.

### 4.1.1. Diseño automático

Este tipo de diseño es más rápido y fluido. En las instalaciones de agua fría y agua caliente es idóneo ya que las tuberías no tienen pendiente, no es recomendable por tanto para saneamiento ya que las tuberías poseen inclinación.

Un comienza adecuado de la instalación de agua fría y agua caliente es desde los cuartos húmedos; diseñamos la red secundaria independiente de cada estancia y posteriormente las forzamos a confluir en una red principal. Los pasos a seguir son los siguientes:

- 1. Verificación del diámetro: verificar que los diámetros de las tuberías se corresponden con los de los aparatos.
- 2. Creación de sistema: seleccionamos los elementos de una estancia (de un baño pueden ser la bañera, el lavabo y el inodoro), pulsamos en el icono *Crear sistema*, *Tubería* y nombramos a nuestro gusto (Agua fría doméstica 1). Generamos automáticamente el diseño de la red pulsando en *Generar diseño*.

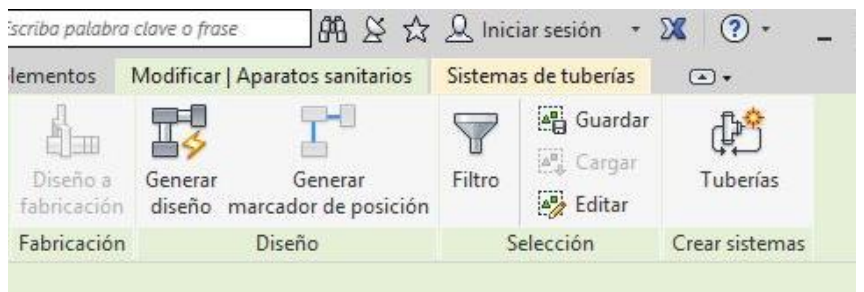

*Ilustración 30. Generar diseño de instalación. FUENTE: Elaboración propia en Revit*

3. Opciones de diseño: configuramos la instalación dependiendo de si deseamos que circule por el techo (agua fría y caliente) o por el suelo, o techo de planta inferior (saneamiento), indicando la altura en *Desfase.*  Para que el diseño sea correcto es importante la comprobación de la coincidencia de los niveles de cota de la plantilla de sistemas y de la arquitectónica, de no serlo, las alturas de las instalaciones no serán correctas. También podemos visualizar las diferentes opciones de diseño que se han generado (si hay más de una) y modificar el tipo de tunería dependiendo de la red.

Es indispensable seleccionar en *Configuración, Tipo de tubería* la indicada: Configuración de conversión de tubería

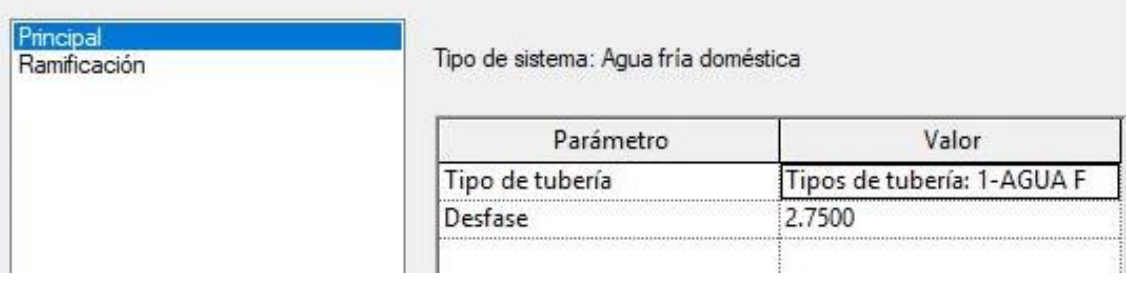

*Ilustración 31. Configuración del diseño automático. FUENTE: Elaboración propia en Revit*

4. Edición del diseño: pulsando Editar diseño podemos modificar el trazado del diseño propuesto. Seleccionando cada tramo de tubería Revit nos permite moverla para ajustar el diseño.

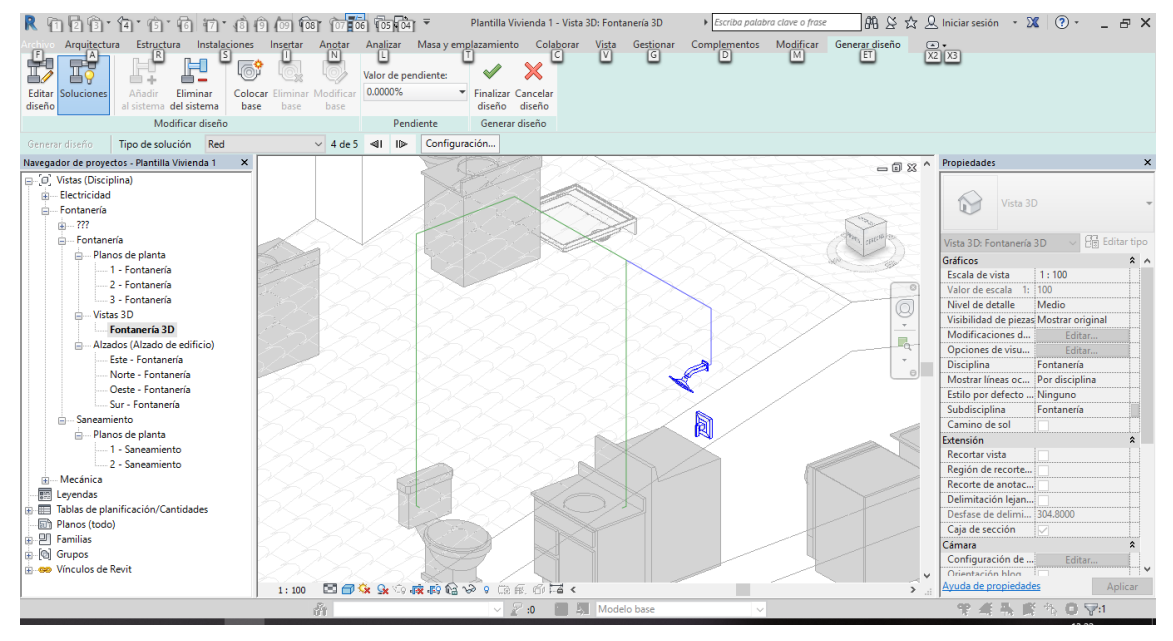

*Ilustración 32. Edición del diseño automático. FUENTE: Elaboración propia en Revit*

De estas dos opciones de trazado, la opción de la imagen izquierda crearía una tubería para la cual habría que realizar una roza perimetral para llevarla a cabo, en cambio, la de la derecha traslada el diseño al falso techo del baño. Por esta razón es importante elegir la opción más conveniente y funcional, en esta situación, la de la imagen derecha.

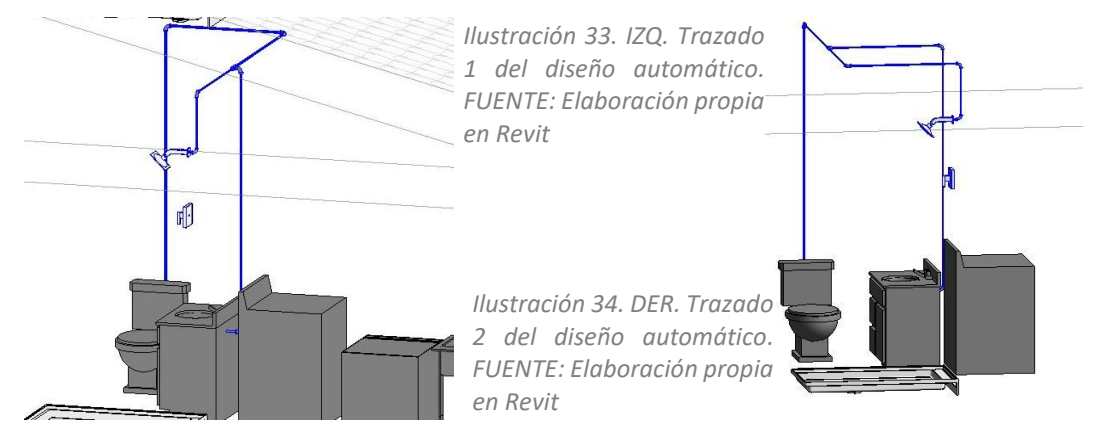

Grado en Fundamentos de la Arquitectura - Universidad de Valladolid

 $\times$ 

5. Modificación del diseño: dependiendo de lo detallado que pretendamos diseñar la instalación puede ser necesario modificar el trazado. Un buen ejemplo es la conexión de la red con los aparatos; en la realidad la unión de tubo y aparato no ocurre directamente; es habitual que la tubería termine en la pared y se coloque una tubería flexible hasta el aparato. Para realizar este cambio solo habría que retrasar la tubería hasta la pared (para hacerlo correctamente es necesario visualizarlo en un plano de planta) y pulsar en el extremo de esta y seleccionar *Tubería flexible* hasta el aparato.

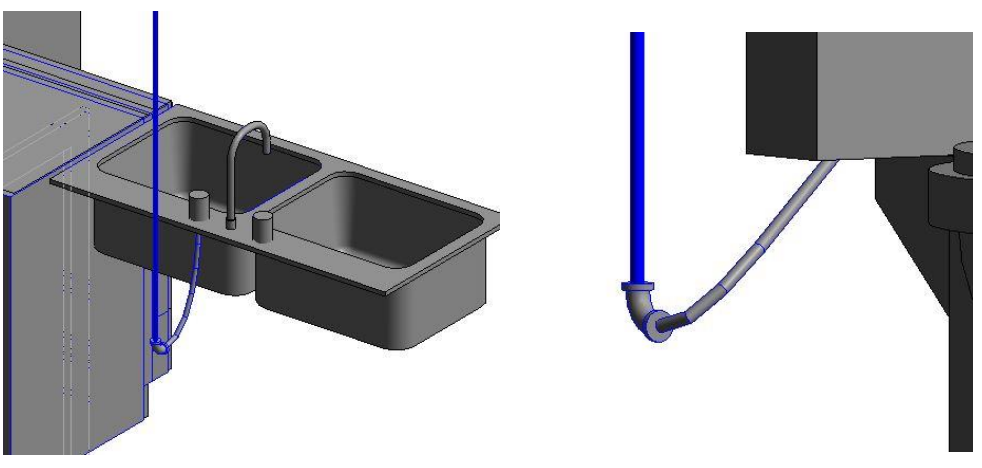

*Ilustración 35. Conexión mediante tubería flexible. FUENTE: Elaboración propia en Revit*

6. Colocar las llaves y válvulas: *Arquitectura, Componente, Cargar familia, Accesorios de tubería, Tubería, Válvulas* y cargamos la *Esférica* y la de *Retención*. Se colocan directamente tras seleccionarla.

Hay llaves para tuberías que no se encuentran en Revit, tenemos que buscarlas y descargarlas. La llave de paso que se coloca antes de que la red principal se distribuya a un aseo o cocina me es necesaria, y se puede descargar de alguna página de internet:

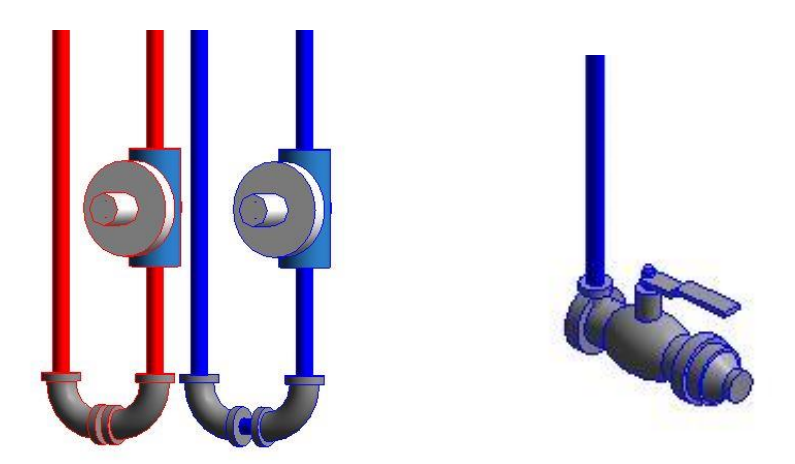

*Ilustración 36. Llaves. FUENTE: Elaboración propia en Revit*

En la parte superior de los montantes se pueden colocar purgadores para evacuar el aire de la instalación. Esta familia se encuentra en Revit en *Tubería, Válvula, Válvula reguladora de presión*, y seleccionamos una de las cuatro opciones.

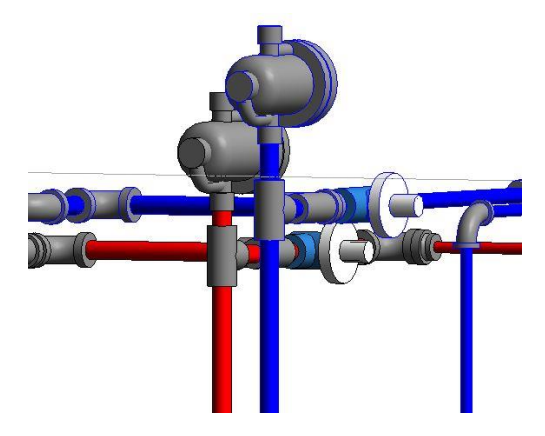

*Ilustración 37. Llaves. FUENTE: Elaboración propia en Revit*

### 4.1.2. Diseño manual

El diseño manual está más orientado al trazado de redes más complejas, como puede ser la de saneamiento, ya que las tuberías se caracterizan por su pendiente en el plano horizontal. El origen de la instalación también podría localizarse en las zonas húmedas que se conectarían en una red principal.

- 1. Verificación del diámetro: verificar que los diámetros de las tuberías se corresponden con los de los aparatos.
- 2. Creación de sistema: seleccionamos los elementos de una estancia (de un baño pueden ser la bañera, el lavabo y el inodoro), pulsamos en el icono *Crear sistema*, *Tubería* y nombramos a nuestro gusto (Saneamiento 1). En esta ocasión no vamos a generar el diseño automático, pero es importante el paso de crear el sistema ya que pulsando en la tecla F9 podremos observar todos los sistemas que hemos creado, comprobar sus características como el flujo y modificar algunas propiedades.
- 3. Diseño:si queremos que la red sea muy realista tendremos que colocar elementos como el sifón en algunos aparatos antes de comenzar a trazar las tuberías. Las tuberías se dibujan pulsando en *Tubería* y el programa permite aplicar a la tubería la inclinación que deseemos.

Una herramienta muy útil para conseguir una buena conexión entre tuberías de forma manual, es *Soluciones de enrutamiento;* ofrece diferentes posibilidades para solucionar problemas geométricos.

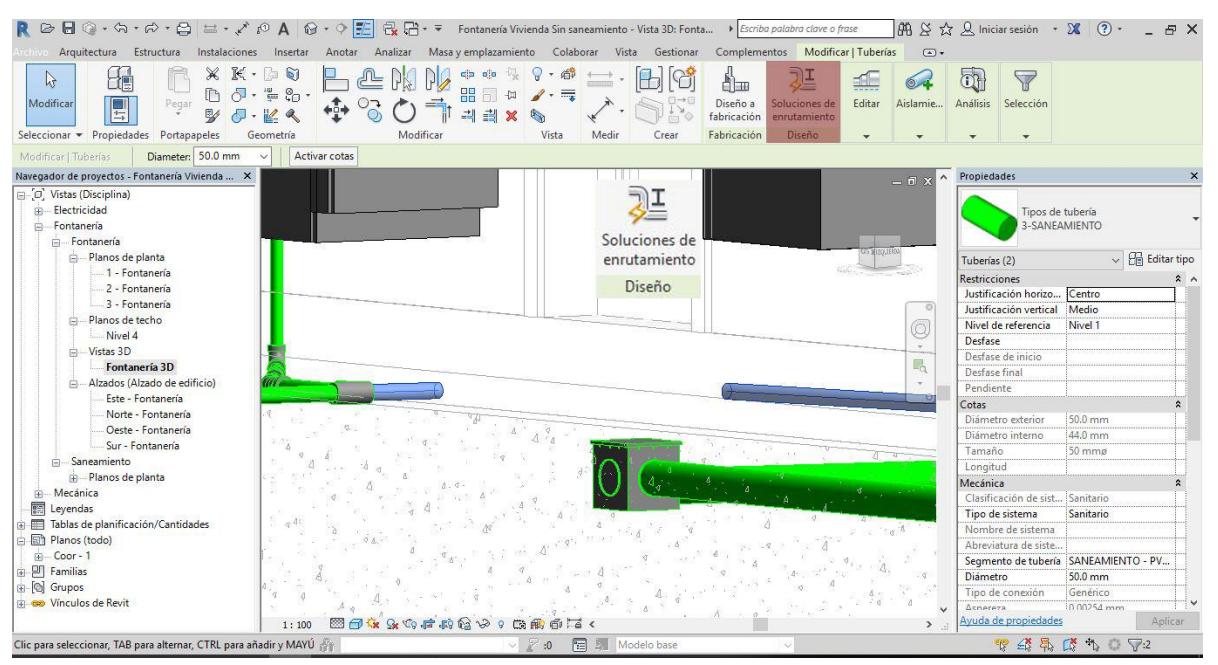

*Ilustración 38. Selección de tuberías para enrutamiento. FUENTE: Elaboración propia en Revit*

En este ejemplo, Revit ofrece 8 soluciones entre las cuales escogeremos la más conveniente o menos compleja, que cumpla la pendiente descendiente.

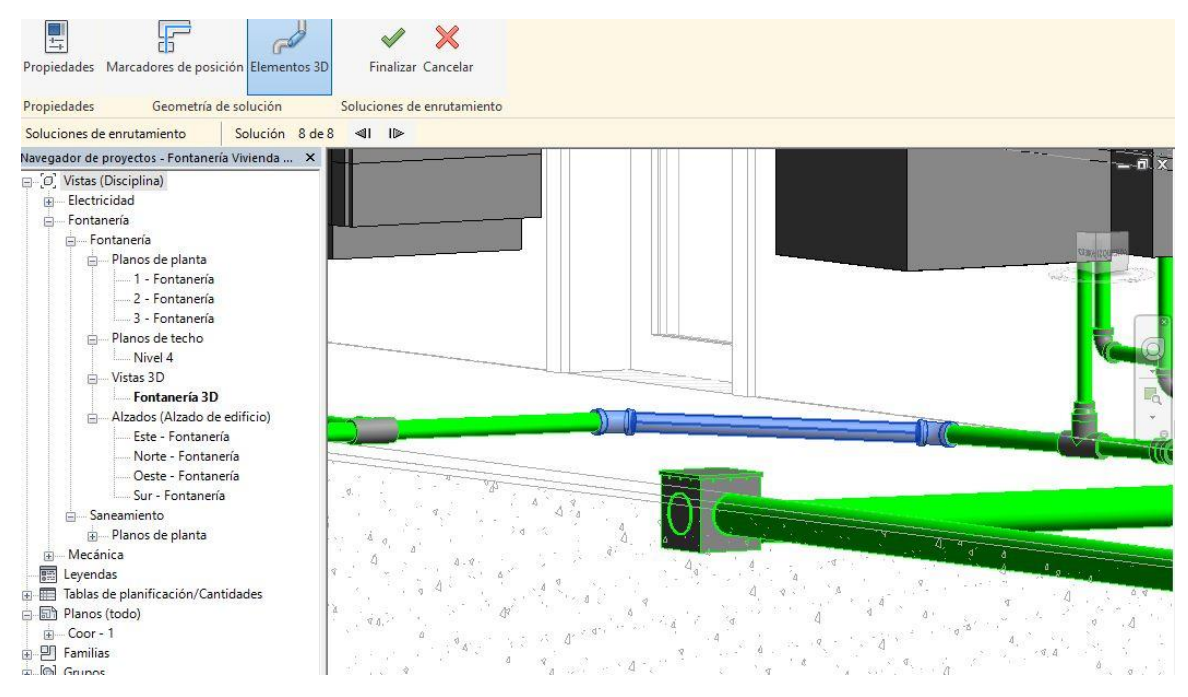

*Ilustración 39. Selección de tuberías para enrutamiento. FUENTE: Elaboración propia en Revit*

4. Colocar elementos adicionales: si la instalación va a ser muy detallada deberemos colocar las válvulas necesarias o arquetas de registro.

Revit no contiene familia de arquetas de registro de ningún tipo, ni prefabricadas ni de obra. Si se precisan se puede modelar por completo o descargar una familia de cualquier fabricante o página de recursos BIM (en el apartado 10.BIBLIOGRAFIA he recopilado algunas de las páginas con mayor variedad de familias BIM).

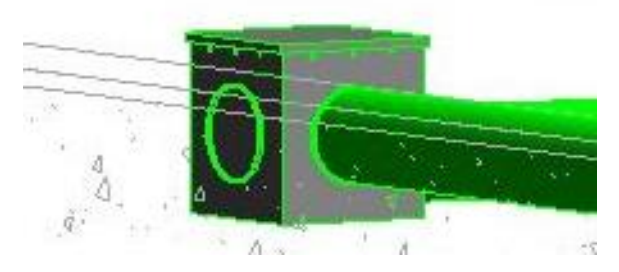

*Ilustración 40. Colocación de arqueta prefabricada. FUENTE: Elaboración propia en Revit*

# 5. INSTALACIONES HIDRÁULICAS EN REVIT

Al elaborar el trazado de las instalaciones de suministro de agua, en un edificio real, las dos tuberías (agua fría y agua caliente) discurren de forma paralela por el techo, cruzándose en los puntos que fuera necesario.

En Revit, es posible realizar estos cruces manualmente, pero es un proceso costoso teniendo en cuenta el número de veces que se cruzan las tuberías, esta es la razón que me ha llevado a plantear el diseño de ambas redes a diferente cota; la red de agua caliente se localiza 5cm por debajo de la cota de la red de agua fría en los dos edificios de este trabajo. Una diferencia de cota de pocos centímetros entre las redes garantiza que no aparecerán interferencias en el trazado ni en la visualización y acelera el proceso de diseño, aunque no sea totalmente realista.

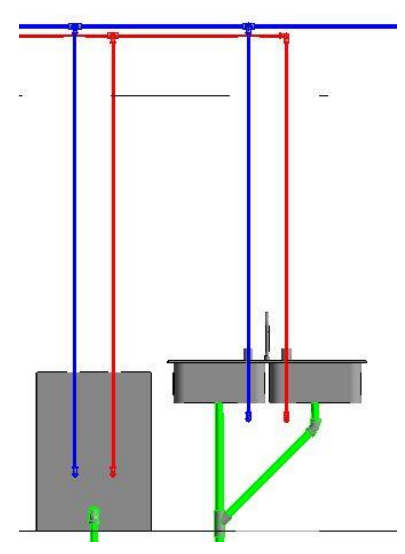

*Ilustración 41. Desfase entre instalaciones AFS-ACS. FUENTE: Elaboración propia en Revit*

En una instalación real de polietileno reticulado se ejecutaría fácilmente, Revit, en cambio, no permite un trazado tan maleable de las tuberías.

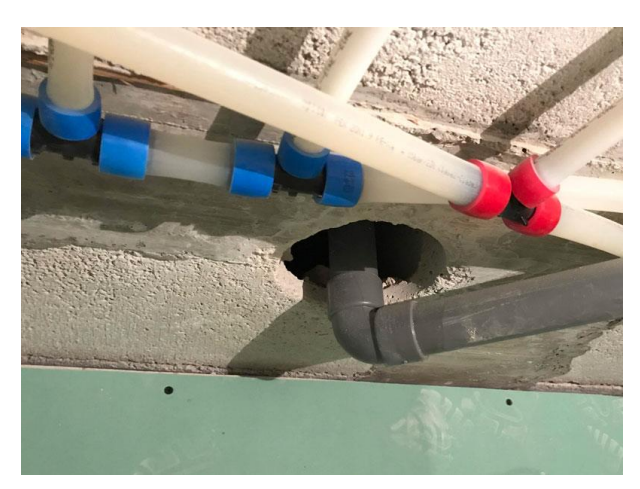

*Ilustración 42. Cruce de tuberías de polietileno reticulado. FUENTE: www.zonahogar.es*

Las uniones entre tuberías durante la creación de las mismas, decidí crearlas a partir de las de las tuberías de PVC (recomendación del manual de *Revit MEP 2018 Curso práctico*, de L.C. de la Peña Arribas y de otros usuarios), por consiguiente, no se asemejarán tanto a las de polietileno reticulado, pero conceptualmente servirían:

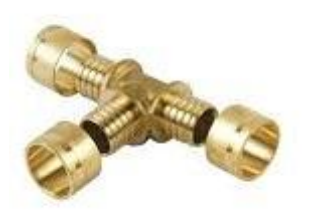

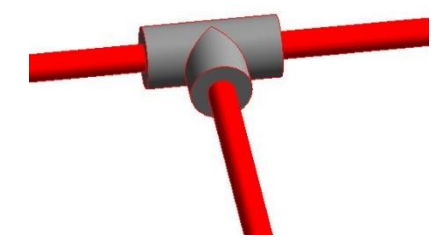

*Ilustración 43. Unión de polietileno reticulado. FUENTE: www.cemat.es*

*Ilustración 44. Unión de polietileno reticulado en Revit. FUENTE: Elaboración propia en Revit*

## 5.1. INSTALCION HIDRÁULICA EN VIVIENDA UNIFAMILIAR

La documentación de plantas de instalaciones de esta vivienda no se produce automáticamente como las plantas arquitectónicas, ya que hay que definir un *Rango* de visión en las propiedades de cada vista de planta. Este rango nos permite controlar desde qué cota decidimos que comience a visualizarse la instalación en planta. La dificultad aparece en el instante en el que en un mismo rango de visión aparecen instalaciones de diferentes plantas arquitectónicas; en el techo de la planta baja se encuentra la instalación de agua fría y agua caliente de la planta baja y, por otro lado, la instalación de saneamiento de la planta superior. Surge así una interferencia entre las instalaciones a la hora de visualizarlas en conjunto, en una vista de planta, aparecerán superpuestas:

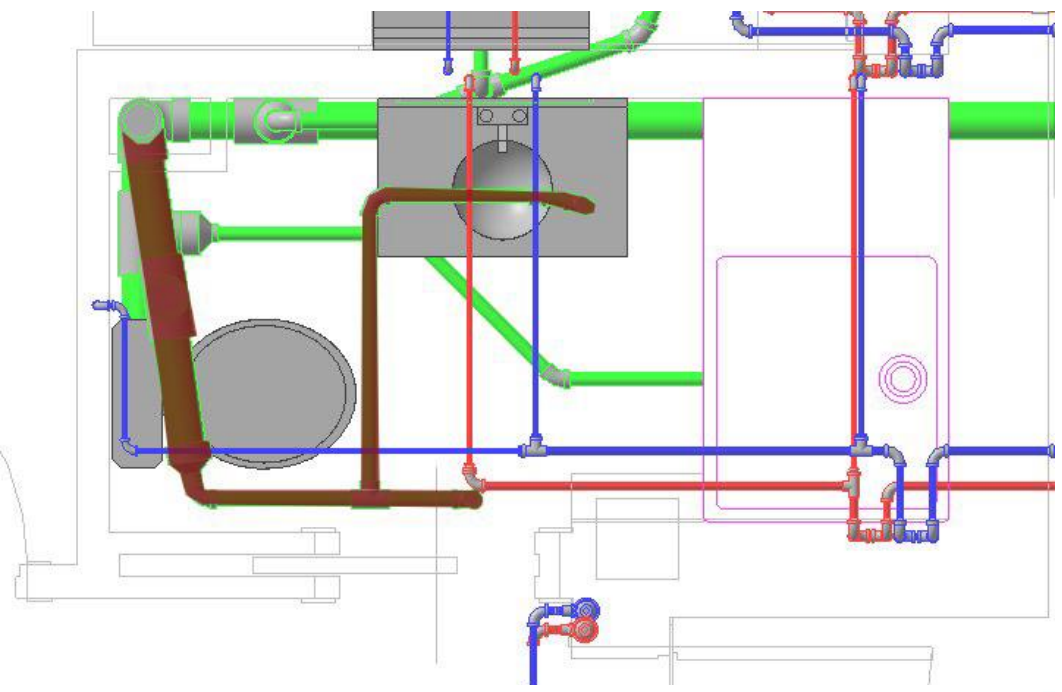

*Ilustración 45. Interferencias en las vistas de planta de instalaciones. FUENTE: Elaboración propia en Revit*

En la Ilustración 41 se observa cómo la instalación destacada de uno de los baños de la planta superior interfiere en la visualización de las instalaciones de la planta baja, porque la cota de la instalación de saneamiento (la cual se encuentra colgada del forjado) es inferior a la de los circuitos de agua fría y agua caliente de la planta baja (fijados al forjado). Si se disminuye la cota del rango de visualización de la planta para que desaparezca el saneamiento, desaparecerán las de agua de igual forma.

El único método que soluciona este problema que yo he encontrado, descartando la opción de eliminar la instalación y volverla a diseñar posteriormente, es modificar el Desfase de las instalaciones de agua, pasando de 2.70m a 2.40m, y posteriormente reduciendo la altura del rango, de esta forma las vistas de planta funcionan correctamente. No es un método muy profesional, pero funciona para obtener las plantas, y una vez las exportamos recolocaremos las instalaciones.

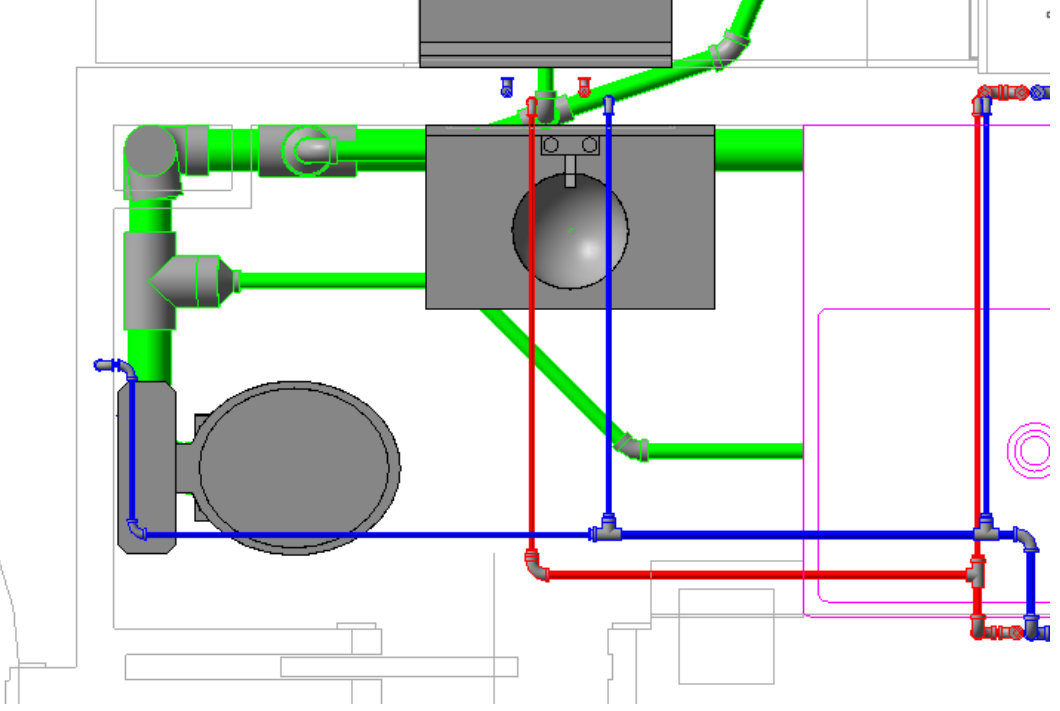

*Ilustración 46. Solución de interferencias en las vistas de planta de instalaciones. FUENTE: Elaboración propia en Revit*

En esta ilustración ya no aparece el saneamiento de la planta superior, y en cambio sí podemos observar las instalaciones de agua.

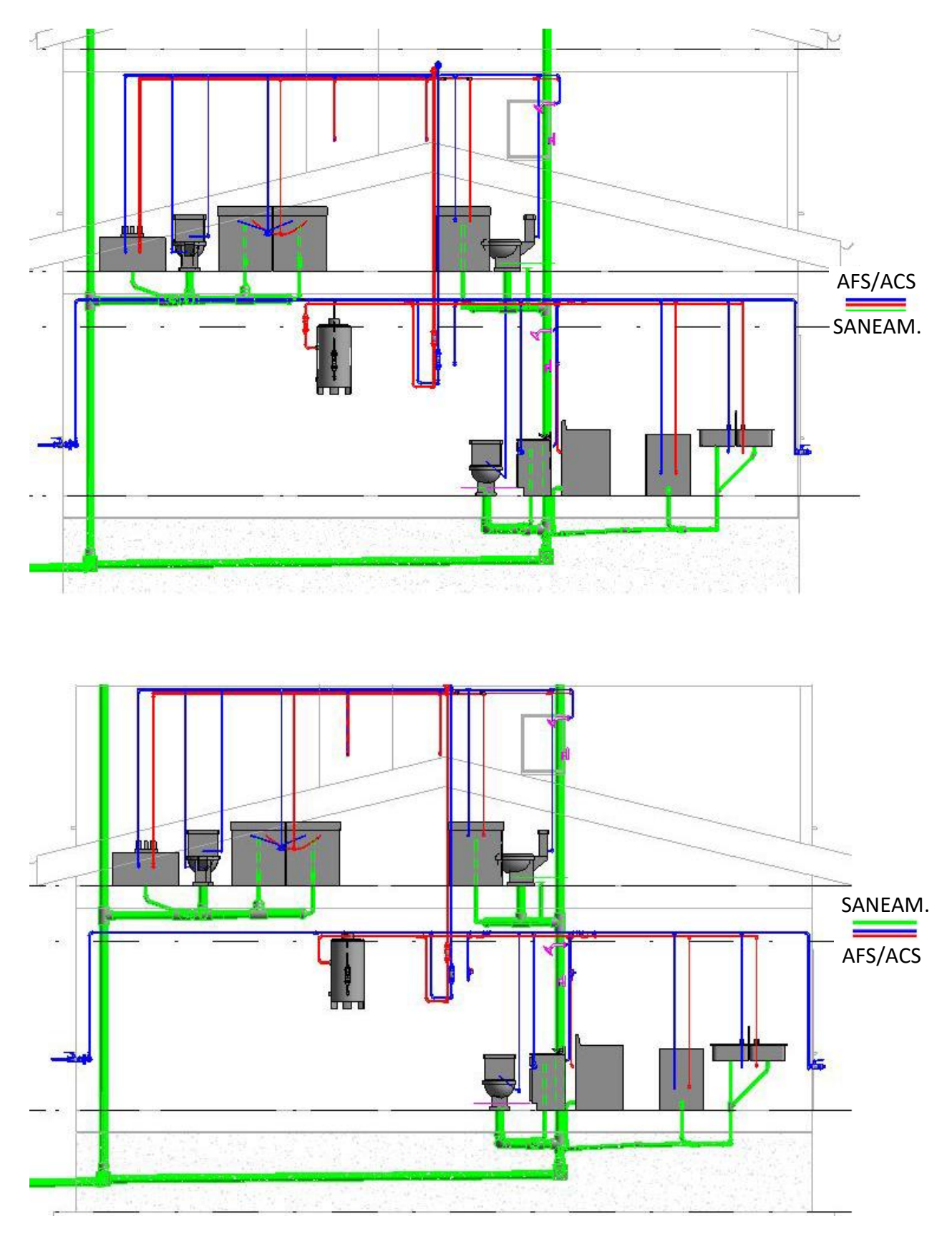

*Ilustración 47. Vista en alzado de la solución de interferencias en las vistas de planta de Ilustración 47. Vista en alzado de la solución de interferencias en las vistas de planta de instalaciones. FUENTE: Elaboración propia en Revit instalaciones. FUENTE: Elaboración propia en Revit*

# 5.2. INSTALCION HIDRÁULICA EN CENTRO DE EDUCACIÓN INFANTIL Y PRIMARIA

Este edificio no posee demasiada dificultad a la hora de elaborar las instalaciones de agua fría y agua caliente, va a ser un proceso largo, ya que hay multitud de aparatos sanitarios y diferentes elementos que intervienen en la instalación como bombas de impulsión, un depósito sin presión adicional, otro de agua caliente, etc. En cambio, en la instalación de saneamiento hay que considerar que el edificio posee grandes dimensiones, obligando a enterrar la instalación.

Una forma muy útil de comenzar el saneamiento es desde el punto más alejado de la instalación y descender hasta el punto en el cual se vierte a la red municipal con una pendiente mínima, en mi caso del 1%. El resto de tramos procedentes de aseos, vestuarios, etc. en ocasiones deberán descender hasta esta red principal más de lo habitual, hecho que no es problemático y ayuda a que la geometría sea más sencilla.

Aún así, la instalación se complica en los aseos de mayor tamaño, los cuales concentran muchos aparatos sanitarios en pocos metros y obliga a colocar tuberías de mayor diámetro para recoger los vertidos de las anteriores. El uso de diámetros de 110mm o mayores en espacios reducidos es que las maniobras de conexión de tuberías se restringen ya que son necesarias piezas de unión de gran tamaño y piezas de embudo para ajustar la diferencia de diámetros.

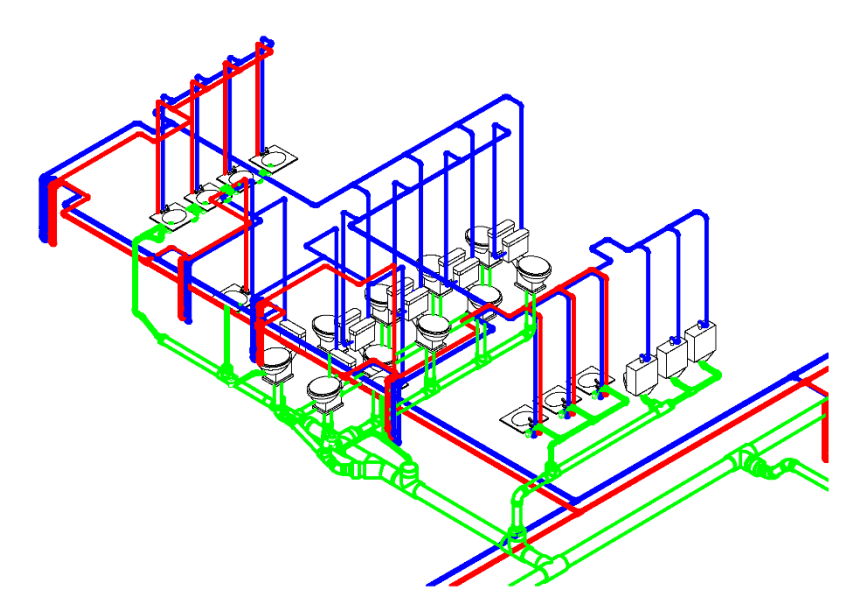

*Ilustración 48. Vista 3D de los aseos principales del centro educativo. FUENTE: Elaboración propia en Revit*

# 6. DOCUMENTACIÓN

### 6.1. VIVIENDA UNIFAMILIAR

AXONOMETRÍA DE INSTALACIONES AFS, ACS, SANEAMIENTO 1:75

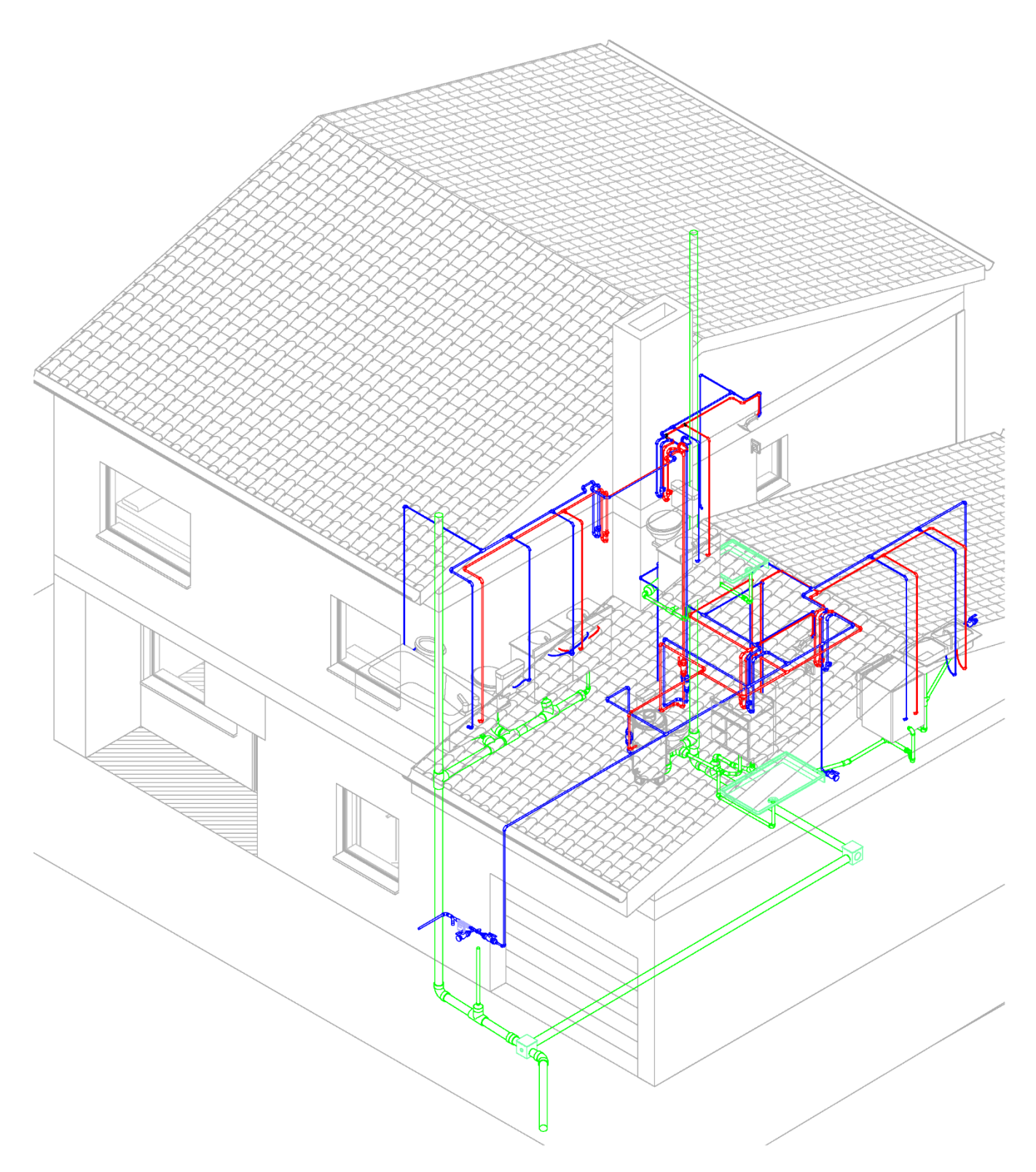

Revit permite añadir los diámetros y las pendientes de las tuberías fácilmente, en ambos edificios, las flechas indican el descenso de los residuos.

PLANTA BAJA DE INSTALACIONES AFS, ACS, SANEAMIENTO 1:75

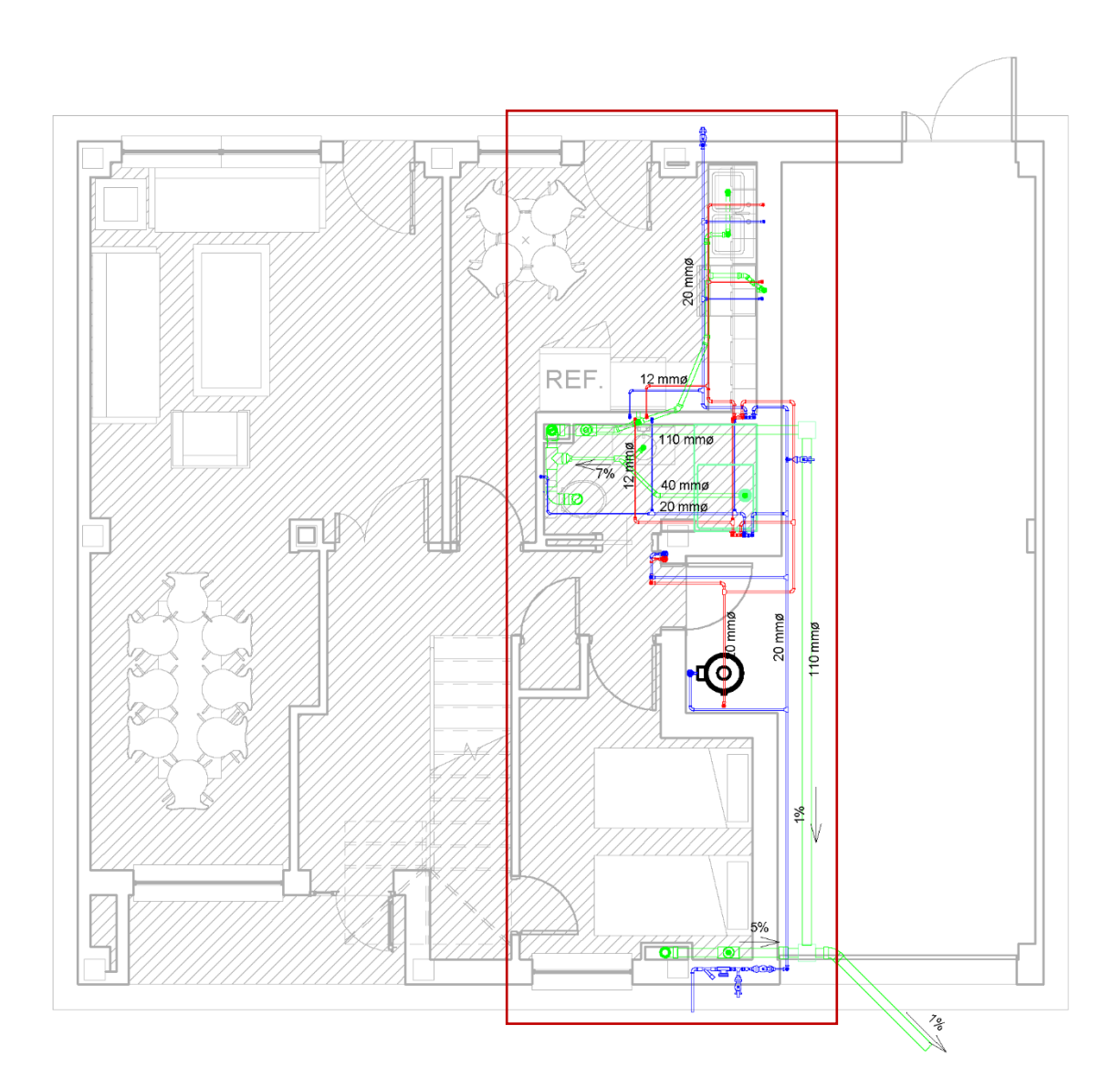

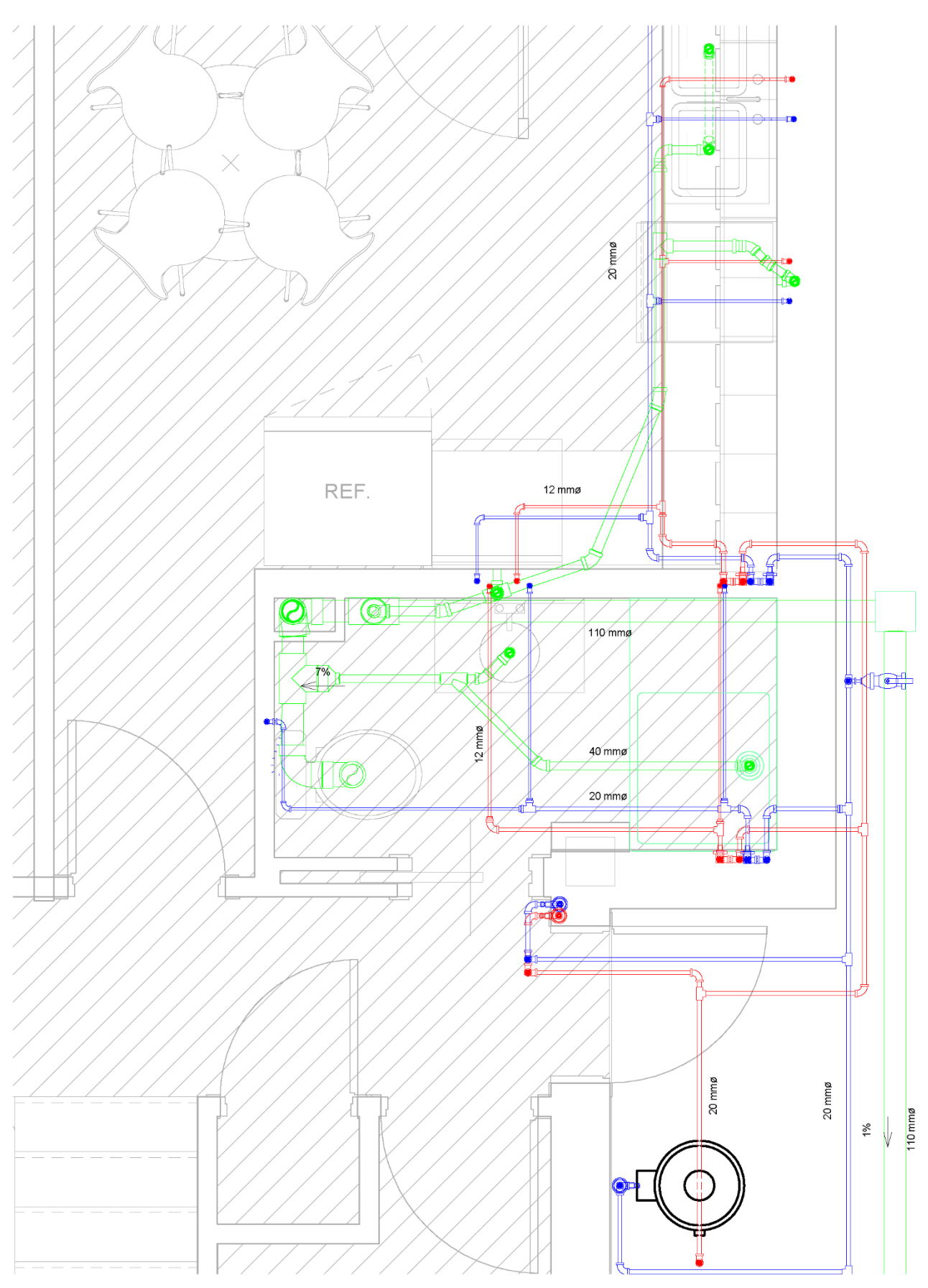

PLANTA BAJA DE INSTALACIONES AFS, ACS, SANEAMIENTO 1:25

### PLANTA PRIMERA DE INSTALACIONES AFS, ACS, SANEAMIENTO 1:75

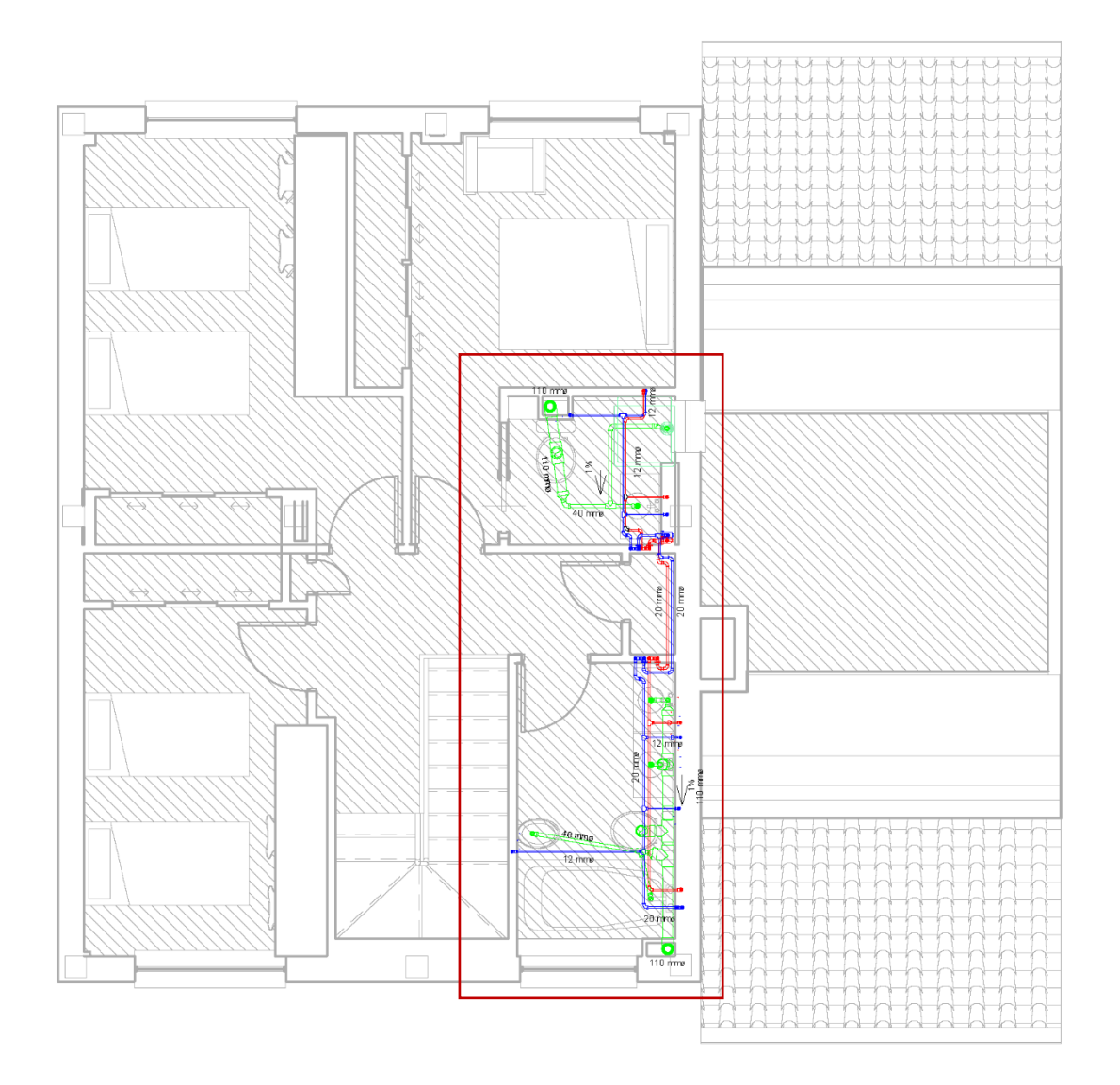

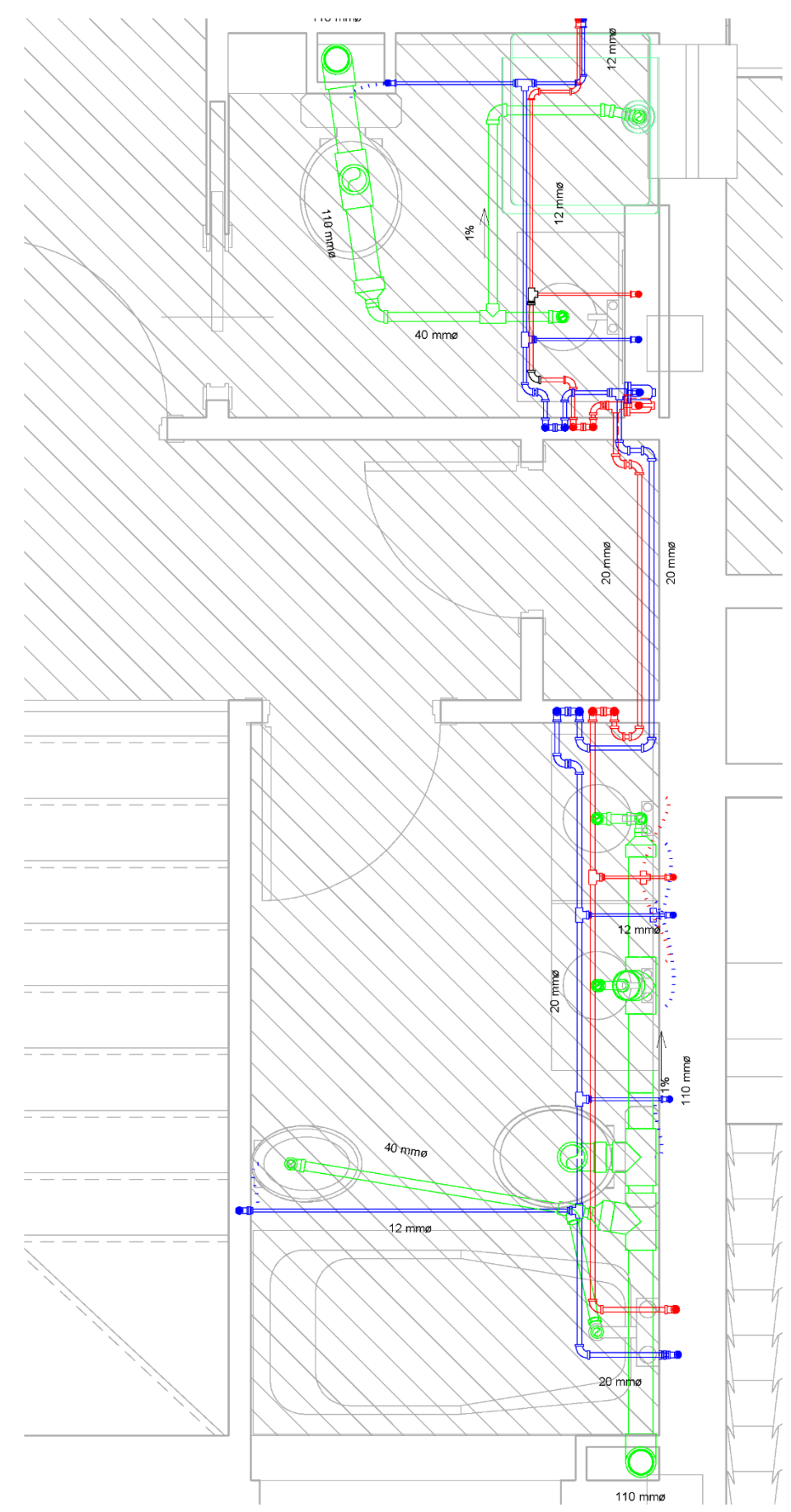

PLANTA PRIMERA DE INSTALACIONES AFS, ACS, SANEAMIENTO 1:50

Grado en Fundamentos de la Arquitectura - Universidad de Valladolid

ALZADO ESTE DE INSTALACIONES AFS, ACS, SANEAMIENTO 1:75

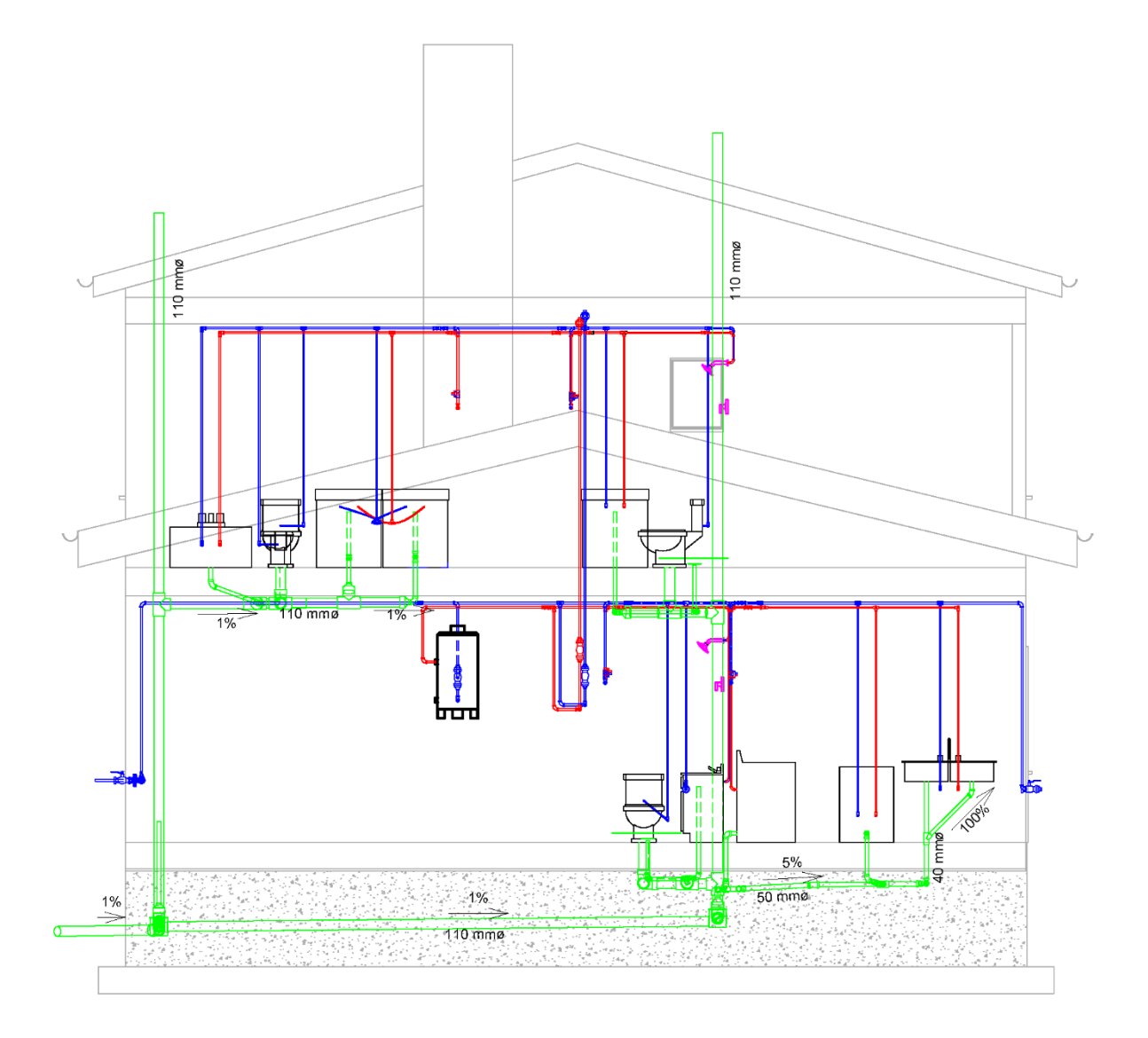

AXONOMETRÍA DE INSTALACIONES AFS, ACS, SANEAMIENTO 1:50

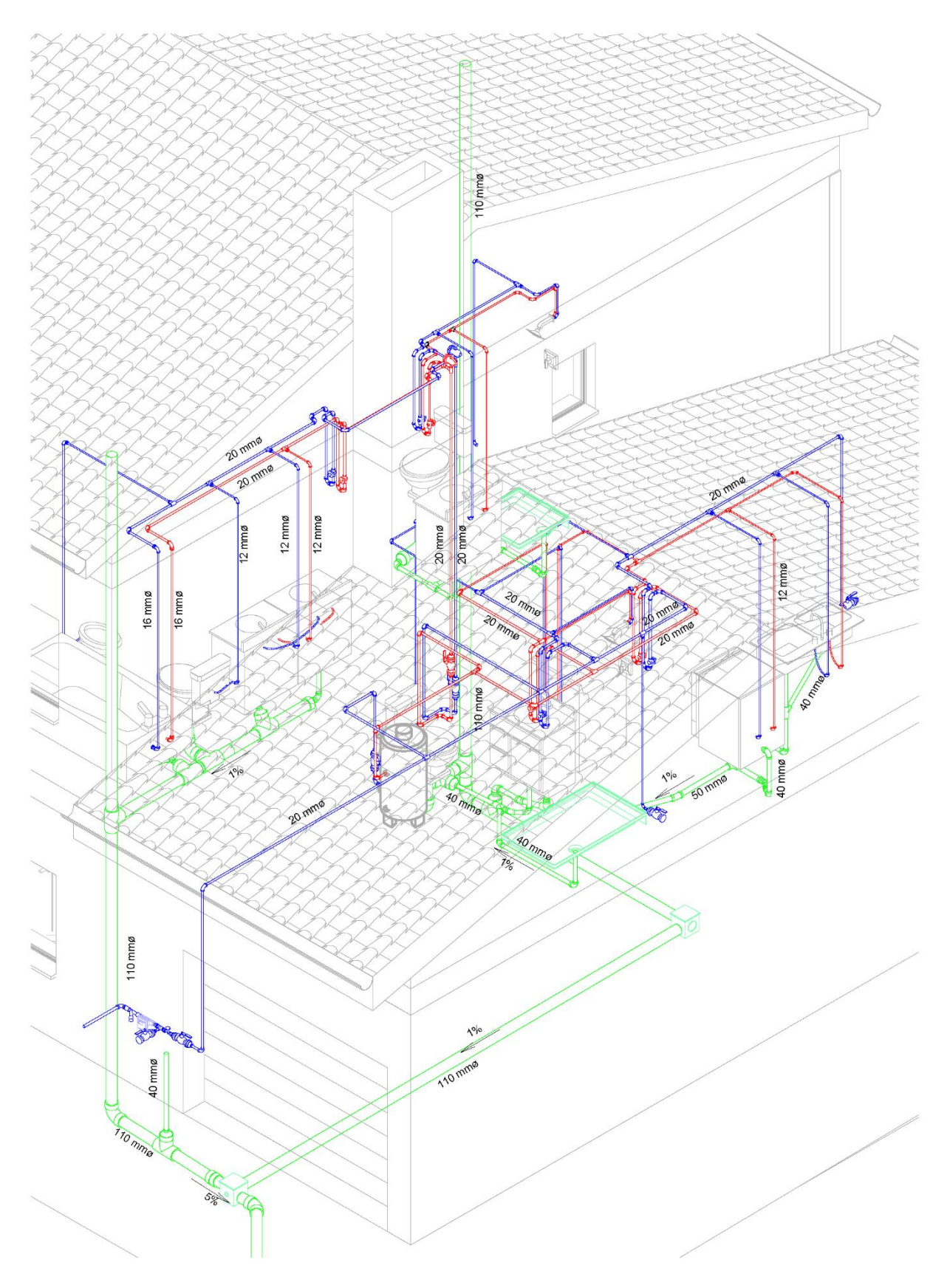

Grado en Fundamentos de la Arquitectura - Universidad de Valladolid

Modificando los filtros de la vista podemos ocultar la instalación que no sea necesaria. En este ejemplo he ocultado la instalación de saneamiento.

### AXONOMETRÍA DE INSTALACIONES AFS, ACS 1:50

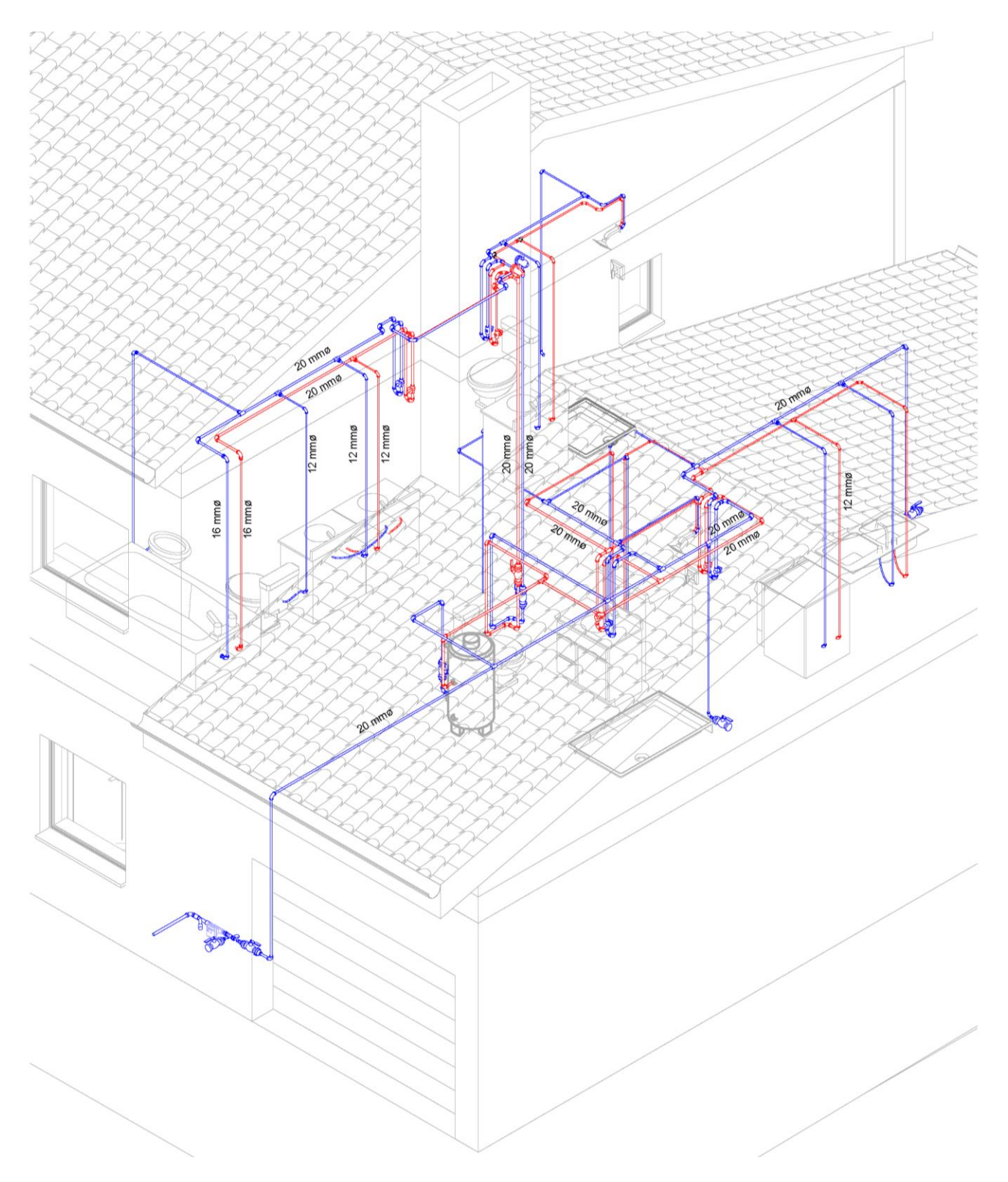

Por último, si solo nos interesa la instalación de agua podemos ocultar la referencia de la vivienda para observar como se realiza la conexión con las familias de aparatos sanitarios.

#### AXONOMETRÍA DE INSTALACIONES AFS, ACS 1:50

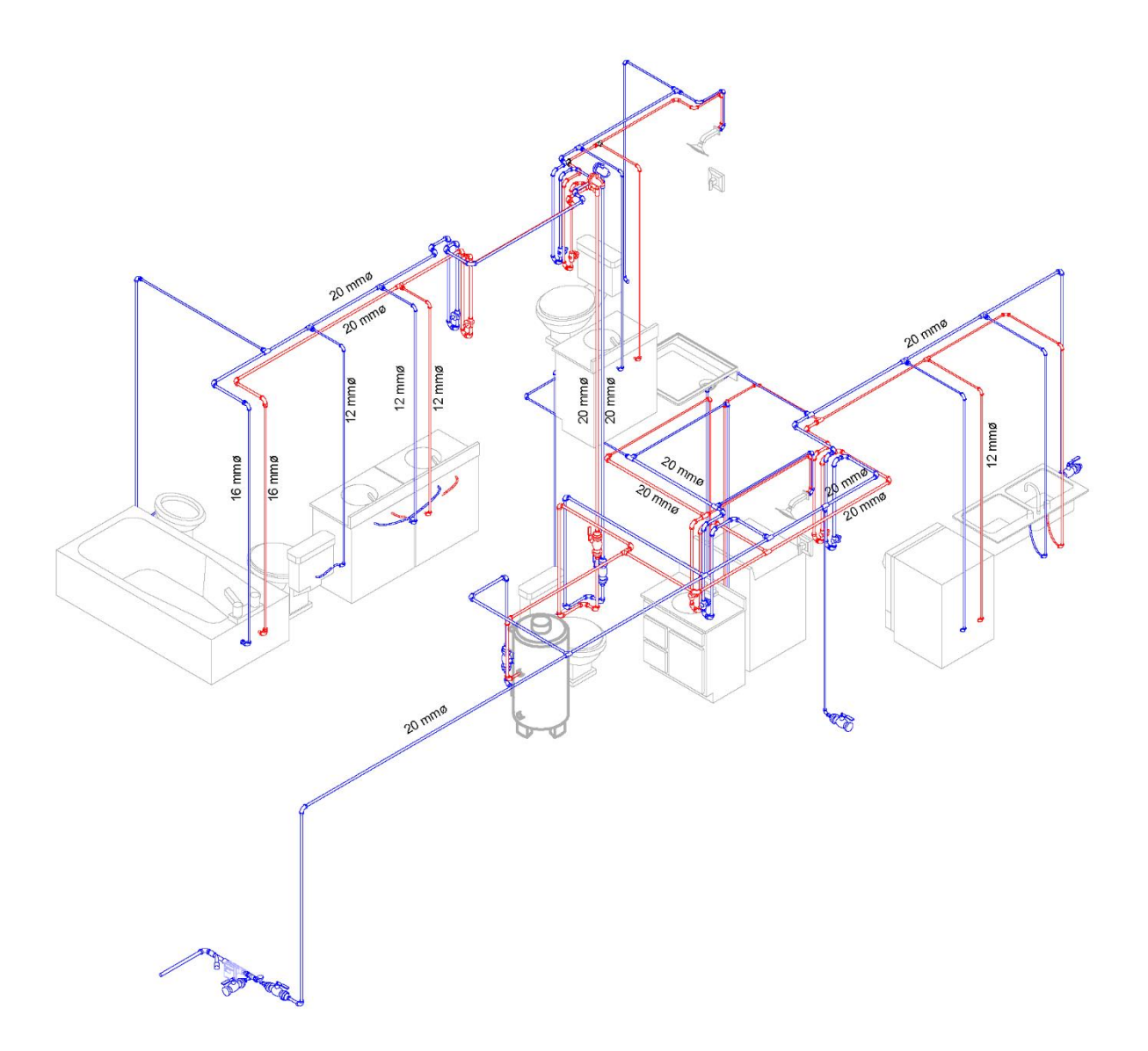

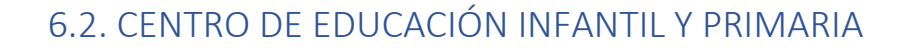

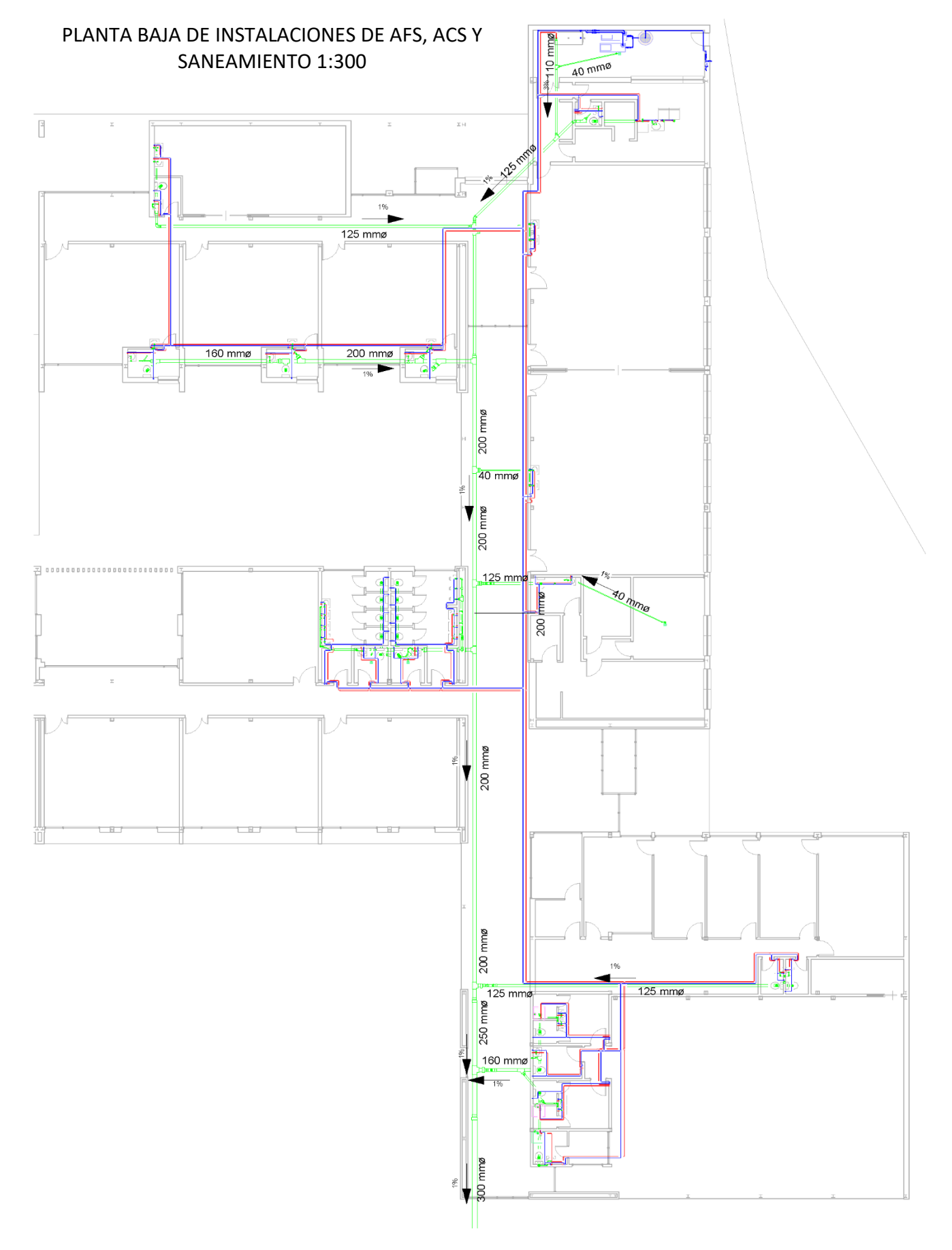

#### Grado en Fundamentos de la Arquitectura - Universidad de Valladolid

### PLANTA DE INSTALACIONES ACS, AFS, SANEAMIENTO, ZONA 1 1:75

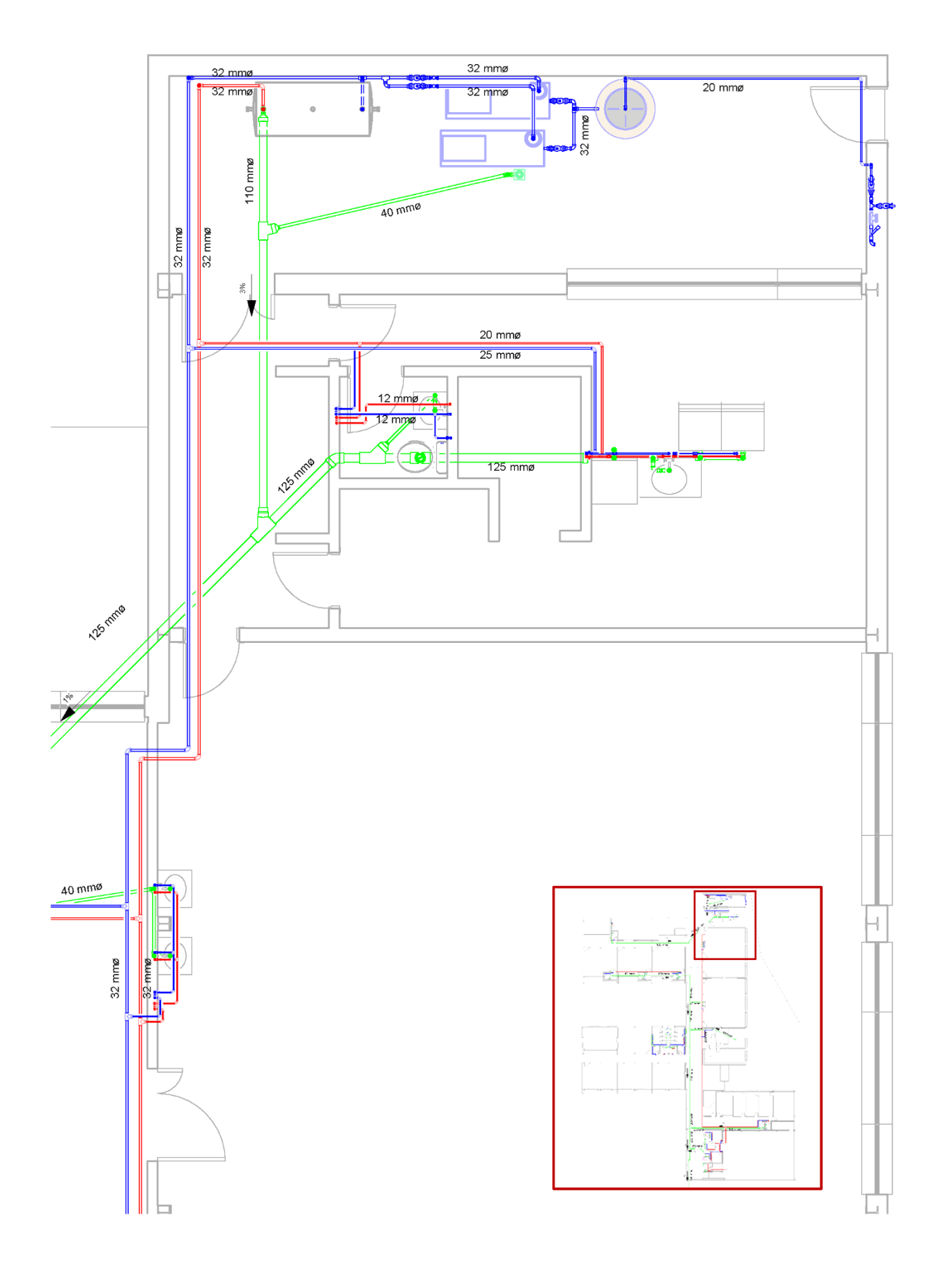

Grado en Fundamentos de la Arquitectura - Universidad de Valladolid

PLANTA DE INSTALACIONES ACS, AFS, SANEAMIENTO, ZONA 2 1:75

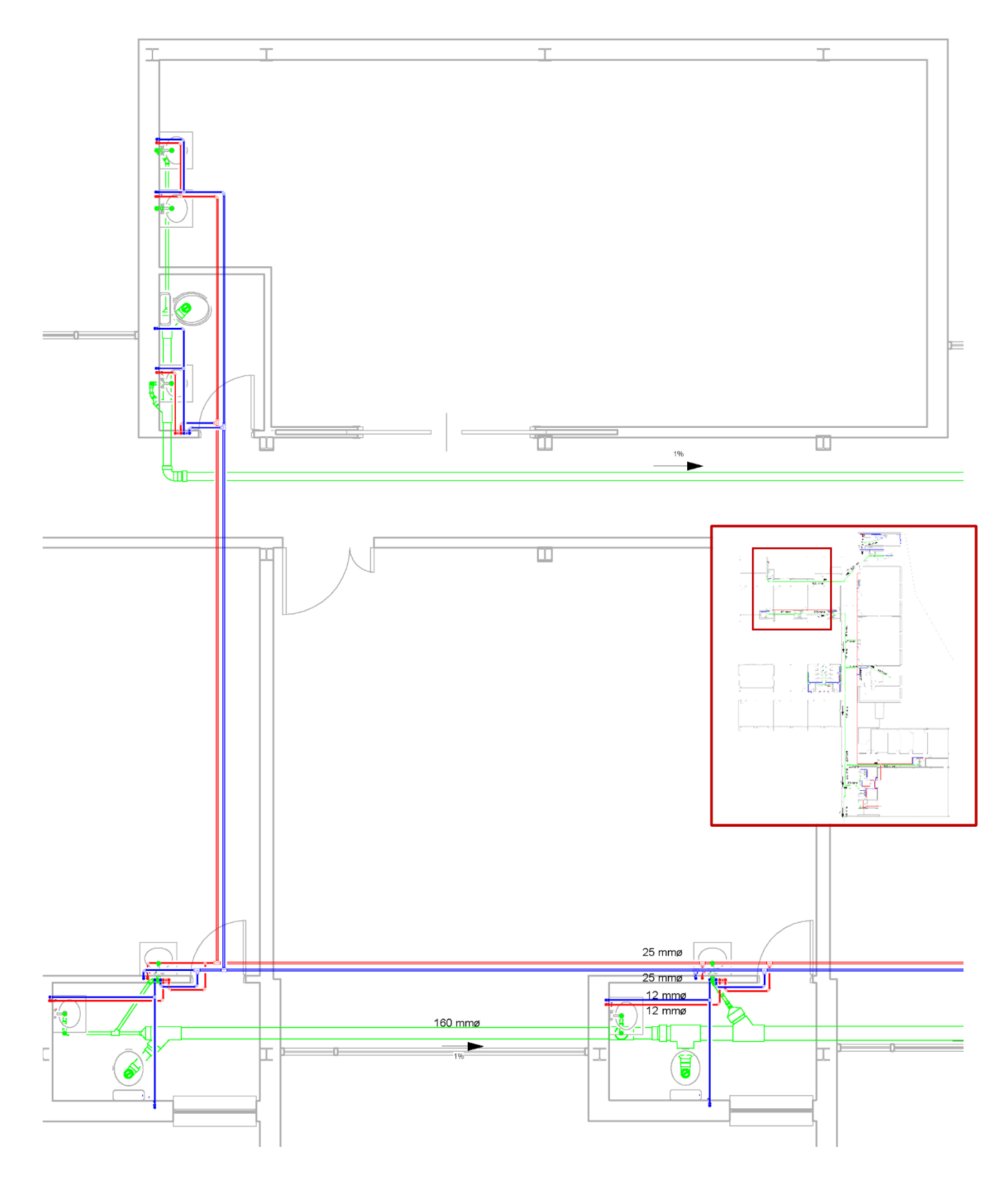

PLANTA DE INSTALACIONES ACS, AFS, SANEAMIENTO, ZONA 3 1:50

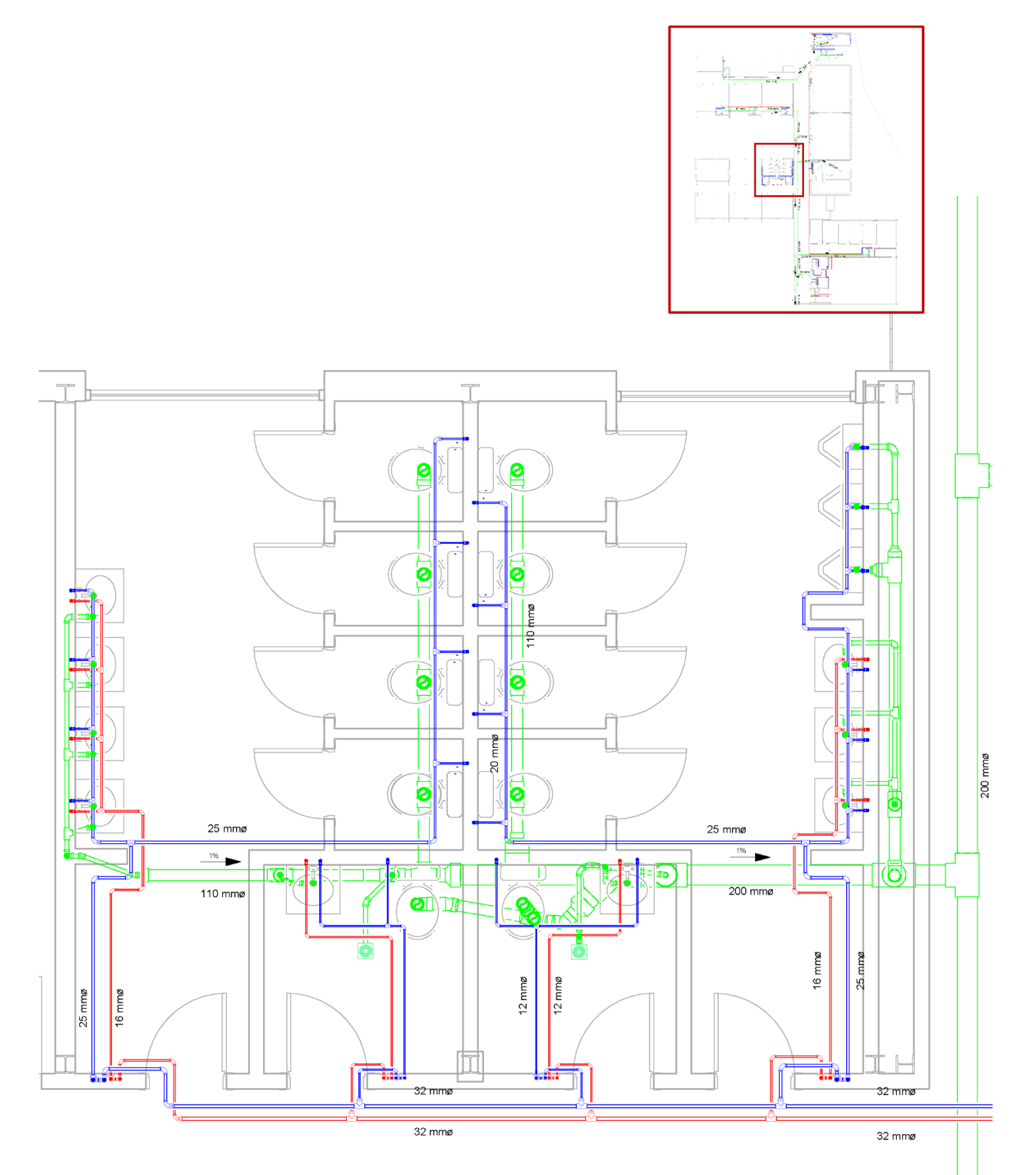

PLANTA DE INSTALACIONES ACS, AFS, SANEAMIENTO, ZONA 4 1:75

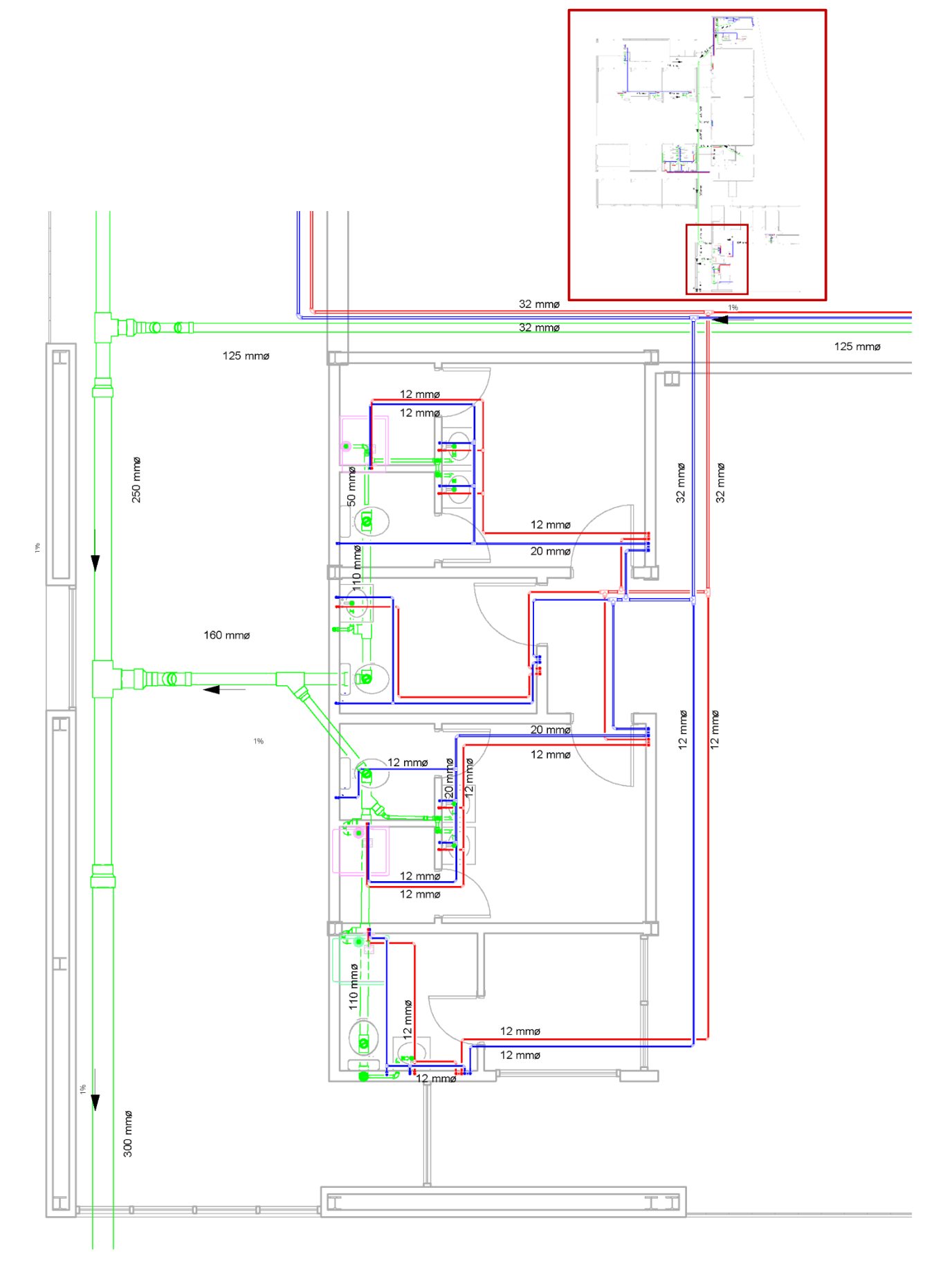

Grado en Fundamentos de la Arquitectura - Universidad de Valladolid

PLANTA DE INSTALACIONES ACS, AFS, SANEAMIENTO, ASEOS PRINCIPALES 1:75

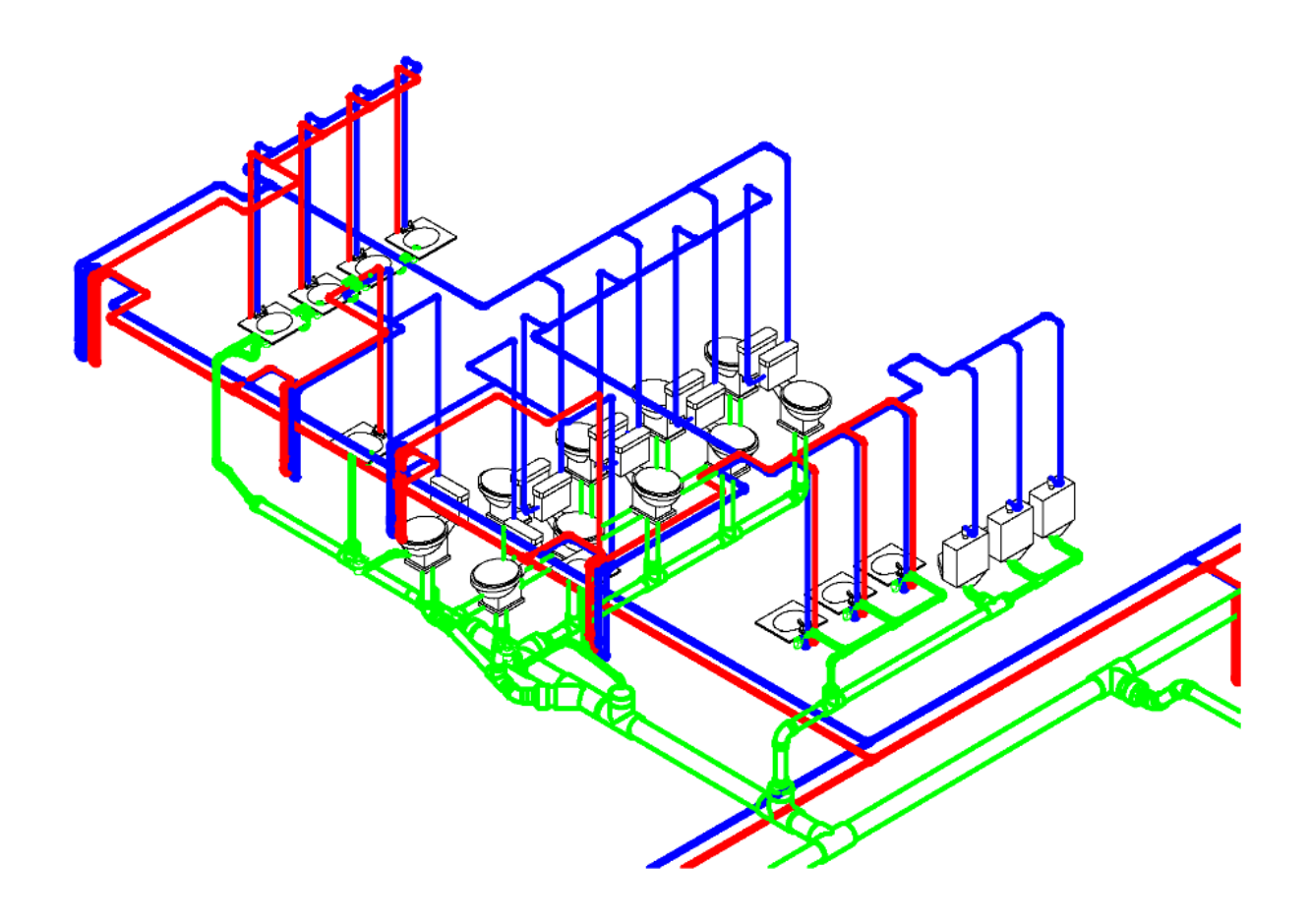

PLANTA DE INSTALACIONES ACS, AFS, SANEAMIENTO, VESTUARIOS DEL POLIDEPORTIVO 1:50

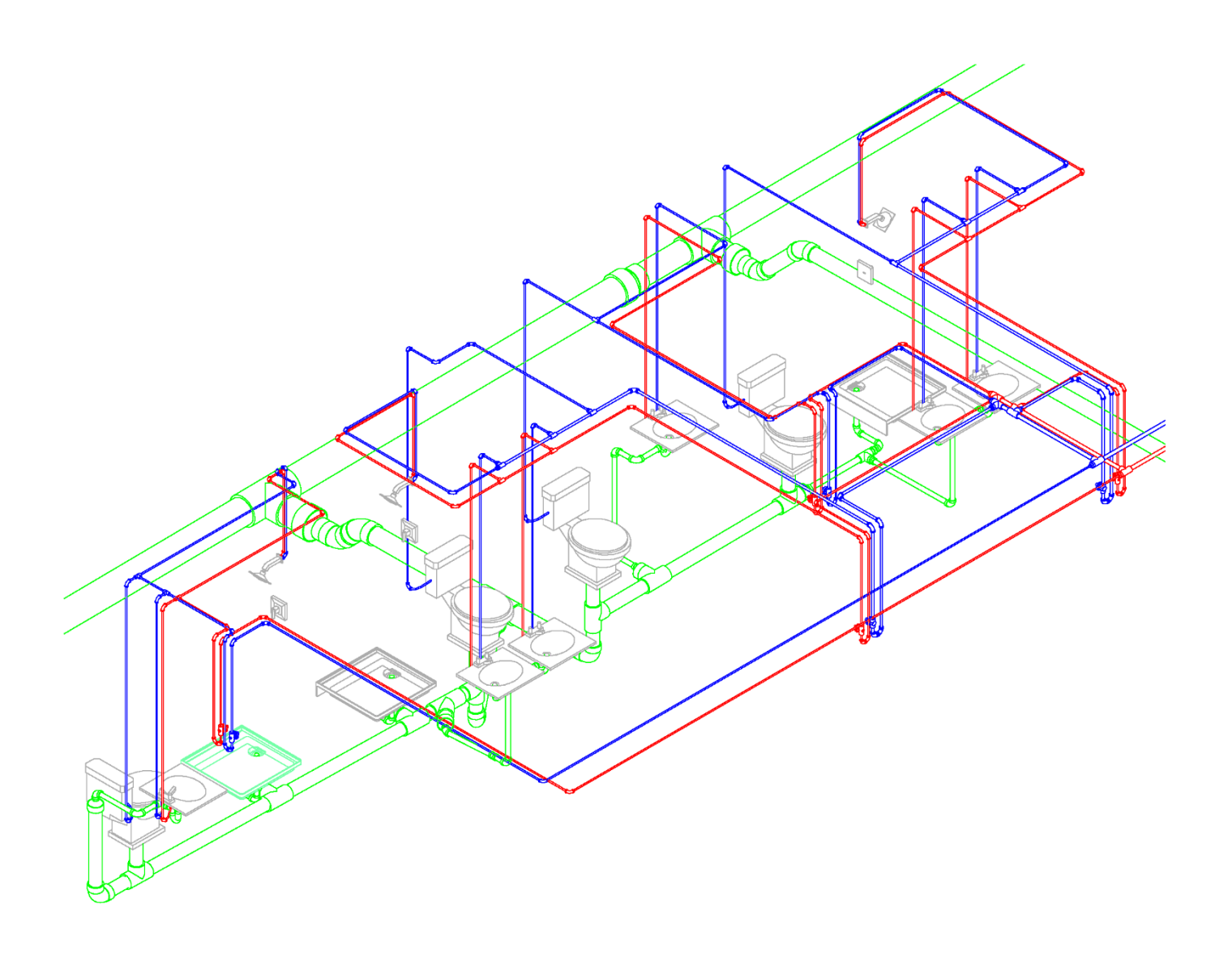

### PLANTA DE INSTALACIONES ACS, AFS, SANEAMIENTO, SALA DE MÁQUINAS 1:50

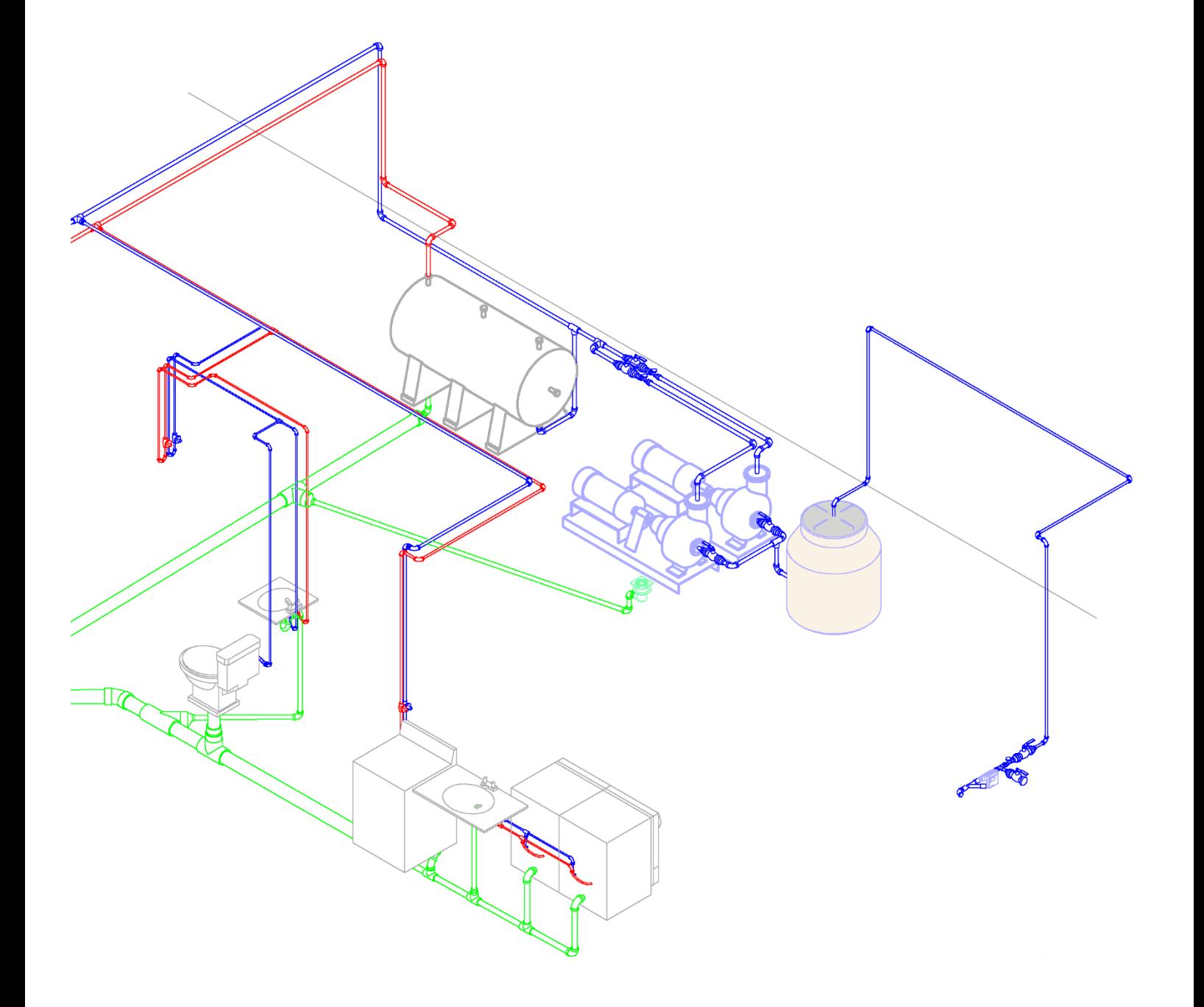
## 7. TABLAS DE CUANTIFICACIÓN Y CÁLCULOS

Revit no responde ante el CTE, la normativa española de edificación, por lo tanto, los cálculos de flujos, pérdida de carga, simultaneidad, etc. en base a las tuberías, se calcula mediante el *International Plumbing Code* y no corresponde con los datos que se obtendrían en España.

El programa puede almacenar un archivo en formato IFC, idóneo para trabajar con otros programas BIM capaces de realizar esos cálculos y traer de vuelta la información a Revit, por ejemplo, CYPE.

Por otro lado, nos permite realizar tablas de cuantificación de accesorios de tuberías, tuberías, costes, y multitud de parámetros a elegir dentro de cada categoría:

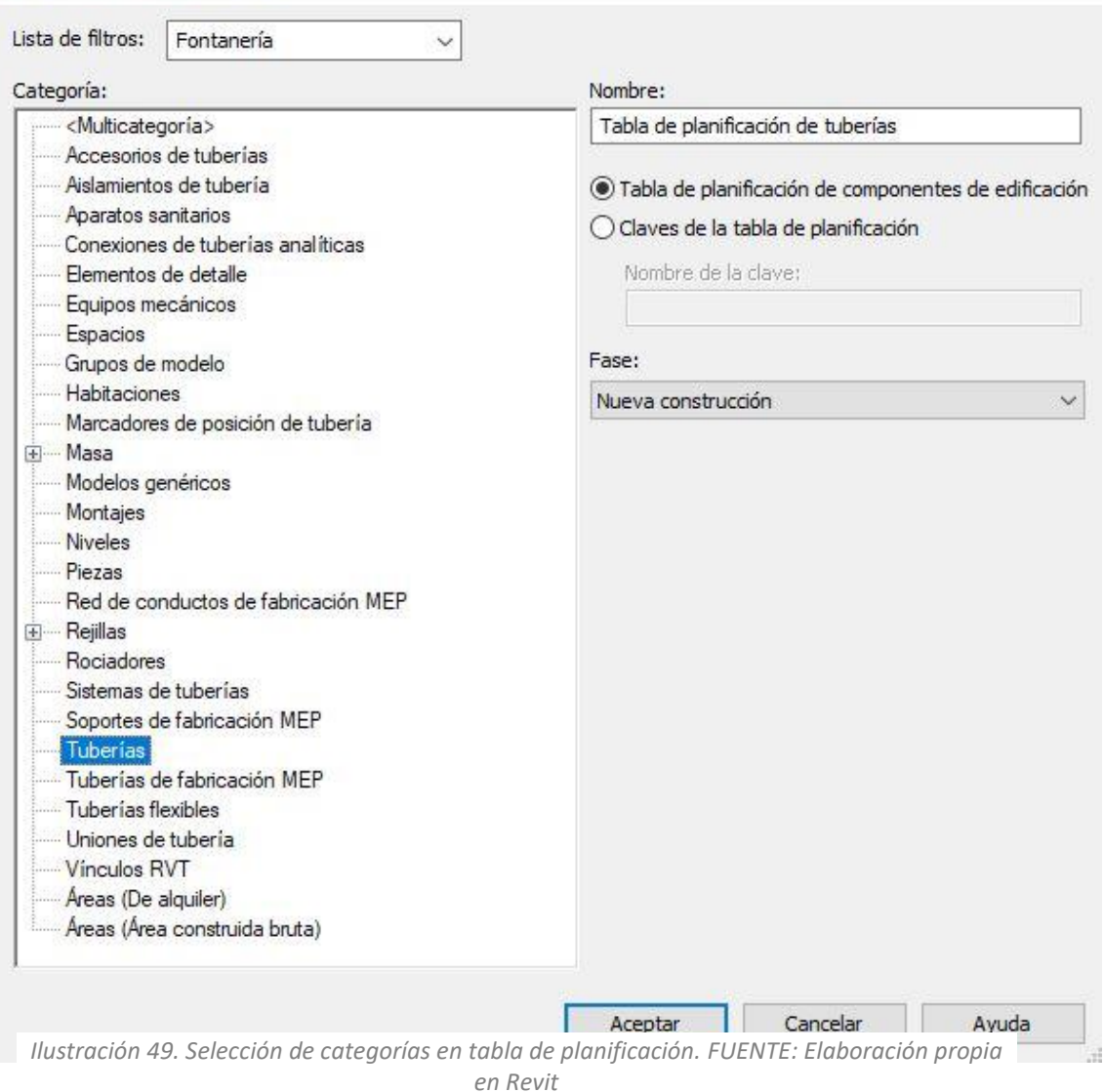

Nueva tabla de planificación

 $\times$ 

#### Una posibilidad es seleccionar la Categoría de tuberías, y campos como: *Clasificación del sistema, Diámetro, Longitud, y Material:*

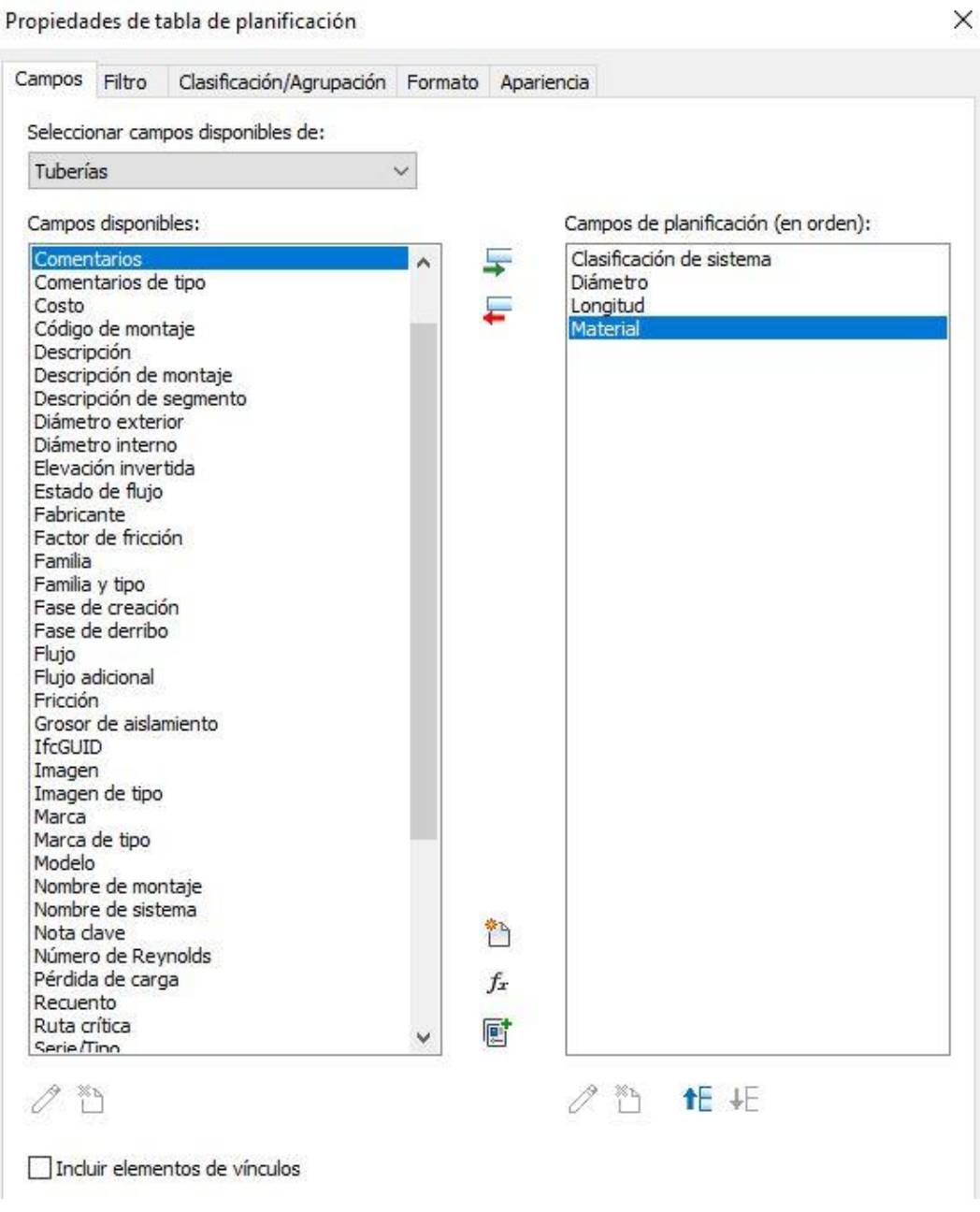

*Ilustración 50. Selección de campos para tabla de planificación. FUENTE: Elaboración propia en Revit*

Aparecerá una larga lista de tuberías con los campos seleccionados, a los cuales podemos modificar su unidad de medida, simbología, redondeo, etc. Este sería un fragmento de la tabla correspondiente a la vivienda unifamiliar que he estudiado anteriormente:

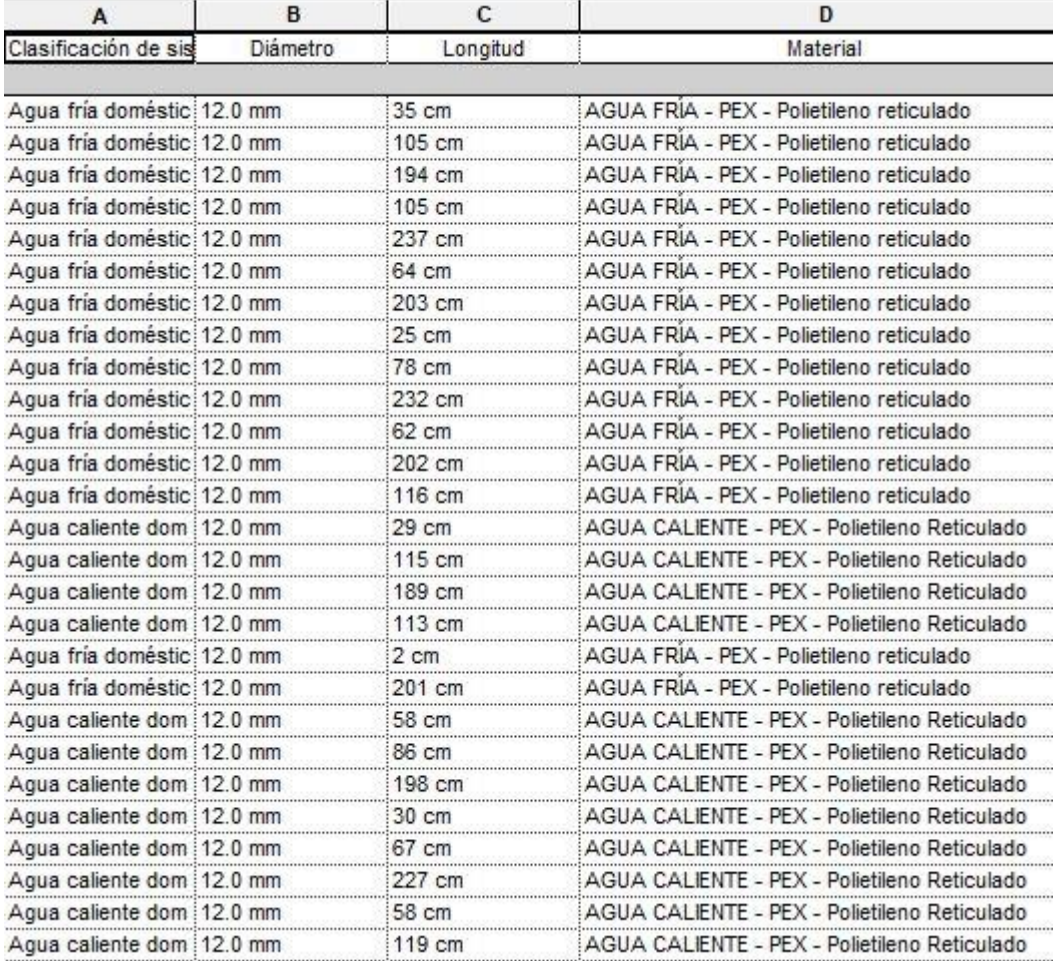

*Ilustración 51. Tabla de planificación. FUENTE: Elaboración propia en Revit*

### 8. PROBLEMAS Y BENEFICIOS DE PROYECTAR CON REVIT

#### 8.1. PROBLEMAS

Un problema habitual que he encontrado en la práctica al realizar las instalaciones con familias MEP es la disposición de los conectores en la parte inferior de, en este caso, el lavabo, al trazar una instalación de forma automática el trazado de tuberías que propone Revit puede no ser correcto atravesando el aparato:

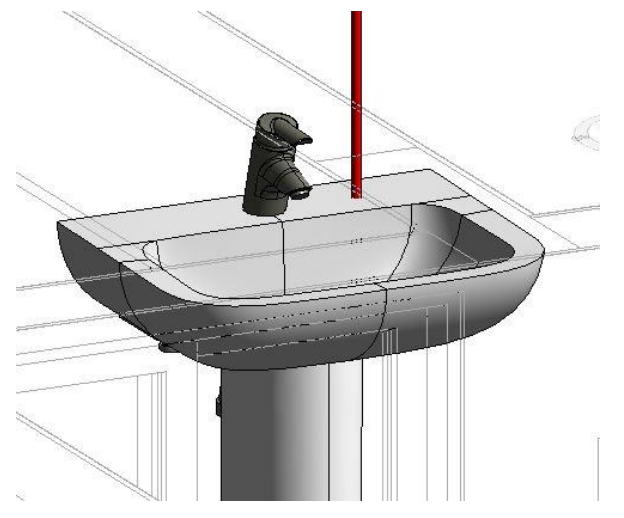

*Ilustración 52. Error de trazado automático. FUENTE: Elaboración propia en Revit*

Es un error muy común que conlleva el abandono del diseño automático y obliga a diseñar la mayoría de la instalación mediante el sistema manual, más lento y costoso.

Otro fallo que ocurre a menudo es la imposibilidad de utilizar el diseño automático cuando deseas conectar un sistema en el que hay familias repetidas; como dos lavabos, o varios inodoros, como me ocurría en los aseos del proyecto de edificio educativo que he estudiado.

El trazado de las instalaciones con tuberías horizontales no produce demasiados problemas, estos aparecen especialmente con las tuberías inclinadas necesarias para el saneamiento. La geometría del trazado en algunos puntos se vuelve imposible de resolver, con grandes piezas de unión, alargándose así el tiempo de elaboración, según mis estimaciones, ha más del triple que con las conducciones horizontales.

Revit es un programa con gran realismo en cuento a la geometría de las instalaciones, pero sigue siendo difícil no poder realizar modelos con tuberías flexibles semejantes a la utilización de polietileno reticulado, obligando a realizar quiebros o cruces propios de tuberías con mayor rigidez.

En cuanto a las *familias* del programa, echo de menos alguna arqueta de obra, ya que, si se construye en la plantilla arquitectónica, no aparece vinculada a las instalaciones de saneamiento.

Obtener los planos de instalaciones resulta complicado en el momento en el cual el edificio tiene más de una planta, como ya expliqué anteriormente, las instalaciones que discurren por el techo de la planta baja interfieren en las vistas de planta con las de saneamiento de la planta superior. Aunque geométricamente sean correctas, los rangos de visión hacen que aparezcan ambas al mismo tiempo en los planos de planta.

Por último, uno de los problemas que encuentro en los cálculos de Revit, es que no cumple el Código Técnico de Edificación (CTE) español; los valores que obtenemos del programa no se elaboran mediante los mismos procedimientos que utilizamos los arquitectos en el mundo laboral. Además de producirse multitud de erros en cuanto al flujo de las tuberías, parámetro que he tenido que despreciar en este trabajo.

#### 8.2. BENEFICIOS

El modelado del edificio, aunque no era objeto de este trabajo, resulta muy ágil e intuitivo y el poder trabajar con *plantillas de sistemas* permite que poder proyectar la instalación sin que la arquitectura del edificio interfiera. Además, este método de plantillas reduce considerablemente el tamaño de los archivos con los cuales trabaja Revit.

Todo el proyecto se encuentra vinculado entre sí, ya sea en Revit Architecture o MEP, automatizando las modificaciones en todas las vistas sin necesidad de corregirlas manualmente.

En cuanto al trazado de las instalaciones, se generan modelos muy realistas, vistosos, con multitud de configuraciones dependiendo de las necesidades del proyecto, y la obtención de la documentación y planimetría relativa al edificio es rápida. Revit nos ayuda a dar el salto de la *línea* de programas de dibujo asistido, a la *tubería,* con todo lo que ello implica en el proceso de conexión de estas y de comprender el funcionamiento de toda la red.

El diseño automático puede servir de gran ayuda en el diseño de las instalaciones de agua fría y agua caliente, ahorrando tiempo en procesos manuales.

Para finalizar, destacar la interoperabilidad de Revit con otros programas de BIM, como CYPE, y con los softwares de CAD. La posibilidad de almacenar la información en archivos IFC da rienda suelta a la utilización de la información de Revit en otros programas para realizar cálculos para los cuales Revit 2018 no está preparado aún.

## 9. CONCLUSIONES

Revit Architecture es el software que posibilita el levantamiento arquitectónico de un proyecto de arquitectura. Cada día se afianza más en el mundo laboral y fácilmente podemos encontrar proyectos realizados con este método, manuales, libros, documentación digital e información en foros de arquitectura.

Por el contrario, Revit MEP no se ha consolidado con tanta fuerza como Architecture en España, en mi opinión, tras leer las apreciaciones de usuarios en diferentes foros y manuales sobre el tema, por no regirse con la normativa española, entre otras causas. Esta falta de consolidación se traduce en una mayor dificultad de disponer de documentación educativa sobre Revit MEP, reduciendo el método de aprendizaje (en castellano) a unos pocos manuales, experiencias de otros usuarios compartidas en plataformas digitales y cursos de pago.

A parte de esto, Revit es un programa con una interfaz fácil de comprender e intuitiva que te permite obtener el modelo arquitectónico rápidamente. Para la elaboración de las instalaciones sí que es necesario tener unos conocimientos previos de la utilización de las plantillas de sistemas, las cuales no son tan intuitivas.

El trazado de las instalaciones hidráulicas no es complejo, resulta bastante realista y al vincularse las tuberías entre sí es muy rápido realizar modificaciones en la instalación, ya sea de secciones de tubería, longitudes, trazado, altura de la red, etc. El diseño de instalaciones con tuberías inclinadas es más complejo, aunque el programa ayuda a realizar enrutamientos más complejos o alternativas más viables.

El hecho de que agentes ajenos al arquitecto puedan colaborar en el mismo proyecto agiliza el proceso constructivo y proporciona visiones y recursos nuevos. Ejemplo de ello es la gran variedad de *familias* que pueden descargarse para ser utilizadas en nuestro proyecto; desde mobiliario a elementos con características MEP.

Son muchas las ventajas y beneficios de trabajar con Revit, pero en mi opinión, sería necesario que el programa pudiera absorber la normativa española (CTE) para realizar cálculos eficientes y poder explotar todo el potencial de esta herramienta BIM en España.

# 10. BIBLIOGRAFÍA

Libros

Meiss Rodríguez, Alberto. *Suministro de agua fría sanitaria en los edificios.*  Ediciones Universidad de Valladolid. Valladolid, 2018. ISBN: 978-84-8448-980-1

De la Peña Arribas, Luis Carlos. *Revit MEP 2018. Curso Práctico*. RA-MA S.A. Editorial y Publicaciones. Madrid, 2017. ISBN: 978-8499647142

Llopis Gómez, Miguel Ángel. *DTIE 7.07 METODOLOGÍA BIM PARA LA CLIMATIZACIÓN.* Versión Digital. 2017. ISBN: 978-84-95010-60-5

#### Recursos electrónicos y páginas webs

Documentación digital de la asignatura *Representación avanzada de la arquitectura II* de la Universidad de Valladolid.

Autodesk. Manual avanzado Autodesk Revit Architecture

Autodesk. Manual Revit MEP 2012

[http://manualderevit.blogspot.com](http://manualderevit.blogspot.com/)

<https://www.espaciobim.com/revit-mep/>

Curso online de Revit MEP del canal de Youtube *IngeniosoTv*, del Ingeniero Óscar Vásquez Sánchez.

Recursos virtuales del canal de Youtube de *Editeca Online.*

#### Webs de descarga de familias

[https://www.bimobject.com](https://www.bimobject.com/)

[https://www.archiproducts.com](https://www.archiproducts.com/)

[https://www.bimandco.com](https://www.bimandco.com/)